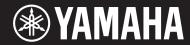

# Clavinova

CVP-809 CVP-805

Owner's Manual Mode d'emploi Manual de instrucciones

### Thank you for purchasing this Yamaha Digital Piano!

This instrument provides a comprehensive array of authentic voices and a superb grand piano touch with versatile functions.

We recommend that you read this manual carefully so that you can fully take advantage of the advanced and convenient functions of the instrument. We also recommend that you keep this manual in a safe and handy place for future reference.

### Before using the instrument, be sure to read "PRECAUTIONS" on pages 5-6.

For information on assembling the instrument, refer to the instructions on page 113, 117 or 121.

## Nous vous remercions d'avoir choisi ce piano numérique de Yamaha!

Cet instrument dispose d'un ensemble complet de sonorités authentiques, d'un remarquable toucher de piano à queue et de nombreuses fonctions polyvalentes.

Nous vous conseillons de lire attentivement ce mode d'emploi afin de tirer pleinement profit des fonctions avancées et pratiques de votre instrument. Nous vous recommandons également de garder ce manuel à portée de main pour toute référence ultérieure.

## Avant d'utiliser l'instrument, lisez attentivement la section « PRÉCAUTIONS D'USAGE » aux pages 5 et 6.

Pour plus d'informations sur le montage de l'instrument, reportez-vous aux instructions figurant aux pages 113, 117 ou 121.

### Gracias por adquirir este piano digital Yamaha

Este instrumento ofrece una completa gama de voces auténticas y un excelente tacto de piano de cola con funciones versátiles.

Le aconsejamos que lea detenidamente este manual para poder disfrutar de las útiles y avanzadas funciones del instrumento. Recomendamos guardar el manual en un lugar seguro y accesible, para futuras consultas.

## Antes de utilizar el instrumento, lea las "PRECAUCIONES", en las páginas 5-6.

Para obtener más información sobre el montaje del instrumento, consulte las instrucciones de la página 113, 117 o 121.

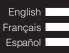

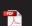

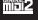

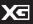

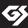

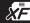

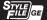

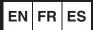

# **SPECIAL MESSAGE SECTION**

### PRODUCT SAFETY MARKINGS: Yamaha

electronic products may have either labels similar to the graphics shown below or molded/stamped facsimiles of these graphics on the enclosure. The explanation of these graphics appears on this page. Please observe all cautions indicated on this page and those indicated in the safety instruction section.

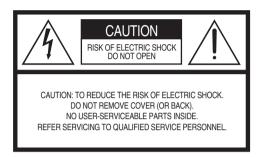

See bottom of Keyboard enclosure for graphic symbol markings.

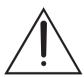

The exclamation point within the equilateral triangle is intended to alert the user to the presence of important operating and maintenance (servicing) instructions in the literature accompanying the product.

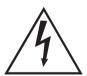

The lightning flash with arrowhead symbol, within the equilateral triangle, is intended to alert the user to the presence of uninsulated "dangerous voltage" within the product's enclosure that may be of sufficient magnitude to constitute a risk of electrical shock.

IMPORTANT NOTICE: All Yamaha electronic products are tested and approved by an independent safety testing laboratory in order that you may be sure that when it is properly installed and used in its normal and customary manner, all foreseeable risks have been eliminated. DO NOT modify this unit or commission others to do so unless specifically authorized by Yamaha. Product performance and/or safety standards may be diminished. Claims filed under the expressed warranty may be denied if the unit is/has been modified. Implied warranties may also be affected.

**SPECIFICATIONS SUBJECT TO CHANGE:** The information contained in this manual is believed to be correct at the time of printing. However, Yamaha reserves the right to change or modify any of the specifications without notice or obligation to update existing units.

**ENVIRONMENTAL ISSUES:** Yamaha strives to produce products that are both user safe and environmentally friendly. We sincerely believe that our products and the production methods used to produce them, meet these goals. In keeping with both the letter and the spirit of the law, we want you to be aware of the following:

**Battery Notice:** This product MAY contain a small non-rechargeable battery which (if applicable) is soldered in place. The average life span of this type of battery is approximately five years. When replacement becomes necessary, contact a qualified service representative to perform the replacement.

Warning: Do not attempt to recharge, disassemble, or incinerate this type of battery. Keep all batteries away from children. Dispose of used batteries promptly and as regulated by applicable laws. Note: In some areas, the servicer is required by law to return the defective parts. However, you do have the option of having the servicer dispose of these parts for you.

**Disposal Notice:** Should this product become damaged beyond repair, or for some reason its useful life is considered to be at an end, please observe all local, state, and federal regulations that relate to the disposal of products that contain lead, batteries, plastics, etc.

**NOTICE:** Service charges incurred due to lack of knowledge relating to how a function or effect works (when the unit is operating as designed) are not covered by the manufacturer's warranty, and are therefore the owners responsibility. Please study this manual carefully and consult your dealer before requesting service.

NAME PLATE LOCATION: The graphic below indicates the location of the name plate. The model number, serial number, power requirements, etc., are located on this plate. You should record the model number, serial number, and the date of purchase in the spaces provided below and retain this manual as a permanent record of your purchase.

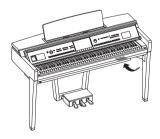

| Model         |  |
|---------------|--|
| Serial No     |  |
| Purchase Date |  |

92-469- (1) (bottom)

# **FCC INFORMATION (U.S.A.)**

# 1. IMPORTANT NOTICE: DO NOT MODIFY THIS LINIT!

This product, when installed as indicated in the instructions contained in this manual, meets FCC requirements. Modifications not expressly approved by Yamaha may void your authority, granted by the FCC, to use the product.

- 2. IMPORTANT: When connecting this product to accessories and/or another product use only high quality shielded cables. Cable/s supplied with this product MUST be used. Follow all installation instructions. Failure to follow instructions could void your FCC authorization to use this product in the USA.
- 3. NOTE: This product has been tested and found to comply with the requirements listed in FCC Regulations, Part 15 for Class "B" digital devices. Compliance with these requirements provides a reasonable level of assurance that your use of this product in a residential environment will not result in harmful interference with other electronic devices. This equipment generates/ uses radio frequencies and, if not installed and used according to the instructions found in the users manual, may cause interference harmful to the operation of

other electronic devices. Compliance with FCC regulations does not guarantee that interference will not occur in all installations. If this product is found to be the source of interference, which can be determined by turning the unit "OFF" and "ON", please try to eliminate the problem by using one of the following measures:

Relocate either this product or the device that is being affected by the interference.

Utilize power outlets that are on different branch (circuit breaker or fuse) circuits or install AC line filter/s. In the case of radio or TV interference, relocate/reorient the antenna. If the antenna lead-in is 300 ohm ribbon lead, change the lead-in to co-axial type cable.

If these corrective measures do not produce satisfactory results, please contact the local retailer authorized to distribute this type of product. If you can not locate the appropriate retailer, please contact Yamaha Corporation of America, Electronic Service Division, 6600 Orangethorpe Ave, Buena Park, CA90620

The above statements apply ONLY to those products distributed by Yamaha Corporation of America or its subsidiaries.

(class B)

# COMPLIANCE INFORMATION STATEMENT (Supplier's declaration of conformity procedure)

Responsible Party: Yamaha Corporation of America

Address: 6600 Orangethorpe Ave., Buena Park, Calif. 90620

Telephone: 714-522-9011
Type of Equipment: Digital Piano

Model Name: CVP-809GP/CVP-809/CVP-805

This device complies with Part 15 of the FCC Rules. Operation is subject to the following two conditions: 1) this device may not cause harmful interference, and

2) this device must accept any interference received including interference that may cause undesired operation.

,

(FCC SDoC)

<sup>\*</sup> This applies only to products distributed by Yamaha Corporation of America.

<sup>\*</sup> This applies only to products distributed by Yamaha Corporation of America.

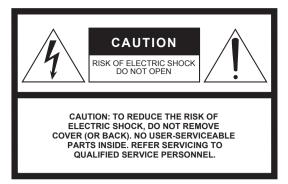

The above warning is located on the bottom of the unit.

# **Explanation of Graphical Symbols**

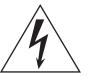

The lightning flash with arrowhead symbol within an equilateral triangle is intended to alert the user to the presence of uninsulated "dangerous voltage" within the product's enclosure that may be of sufficient magnitude to constitute a risk of electric shock to persons.

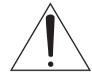

The exclamation point within an equilateral triangle is intended to alert the user to the presence of important operating and maintenance (servicing) instructions in the literature accompanying the product.

# **IMPORTANT SAFETY INSTRUCTIONS**

- Read these instructions.
- 2 Keep these instructions.
- 3 Heed all warnings.
- 4 Follow all instructions.
- 5 Do not use this apparatus near water.
- 6 Clean only with dry cloth.
- 7 Do not block any ventilation openings. Install in accordance with the manufacturer's instructions.
- 8 Do not install near any heat sources such as radiators, heat registers, stoves, or other apparatus (including amplifiers) that produce heat.
- 9 Do not defeat the safety purpose of the polarized or grounding-type plug. A polarized plug has two blades with one wider than the other. A grounding type plug has two blades and a third grounding prong. The wide blade or the third prong are provided for your safety. If the provided plug does not fit into your outlet, consult an electrician for replacement of the obsolete outlet.

- 10 Protect the power cord from being walked on or pinched particularly at plugs, convenience receptacles, and the point where they exit from the apparatus.
- 11 Only use attachments/accessories specified by the manufacturer.
- 12 Use only with the cart, stand, tripod, bracket, or table specified by the manufacturer, or sold with the apparatus.

  When a cart is used, use caution when moving the cart/apparatus combination to avoid injury from tip-over.

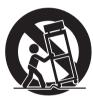

- 13 Unplug this apparatus during lightning storms or when unused for long periods of time.
- 14 Refer all servicing to qualified service personnel. Servicing is required when the apparatus has been damaged in any way, such as power-supply cord or plug is damaged, liquid has been spilled or objects have fallen into the apparatus, the apparatus has been exposed to rain or moisture, does not operate normally, or has been dropped.

# **WARNING**

TO REDUCE THE RISK OF FIRE OR ELECTRIC SHOCK, DO NOT EXPOSE THIS APPARATUS TO RAIN OR MOISTURE.

(UL60065\_03)

The model number, serial number, power requirements, etc., may be found on or near the name plate, which is at the bottom of the unit. You should note this serial number in the space provided below and retain this manual as a permanent record of your purchase to aid identification in the event of theft.

Model No.

Serial No.

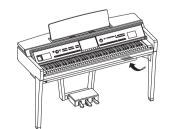

The name plate is located on the bottom of the unit.

(bottom\_en\_01)

# **PRECAUTIONS**

# PLEASE READ CAREFULLY BEFORE PROCEEDING

Please keep this manual in a safe and handy place for future reference.

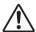

# WARNING

Always follow the basic precautions listed below to avoid the possibility of serious injury or even death from electrical shock, short-circuiting, damages, fire or other hazards. These precautions include, but are not limited to, the following:

## **Power supply/Power cord**

- Do not place the power cord near heat sources such as heaters or radiators. Also, do not excessively bend or otherwise damage the cord, or place heavy objects on it.
- Only use the voltage specified as correct for the instrument. The required voltage is printed on the name plate of the instrument.
- Use only the supplied power cord/plug.
- Check the electric plug periodically and remove any dirt or dust which may have accumulated on it.

# Do not open

This instrument contains no user-serviceable parts. Do not open the
instrument or attempt to disassemble or modify the internal
components in any way. If it should appear to be malfunctioning,
discontinue use immediately and have it inspected by qualified
Yamaha service personnel.

## Water warning

- Do not expose the instrument to rain, use it near water or in damp or
  wet conditions, or place on it any containers (such as vases, bottles or
  glasses) containing liquids which might spill into any openings. If any
  liquid such as water seeps into the instrument, turn off the power
  immediately and unplug the power cord from the AC outlet. Then have
  the instrument inspected by qualified Yamaha service personnel.
- Never insert or remove an electric plug with wet hands.

### Fire warning

 Do not put burning items, such as candles, on the unit. A burning item may fall over and cause a fire.

### Influences on electro-medical devices

- · Radio waves may affect electro-medical devices.
  - Do not use this product near medical devices or inside areas in which the use of radio waves is restricted.
  - Do not use this product within 15cm (6 in.) of persons with a heart pacemaker or defibrillator implant.

## Using the bench (If included)

- Do not place the bench in an unstable position where it might accidentally fall over.
- Do not play carelessly with or stand on the bench. Using it as a tool or stepladder or for any other purpose might result in accident or injury.
- Only one person should sit on the bench at a time, in order to prevent the possibility of accident or injury.
- If the bench screws become loose due to extensive long-term use, tighten them periodically using the specified tool in order to prevent the possibility of accident or injury.
- Keep special watch over any small children so that they don't fall off the rear of the bench. Since the bench does not have a backrest, unsupervised use may result in accident or injury.

# If you notice any abnormality

- When one of the following problems occur, immediately turn off the power switch and disconnect the electric plug from the outlet. Then have the device inspected by Yamaha service personnel.
  - The power cord or plug becomes frayed or damaged.
  - It emits unusual smells or smoke.
  - Some object has been dropped into the instrument.
  - There is a sudden loss of sound during use of the instrument.
  - If any cracks or breakages exist on the instrument.

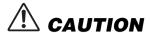

Always follow the basic precautions listed below to avoid the possibility of physical injury to you or others, or damage to the instrument or other property. These precautions include, but are not limited to, the following:

# Power supply/Power cord

- Do not connect the instrument to an electrical outlet using a multipleconnector. Doing so can result in lower sound quality, or possibly cause overheating in the outlet.
- When removing the electric plug from the instrument or an outlet, always hold the plug itself and not the cord. Pulling by the cord can damage it.
- Remove the electric plug from the outlet when the instrument is not to be used for extended periods of time, or during electrical storms.

## **Assembly**

 Assemble the instrument in the proper sequence by following the assembly instructions in this manual. Also, make sure to tighten the screws regularly. Failure to do so might result in damage to the instrument or even injury.

### Location

- Do not place the instrument in an unstable position where it might accidentally fall over.
- Do not go near the instrument during an earthquake. Strong shaking during an earthquake could cause the instrument to move or tip over, resulting in damage to the instrument or its parts, and possibly causing injury.
- When transporting or moving the instrument, always use two or more people. Attempting to lift the instrument by yourself may damage your back, result in other injury, or cause damage to the instrument itself.
- Before moving the instrument, remove all connected cables, to prevent damage to the cables or injury to anyone who might trip over them.
- When setting up the product, make sure that the AC outlet you are
  using is easily accessible. If some trouble or malfunction occurs,
  immediately turn off the power switch and disconnect the plug from the
  outlet. Even when the power switch is turned off, electricity is still
  flowing to the product at the minimum level. When you are not using
  the product for a long time, make sure to unplug the power cord from
  the wall AC outlet.

### **Connections**

- Before connecting the instrument to other electronic components, turn
  off the power for all components. Before turning the power on or off for
  all components, set all volume levels to minimum.
- Be sure to set the volumes of all components at their minimum levels and gradually raise the volume controls while playing the instrument to set the desired listening level.

## **Handling caution**

- Do not insert a finger or hand in any gaps on the key cover or instrument. Also take care that the key cover does not pinch your finger.
- Never insert or drop paper, metallic, or other objects into the gaps on the key cover, panel or keyboard. This could cause physical injury to you or others, damage to the instrument or other property, or operational failure.
- Do not rest your weight on, or place heavy objects on the instrument, and do not use excessive force on the buttons, switches or connectors.
- Keep small parts out of the reach of infants. Your children may accidentally swallow them.
- Do not use the instrument/device or headphones for a long period of time at a high or uncomfortable volume level, since this can cause permanent hearing loss. If you experience any hearing loss or ringing in the ears, consult a physician.

Yamaha cannot be held responsible for damage caused by improper use or modifications to the instrument, or data that is lost or destroyed.

Always turn the power off when the instrument is not in use.

Even when the [6] (Standby/On) switch is in standby status (display is off), electricity is still flowing to the instrument at the minimum level. When you are not using the instrument for a long time, make sure you unplug the power cord from the wall AC outlet.

# NOTICE

To avoid the possibility of malfunction/damage to the product, damage to data, or damage to other property, follow the notices below.

# ■ Handling

- Do not use the instrument in the vicinity of a TV, radio, stereo equipment, mobile phone, or other electric devices. Otherwise, the instrument, TV, or radio may generate noise.
- When you use the instrument along with an app on your smart device such as a smartphone or tablet, we recommend that you set Wi-Fi or Bluetooth to on after enabling "Airplane Mode" on that device in order to avoid noise caused by communication.
- Do not expose the instrument to excessive dust or vibrations, or extreme cold or heat (such as in direct sunlight, near a heater, or in
  a car during the day) to prevent the possibility of panel disfiguration, damage to the internal components or unstable operation.
  (Verified operating temperature range: 5° 40°C, or 41° 104°F.)
- Do not place vinyl, plastic or rubber objects on the instrument, since this might discolor the panel or keyboard.
- In the case of a model with a polished finish, bumping the surface of the instrument with metal, porcelain, or other hard objects can cause the finish to crack or peel. Use caution

### Maintenance

- When cleaning the instrument, use a soft and dry/slightly damp cloth. Do not use paint thinners, solvents, alcohol, cleaning fluids, or chemical-impregnated wiping cloths.
- In the case of a model with a polished finish, gently remove dust and dirt with a soft cloth. Do not wipe too hard since small particles of dirt can scratch the instrument's finish.
- During extreme changes in temperature or humidity, condensation may occur and water may collect on the surface of the
  instrument. If water is left, the wooden parts may absorb the water and be damaged. Make sure to wipe any water off immediately
  with a soft cloth.

# ■ Saving data

- Recorded Song and edited Song/Style/Voice/MIDI setup data, etc. are lost when you turn off the power to the instrument. This also
  occurs when the power is turned off by the Auto Power Off function (page 19). Save the data to the instrument, or to USB flash
  drive (page 32).
- You can back up the data and settings of this instrument to the USB flash drive as a backup file (page 43), as well as restore a backup file to the instrument. To protect against data loss due to some failure, an operation mistake, etc., save your important data to a USB flesh drive.
- To protect against data loss through USB flash drive damage, we recommend that you save your important data onto spare USB flash drive or an external device such as a computer as backup data.

## Information

# ■ About copyrights

- Copying of the commercially available musical data including but not limited to MIDI data and/or audio data is strictly prohibited
  except for your personal use.
- This product incorporates and bundles contents in which Yamaha owns copyrights or with respect to which Yamaha has license to
  use others' copyrights. Due to copyright laws and other relevant laws, you are NOT allowed to distribute media in which these
  contents are saved or recorded and remain virtually the same or very similar to those in the product.
  - \* The contents described above include a computer program, Accompaniment Style data, MIDI data, WAVE data, voice recording data, a score, score data, etc.
  - \* You are allowed to distribute medium in which your performance or music production using these contents is recorded, and the permission of Yamaha Corporation is not required in such cases.

## ■ About functions/data bundled with the instrument

- · Some of the preset songs have been edited for length or arrangement, and may not be exactly the same as the original.
- This device is capable of using various types/formats of music data by optimizing them to the proper format music data for use with
  the device in advance. As a result, this device may not play them back precisely as their producers or composers originally intended.

### ■ About this manual

- Unless indicated otherwise, the illustrations and displays as shown in this manual are based on the CVP-809 (in English). These are for instructional purposes only, and may appear somewhat different from those on your instrument.
- The letters at the end of the model name (such as "B," "PE," "GP") indicate the color, finish or shape of the instrument. Since they simply indicate the appearance, these letters are omitted in this manual.
- · Windows is a registered trademark of Microsoft\* Corporation in the United States and other countries.
- · Android is a trademark of Google LLC.
- The Bluetooth\* word mark and logos are registered trademarks owned by Bluetooth SIG, Inc. and any use of such marks by Yamaha
  is under license.

# **Bluetooth**

· The company names and product names in this manual are the trademarks or registered trademarks of their respective companies.

# **■** Tuning

Unlike an acoustic piano, this instrument does not need to be tuned by an expert (although the pitch can be user-adjusted to match
other instruments). This is because the pitch of digital instruments is always maintained perfectly. However, if you feel there is
something abnormal concerning the keyboard touch, contact your Yamaha dealer.

# Compatible formats for this instrument

# ■ MERAL GM2

"GM (General MIDI)" is one of the most common Voice allocation formats. "GM System Level 2" is a standard specification that enhances the original "GM" and improves Song data compatibility. It provides for increased polyphony, greater Voice selection, expanded Voice parameters, and integrated effect processing.

# ■ **X C X G**

XG is a major enhancement of the GM System Level 1 format, and was developed by Yamaha specifically to provide more Voices and variations, as well as greater expressive control over Voices and effects, and to ensure compatibility of data well into the future.

# ■ **GS** GS

GS was developed by the Roland Corporation. In the same way as Yamaha XG, GS is a major enhancement of the GM specifically to provide more Voices and Drum kits and their variations, as well as greater expressive control over Voices and effects.

# ■ XF XF

The Yamaha XF format enhances the SMF (Standard MIDI File) standard with greater functionality and open-ended expandability for the future. This instrument is capable of displaying lyrics when an XF file containing lyric data is played.

# STYLE SFF GE (Guitar Edition)

"SFF (Style File Format)" is an original Style file format by Yamaha which uses a unique conversion system to provide high-quality automatic accompaniment based on a wide range of chord types. "SFF GE (Guitar Edition)" is an enhanced format of SFF, which features improved note transposition for guitar tracks.

# **About the Manuals**

This instrument has the following documents and instructional materials.

# **Included Documents**

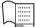

# Owner's Manual (this book)

Explains the basic operations and functions of this instrument. Please read this manual first.

# Online Materials (Downloadable from the web)

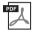

# Reference Manual (only in English, French, German and Spanish)

Explains advanced functions and operations for each icon shown in the Menu display (page 28). Please read this manual after reading the Owner's Manual.

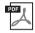

### **Data List**

Contains various important preset content lists such as Voices, Styles, etc., as well as MIDI-related information of this instrument.

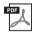

## **Smart Device Connection Manual**

Explains how to connect the instrument to a smart device such as smartphone or tablet, etc. You can choose from two versions (iOS and Android) depending on your device.

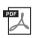

# **Computer-related Operations**

Includes instructions on connecting this instrument to a computer, and operations related to transferring files and MIDI data.

To obtain these manuals, access the Yamaha Downloads, enter the model name for searching the desired files.

## Yamaha Downloads

https://download.yamaha.com/

# **Included Accessories**

- Owner's Manual (this book)
- "50 Classical Music Masterpieces" (Music Book)
- Online Member Product Registration
- Warranty\*
- Power cord
- Bench\*

<sup>\*</sup> May not be included depending on your area. Check with your Yamaha dealer.

# Contents

|    | PRECAUTIONS                                                             | 5  |
|----|-------------------------------------------------------------------------|----|
|    | NOTICE                                                                  | 7  |
|    | Information                                                             | 7  |
|    | Compatible formats for this instrument                                  |    |
|    | About the Manuals                                                       | 9  |
|    | Included Accessories                                                    | 9  |
| W  | elcome to the World of CVP!                                             | 12 |
| Pa | nnel Controls                                                           | 14 |
| St | arting Up                                                               | 16 |
|    | Opening/Closing the Key Cover                                           |    |
|    | Using the Music Rest                                                    |    |
|    | Opening/Closing the Lid (CVP-809 Grand Piano type)                      | 17 |
|    | Power Supply                                                            | 18 |
|    | Turning the Power On/Off                                                | 19 |
|    | Adjusting the Master Volume                                             | 20 |
|    | Using Headphones                                                        | 20 |
|    | Making Basic Settings                                                   |    |
|    | Changing the Brightness of Display                                      | 23 |
| 1  | Basic Operations                                                        | 24 |
|    | Display Structure                                                       | 24 |
|    | Display Configuration                                                   | 26 |
|    | Closing the Current Display                                             | 28 |
|    | Display-based Controls                                                  | 29 |
|    | Using the ASSIGNABLE Buttons                                            | 31 |
|    | File Management                                                         | 32 |
|    | Entering Characters                                                     |    |
|    | Using the Pedals                                                        |    |
|    | Using the Metronome                                                     |    |
|    | Adjusting the Tempo                                                     |    |
|    | Setting the Touch Sensitivity of the Keyboard                           |    |
|    | Transposing the Pitch in Semitones                                      |    |
|    | Adjusting the Volume Balance                                            |    |
|    | Restoring the Factory-programmed Settings (Initializing)                |    |
|    | Data Backup                                                             | 43 |
| 2  | Piano Room – Enjoying the Piano Performance –                           |    |
|    | Playing a Piano Performance in the Piano Room                           |    |
|    | Playing the Piano in Session with Other Instruments                     | 45 |
|    | Changing/Resetting the Piano Room Settings                              |    |
|    | Recording your Performance in the Piano Room                            | 48 |
| 3  | Voices – Playing the Keyboard –                                         | 49 |
|    | Playing Preset Voices                                                   | 49 |
|    | Setting the Split Point                                                 |    |
|    | Calling up the Appropriate Settings for Piano Performance (Piano Reset) |    |
|    | Locking the Settings for Piano Performance (Piano Lock)                 | 53 |
|    | Playing Realistic Resonance-enhanced Piano Sounds (VRM Voices)          |    |
|    | Playing Super Articulation Voices                                       |    |
|    | Creating Original Organ Flutes Voices                                   | 55 |
| 4  | Styles – Playing Rhythm and Accompaniment –                             |    |
|    | Playing with a Style                                                    |    |
|    | Style Control Operations                                                | 59 |

|    | Calling up Panel Settings Appropriate for the Current Style (One Touch Setting)                                                |     |
|----|----------------------------------------------------------------------------------------------------|-----|
| 5  | Song Playback – Playing and Practice Songs –                                                                                   | 66  |
|    | Playback of Songs                                                                                                    |     |
|    | Displaying Music Notation (Score)                                                                                              |     |
|    | Displaying Lyrics                                                                                                    |     |
|    | One-handed Practice with the Guide Function                                                                                    |     |
|    | Repeat Playback.                                                                                                    |     |
|    | Adjusting the Pitch in Semitones (Pitch Shift)                                                                                 |     |
|    | Adjusting the Playback Speed (Time Stretch)  Canceling the Vocal Part (Vocal Cancel)                                           |     |
| 6  | Song Recording - Recording Your Performance -                                                                                  | 75  |
| _  | Basic Procedure for Recording (MIDI/Audio Recording)                                                                           |     |
|    | Independently Recording the Right- and Left-hand Parts, or Style and Melodies (MIDI Recording)                                 |     |
|    | Recording to Specific Channels (MIDI Recording)                                                                                |     |
|    | Converting a MIDI Song to an Audio Song                                                                                        |     |
| 7  | Microphone – Adding Vocal Harmony Effects to Your Singing –                                                                    | 83  |
|    | Connecting a Microphone                                                                                                    | 83  |
|    | Applying Vocal Harmony Effects to Your Voice                                                                                   |     |
| 8  | Registration Memory/Playlist – Saving and Recalling Custom Panel Setups –                                                      | 86  |
|    | Saving and Recalling Custom Panel Setups with Registration Memory                                                              | 87  |
|    | Using Playlists to Manage a Large Repertoire of Panel Setups                                                                   | 91  |
| 9  | Mixer – Editing the Volume and Tonal Balance –                                                                                 | 95  |
|    | Basic Procedure for the Mixer Turning Each Channel of the Style or MIDI Song On/Off                                            |     |
| 10 | Connections - Using Your Instrument with Other Devices -                                                                       | 98  |
|    | I/O Connectors                                                                                                    | 98  |
|    | Connecting USB Devices ([USB TO DEVICE] terminal)                                                                              | 100 |
|    | Connecting to a Computer ([USB TO HOST] terminal/MIDI terminals)                                                               | 102 |
|    | ([AUX IN] jack/Bluetooth/[USB TO HOST] terminal/Wireless LAN)                                                                  | 103 |
|    | Listening to Audio Playback by the External Device through the Instrument's Speaker                                            |     |
|    | ([AUX IN] jack/Bluetooth/[USB TO HOST] terminal)                                                                               |     |
|    | Using an External Speaker System for Playback (AUX OUT [L/L+R]/[R] jacks)<br>Connecting External MIDI Devices (MIDI terminals) |     |
|    | Viewing the Instrument's Display on an External Monitor                                                                        |     |
|    | Connecting a Microphone or Guitar ([MIC/LINE IN] jack)                                                                         |     |
|    | Connecting a Footswitch/Foot Controller ([AUX PEDAL] jack)                                                                     |     |
| M  | enu Display Function List                                                                                                    | 110 |
| CI | /P-809 (Grand piano type) Assembly                                                                                             | 113 |
|    | /P-809 Assembly                                                                                                    | 117 |
|    | /P-805 Assembly                                                                                                    | 121 |
|    | oubleshooting                                                                                                    | 123 |
|    | ecifications                                                                                                    |     |
|    |                                                                                                    | 127 |
| ın | dex                                                                                                    | 130 |

# Welcome to the World of CVP!

This new CVP model is equipped with a convenient touch screen, enabling visual and intuitive control over virtually all instrument functions. Simply by touching this large and easy-to-see display, you can select desired items, enable and control various features, or edit parameter values—with greater ease and speed than ever before!

The instrument also has many advanced features that enhance your musical enjoyment and expand your creative and performance possibilities. Let's take a look...

# **True Acoustic Piano Feel**

This instrument features gorgeous piano Voices, created with samples of the Yamaha CFX flagship concert grand piano and the famous Bösendorfer\* concert grand piano, as well as the "GrandTouch Keyboard" which reproduces the authentic touch and feel of an actual grand piano. Its improved keyboard mechanism provides a wider range of touch response, with exceptionally expressive control from pianissimo to fortissimo. This instrument also features VRM which accurately recreates the acoustic resonance of a grand piano, which changes subtly by the timing and strength of the player's touch and pedal operation. This enables expression of even the most delicate performance nuances and responds minutely to your pedal use

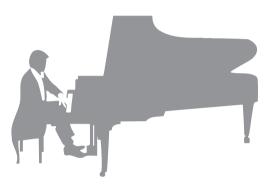

and key playing. Moreover, advanced technologies such as Binaural Sampling give you the impression of being thoroughly immersed in the sound, as if it was actually emanating from the piano—even when listening to the sound through headphones.

The Piano Room features provide even greater piano performance enjoyment. Piano Room lets you select the desired piano type as well as different room ambiences—enabling a complete, realistic piano experience, as if you were playing an actual piano. What's more, you can play along with other virtual "session" players, and enjoy a convincing band-like performance experience with other musical instruments.

\* Bösendorfer is a subsidiary company of Yamaha.

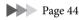

# Play in Various Music Genres

Naturally, the CVP provides many realistic piano Voices for your playing enjoyment. But it also features a wide variety of authentic instruments, both acoustic and electronic, including organ, guitar, sax, and others used in many music genres—letting you convincingly perform in any desired music style. Moreover, the special Super Articulation Voices realistically recreate many of the performance techniques and characteristic sounds generated when an artist plays an instrument. The result is superbly detailed expression—such as the realistic sound of finger slides on guitar, and the expressive breath noises of saxophone and other wind instruments.

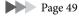

# **Full Backing Band Accompaniment**

Even if you're playing alone, the CVP can put an entire backing band behind you! Simply playing chords automatically triggers and controls the auto accompaniment backing (Style function). Select an accompaniment Style—such as pop, jazz, Latin, and various other music genres in the world—and let the Clavinova be your complete backing band! You can change arrangements

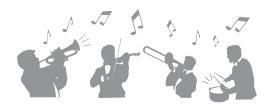

on the fly, instantly selecting different rhythm variations and breaks in real time, including Intro, Ending, and Fill-in, during your performance.

Page 57

# Enjoyable Song Lesson Features—with Score Display and Guide Lamps

The Lesson features are a fun way to learn and master Songs, with notation shown on the display. Moreover, each key of the keyboard has a guide lamp, which lights to indicate the notes to be played, letting you practice melodies and phrases smoothly—even if you are a beginner or have trouble reading notation.

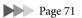

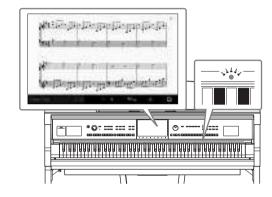

# Sing Along with Song Playback or Your Own Performance

Since a microphone can be connected to the Clavinova and Song lyrics can be shown on the display, you can enjoy singing along with your keyboard performance or along with Song playback. Moreover, a powerful Vocal Harmony effect automatically applies lush, authentic sounding vocal harmonies to your singing voice. You can also cancel the vocal part on audio recordings, letting you sing along with (or instead of!) your favorite artists and groups, and enjoy performing even more.

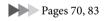

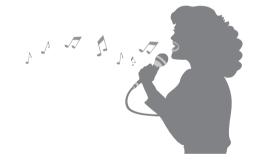

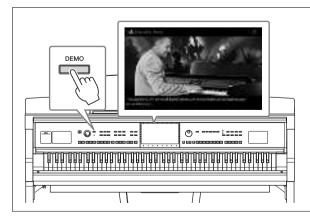

# Want to learn more about the Clavinova's features?

# Press the [DEMO] button and start the demonstration!

To stop the demonstration, press the [HOME] button located at right of the display.

# **Panel Controls**

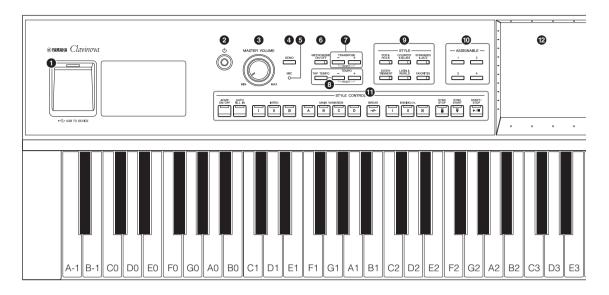

# Panel Setup (Panel Settings)

These settings of the instrument made by using the controls on the panel are together referred to as "panel setup" or "panel settings" in this manual.

- **1** [USB TO DEVICE] terminal ....... page 100 For connecting a USB flash drive, USB wireless LAN adaptor or USB display adaptor. This terminal is also located at the bottom of the instrument.
- **2** [ $\emptyset$ ] (Standby/On) switch ...... page 19 For turning the power on or setting it to standby.
- **3** [MASTER VOLUME] control ...... page 20 For adjusting the overall volume.
- **5** [MIC] lamp .......page 83 For checking the input level of the microphone.
- **6** [METRONOME ON/OFF] button .... page 39 For turning the metronome on or off.
- **7 TRANSPOSE buttons** ...... page 41 For transposing the pitch in semitone steps.
- (8) [TAP TEMPO]/TEMPO [-]/[+] buttons page 39

  For controlling the tempo for Style, MIDI Song and metronome playback.
- **9** STYLE buttons .......page 57 For selecting a Style category.
- **1** ASSIGNABLE buttons ...... page 31 For assigning shortcuts to often used functions.

- **11** STYLE CONTROL buttons ...... page 59 For controlling Style playback.
- Allows you to select or change the parameters by simply touching the 'virtual' buttons or sliders on the display.
- **3** Data Dial page 30 For selecting an item or changing the value.

- **6** SONG CONTROL buttons ...... page 68 For controlling Song playback.
- **VOICE buttons** ...... page 49 For selecting a keyboard part or a Voice category.
- **® REGISTRATION MEMORY buttons.... page 86** For registering and recalling panel setups.
- **ONE TOUCH SETTING buttons..... page 62**For calling up the appropriate panel settings for the Style.

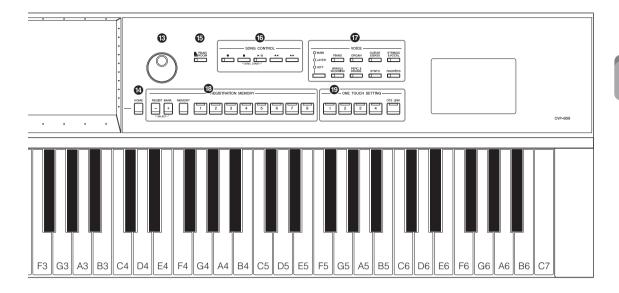

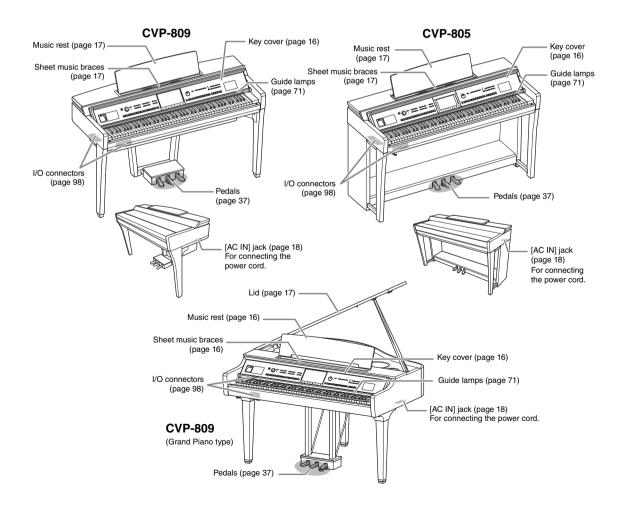

# Starting Up

# Opening/Closing the Key Cover

To open the key cover, hold the hand grip with both hands, then lift the key cover slightly, and push it up and back.

To close the key cover, lower the key cover back in place gently with both hands.

# **A** CAUTION

Be careful to avoid catching your fingers when opening/closing the cover.

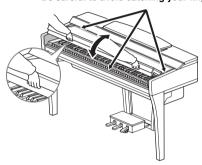

## **CAUTION**

- Hold the cover with both hands when opening or closing it. Do not release it until it is fully opened or closed. Be careful to avoid catching fingers (yours or others, especially children's) between the cover and the unit.
- Do not place anything (such as metal objects or pieces of paper) on top of the key cover. Small objects placed on the key cover may fall inside the unit when the cover is opened and may be nearly impossible to remove. Once inside, they could cause electric shock, short circuit, fire or other serious damage to the instrument.

# **Using the Music Rest**

# **CVP-809 Grand Piano type**

- To raise the music rest:
- 1 Pull the music rest up and toward yourself as far as it will go.
- 2 Flip down the two metal supports at the left and right on the rear of the music rest.
- 3 Lower the music rest so that the metal supports latch into place.
- Music braces allow you to hold the pages of music books in place.

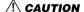

Do not try to use the music rest in a half-raised position. Also, when raising or lowering the music rest, do not release your hands from the music rest until it is all the way up or down.

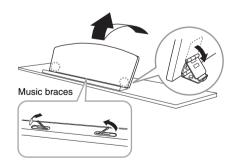

### ■ To lower the music rest:

Close the Music braces if they are open, and then lower the music rest by following the instructions below.

- 1 Pull the music rest toward yourself as far as it will go.
- **2** Raise the two metal supports (at the rear of the music rest).
- **3** Gently lower the music rest backward until it is all the way down.

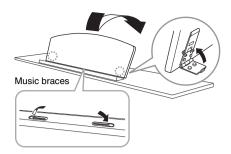

# CVP-809/CVP-805

Pull the music rest toward yourself as far as it will go. When raised, the music rest locks in place at a certain angle and cannot be adjusted. The braces allow you to hold the pages of music books in place.

# **!** CAUTION

When raising or lowering the music rest, do not release your hands from the music rest until it is all the way up or down.

To lower the music rest, close the sheet music braces, then lift the music rest slightly, and turn it back slowly.

## **A** CAUTION

Before lowering the music rest, close the sheet music braces. Otherwise you may catch your fingers between the music rest and the music braces and injure them.

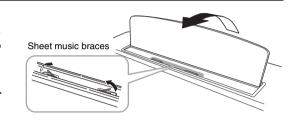

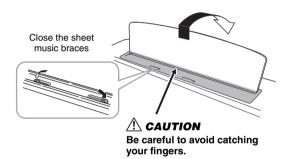

# Opening/Closing the Lid (CVP-809 Grand Piano type)

One long stay and one short stay are provided on the lid. Use one of them to hold the lid open at the desired angle.

# Opening the Lid

- Raise the music rest.
- 2 Raise and hold the right side of the lid (viewed from the keyboard end of the instrument).
- 3 Raise the lid stay and carefully lower the lid so that the end of the stay fits into the recess in the lid.

### A CAUTION

Do not let children open or close the lid. Also, be careful to avoid catching fingers (yours or others, and especially those of children) when raising or lowering the lid.

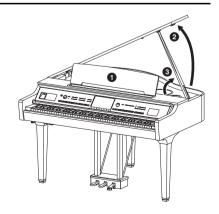

For the longer stay, use the inner recess, and for the shorter stay, use the outer recess to support the lid.

# **CAUTION**

- Do not use the outer recess for the longer stay. Doing so makes the lid unstable and may cause it to fall, resulting in damage or injury.
- Make sure that the end of the stay fits securely in the lid recess. If the stay is not properly seated in the recess, the lid may fall, causing damage or injury.
- Be careful that you or others do not bump the stay while the lid is raised. The stay may be bumped out of the lid recess causing the lid to fall.

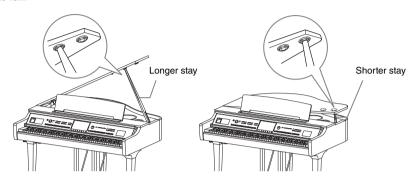

# Closing the Lid

- 1 Hold the lid stay and carefully raise the lid.
- 2 Continue to hold the lid in its raised position and lower the lid stay.
- **3** Carefully lower the lid.

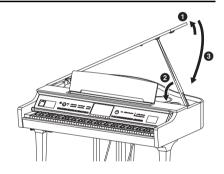

# **Power Supply**

Connect the plugs of the power cord in the order shown in the illustration.

In some areas a plug adaptor may be provided to match the pin configuration of the AC wall outlets in your area.

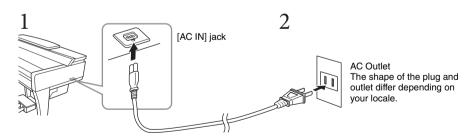

### **WARNING**

Use only the supplied power cord.

## **A** CAUTION

When setting up the product, make sure that the AC outlet you are using is easily accessible. If some trouble or malfunction occurs, immediately turn off the power switch and disconnect the plug from the outlet.

### NOTE

When disconnecting the power cord, first turn off the power, then follow this procedure in reverse order.

# Turning the Power On/Off

1 Turn down the [MASTER VOLUME] dial to "MIN."

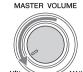

# 2 Press the [Φ] (Standby/On) switch to turn the power on.

The [MIC] lamp located at right of the [MASTER VOLUME] dial and the display light up. After a while, the Home display (page 26) is shown and the instrument starts up. Adjust the volume as desired while playing the keyboard.

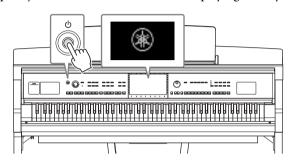

### NOTE

Before the Home display is shown, no sound is emitted when the keys are pressed. Moreover, the power does not turn off even when the  $[\mathfrak{G}]$  (Standby/On) switch is pressed in this condition.

3 Press and hold the [Φ] (Standby/On) switch for about a second to turn the power off.

## **A** CAUTION

### NOTICE

While recording or editing, or while a message is displayed, the power cannot be turned off even if you press the [0] (Standby/On) switch. If you want to turn off the power, press the [0] (Standby/On) switch after recording, editing, or after the message has disappeared. If you need to force-quit the instrument, hold down the [0] (Standby/On) switch for longer than three seconds. Note that the force-quit operation might cause data loss and damage to the instrument.

## **Auto Power Off function**

To prevent unnecessary power consumption, this instrument features an Auto Power Off function that automatically turns the power off if the instrument is not operated for a specified period of time. The amount of time that elapses before the power is automatically turned off is approximately 30 minutes by default; however, you can change the setting (page 22).

### **NOTICE**

Any data which is not saved via the Save operation will be lost if the power automatically turns off. Make sure to save your data before this happens.

### Disabling Auto Power Off (simple method)

Turn the power on while holding down the lowest key on the keyboard. An "Auto power off disabled" message appears briefly and Auto Power Off is disabled.

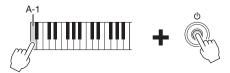

# Adjusting the Master Volume

To adjust the volume of the entire keyboard sound, use the [MASTER VOLUME] dial while playing the keyboard.

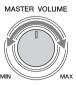

# **⚠** CAUTION

Do not use the instrument for a long period of time at a high or uncomfortable volume level, since this can cause permanent hearing loss.

# **Intelligent Acoustic Control (IAC)**

IAC is a function which automatically adjusts and controls the sound quality according to the overall volume of the instrument. Even when the volume is low, it permits both low sounds and high sounds to be clearly heard. IAC Control affects only the sound output of the instrument speakers. The default setting for this function is on. You can turn the IAC setting on or off, and set the depth. For details, refer to the "Utility" section in the Reference Manual on the website (page 9).

# **Using Headphones**

Connect a pair of headphones to the [PHONES] jack. Since this instrument is equipped with two [PHONES] jacks, you can connect two pairs of headphones. If you are using only one pair, insert the plug into either of these jacks.

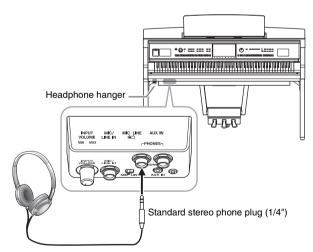

### **!** CAUTION

Do not use the headphones for a long period of time at a high or uncomfortable volume level, since this can cause permanent hearing loss.

# Reproducing a Natural Sound Distance Sensation (even when using Headphones)—Binaural Sampling and Stereophonic Optimizer

This instrument features two advanced technologies that allow you to enjoy exceptionally realistic, natural sound, even though listening on headphones.

# ■ Binaural Sampling ("CFX Grand" Voice only)

Binaural Sampling is a method that uses two special microphones set at the ear position of a performer and records the sound from a piano as it would actually be heard. Listening to the sound with this effect through headphones gives the impression of being immersed in the sound, as if it was actually emanating from the piano. Moreover, you can enjoy the sound naturally for a long time without ear fatigue. When the "CFX Grand" Voice is selected, connecting the headphones automatically enables the binaural sampling sound.

### Sampling

A technology which records the sounds of an acoustic instrument then stores them to the tone generator to be played based on information received from the keyboard.

# ■ Stereophonic Optimizer (VRM Voices other than "CFX Grand")

Stereophonic Optimizer is an effect which reproduces the natural sound distance, like with the sound of Binaural Sampling, even though you are listening to it on headphones. When one of the VRM Voices (page 53) other than "CFX Grand" is selected, connecting the headphones automatically enables the Stereophonic Optimizer.

When headphones are connected, the VRM Voices (page 53) automatically change to the sound of Binaural Sampling or the sound enhanced with the Stereophonic Optimizer, by the default settings. However, when headphones are connected, these functions also affect the sound from the external speaker connected to the AUX OUT jacks or the sound for Audio recording (page 75), and may result in unusual or unnatural sound. If this happens, turn this function off.

You can turn this function on or off on the display called up via [Menu]  $\rightarrow$  [Utility]  $\rightarrow$  [Speaker/Connectivity]. For details, refer to the Reference Manual on the website (page 9).

# Using the Headphone Hanger

A headphone hanger is included in the instrument package so that you can hang the headphones on the instrument. Install the headphone hanger by following the instructions on page 116, 119 or 122.

### NOTICE

Do not hang anything other than the headphones on the hanger. Otherwise, the instrument or the hanger may be damaged.

# **Making Basic Settings**

As necessary, make basic settings for the instrument, such as the language shown on the display.

- 1 Call up the operation display (Utility).

  First, touch [Menu] at the bottom right corner of the Home display which is shown when the power is turned on. Then touch [▶] to move to page 2 (if necessary), and touch [Utility].
- 2 Touch [System] on the display.

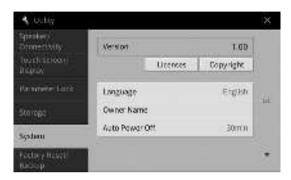

# 3 Make the necessary settings by touching the display.

| Version        | Indicates the firmware version of this instrument.  Yamaha may from time to time update firmware of the product without notice for improvement in functions and usability. To take full advantage of this instrument, we recommend that you upgrade your instrument to the latest version. The latest firmware can be downloaded from the website below: https://download.yamaha.com/ |  |
|----------------|----------------------------------------------------------------------------------------------------|--|
| Licenses       | Touch here to call up license information of the open source software which is used on this instrument.                                                                                                    |  |
| Copyright      | Touch here to call up copyright information.                                                                                                    |  |
| Language       | Determines the language used in the display for menu names and messages. Touch this setting to call up the language list, then select the desired one.                                                                                                    |  |
| Owner Name     | r Name  Lets you input your name which appears in the opening display (called up when the power is turned on). Touch this setting to call up the character entry window, then input your name (page 36).                                                                                                    |  |
| Auto Power Off | Lets you set the amount of time that elapses before the power is turned off by the Auto Power Off function (page 19). Touch this to call up the list of settings, then select the desired one. To disable Auto Power Off, select "Disabled" here.                                                                                                    |  |

For information on page 2/2 of this display, refer to the "Utility" section in the Reference Manual on the website (page 9).

# Changing the Brightness of Display

Here you can change certain display settings as desired, including brightness.

- 1 Call up the operation display (Utility) (step 1 on page 22).
- 2 Touch [Touch Screen/Display] on the display.

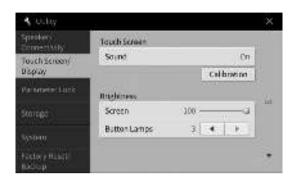

3 Change the settings by touching the display.

| Touch Sound Determines whether sound. |                 | Determines whether or not touching the display will trigger the click sound.                                                                                                    |
|---------------------------------------|-----------------|----------------------------------------------------------------------------------------------------|
|                                       | Calibration     | Lets you calibrate the display when it does not respond properly to your touching (Normally, you do not need this operation, since it is calibrated by factory default). Touch here to call up the Calibration display, then touch the center of the plus marks (+) in order. |
| Brightness                            | Screen          | Move the slider to adjust the brightness of the display.                                                                                                    |
|                                       | Button<br>Lamps | Touch [◀]/[▶] to adjust the brightness of the button lamps on the control panel.  NOTE  The brightness of the guide lamps cannot be adjusted.                                                                                                    |

For information on the other items in this display, refer to the "Utility" section in the Reference Manual on the website (page 9).

# 1 Basic Operations

# **Display Structure**

Turning on this instrument calls up the Home display, from which you can call up the File Selection display and Menu display, providing you convenient access to various functions and allowing you to make various settings. For detailed instructions on the display, refer to page 26.

# File Selection display (page 27)

You can call up the desired type of display by touching the Style name, Voice name or Song name on the Home display.

# Style Selection display

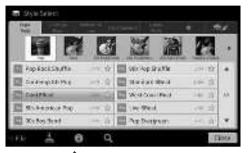

## Voice Selection display

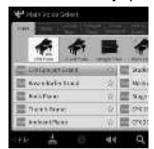

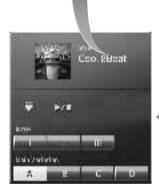

By expanding the Style area, you can call up the playback-related controls on the display.

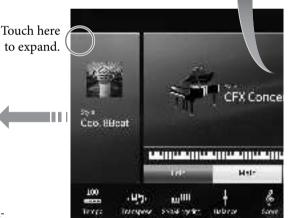

# Home display (page 26)

This is the portal or home base of the instrument's display structure.

# Menu display (page 28)

By touching each of the icons, you can call up various functions, such as Song Score, Volume Balance and other detailed settings.

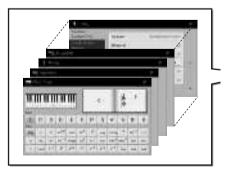

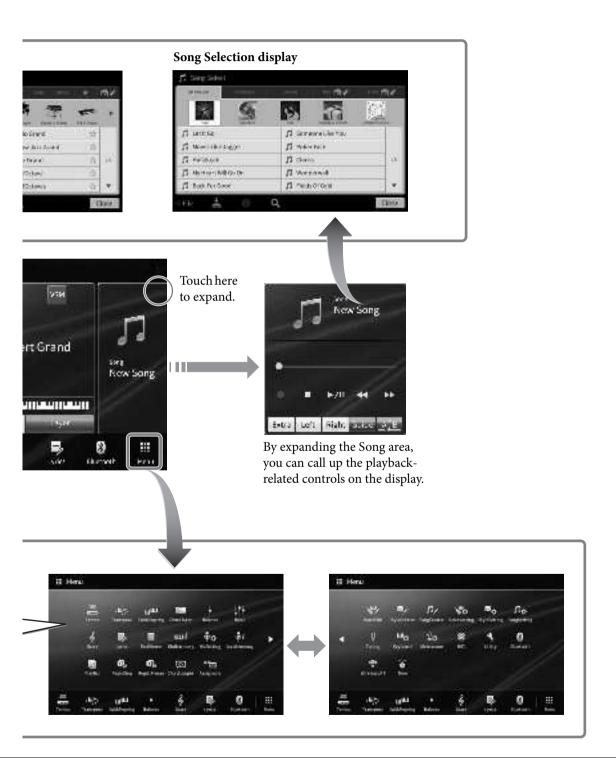

# **Display Configuration**

This section covers the most often used displays: Home, File Selection and Menu. The Home display appears when the power is turned on. The File Selection display and Menu display can be called up from the Home display.

# **Home Display**

Appears when the power is turned on, and can be called up when the [HOME] button is pressed. This display shows the current basic settings such as the current Voice and Style, allowing you to see them at a single glance. Because of this, you should normally have the Home display shown when you perform on the keyboard.

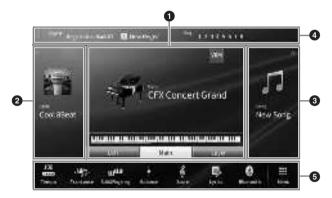

# 1 Voice area

Indicates the current Voices for each of the keyboard parts (Main, Left and Layer) and the on/off status of these parts (page 49). Touching a Voice name calls up the Voice Selection display.

### NOTE

On the Voice area, Style area or Song area, flicking right expands the Style area, while flicking left expands the Song area.

# 2 Style area

Indicates the current Style (page 57). Touching a Style name calls up the Style Selection display. Touch  $[\blacktriangleleft]$  at the upper left of this area to expand the area. To reset the area to the default status, touch  $[\blacktriangleright]$ , which appears at the upper right of the Voice area.

# 3 Song area

Indicates the current Song (page 66). Touching a Song name calls up the Song Selection display. Touch  $[\blacktriangleright]$  at the upper right of this area to expand the area. To reset the area to the default status, touch  $[\blacktriangleleft]$ , which appears at the upper left of the Voice area.

# 4 Registration area

Indicates the currently selected Registration Memory Bank name, Registration name and Registration Sequence when it is active (page 87). Touching this area calls up the Registration Bank Selection display. You can hide or show this area by touching [◀] or [▶] in the area.

### NOTE

Flicking right or left on the Registration area can also hide or show this area.

# **5** Menu area

Contains the shortcut icons which let you call up various functions with a single touch. Touching a shortcut icon will call up the display of the corresponding function. Touch [Menu] icon at the right end to call up the Menu display (page 28), from which you can register shortcut icons as desired here.

# **File Selection Display**

The File Selection display is for selecting a Voice, Style, Song, and other data. You can call up this display by touching the name of the Voice, Style or Song on the Home display, or by pressing one of the VOICE or STYLE buttons, etc.

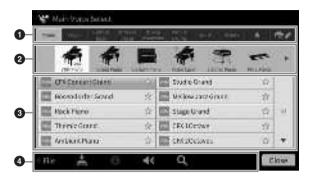

# **1** Category

A wide variety of data such as Voices and Styles are divided into several categories (tabs) according to the data type. Except for the following two, all tabs are referred to as "preset" tabs, since they contain preset data.

| (Favorite tab) | Location where the Voices or Styles which you have registered as Favorites are shown (page 35). This tab is available only for Voices and Styles.                                                                                                    |  |
|----------------|----------------------------------------------------------------------------------------------------|--|
| (User tab)     | Location where recorded or edited data is saved. Data saved to the instrument are shown in "USER" (User memory), while data in the connected USB flash drive are shown in "USB." In this manual, data in the User tab is referred to as "User data." |  |

# 2 Sub Category / Folder (Path)

- When one of the preset tabs is selected, the sub categories are shown here according to the data type. For example, various piano types such as Grand Piano and Electric Piano are shown when you touch the "Piano" tab on the Voice Selection display.
- When the Favorite tab is selected, this is not available.
- When the User tab is selected, the current path or folder is shown here according to the folder structure.

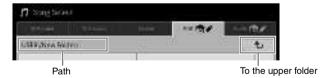

# 3 Selectable data (files)

The files that can be selected are shown. If two or more pages are available, you can call up another page by touching  $[\blacktriangle]$  or  $[\blacktriangledown]$  at the right.

### NOTE

You can call up another page also by flicking vertically on the list.

# **4** Operation icons

The functions (save, copy, delete, etc.) which can be operated via the File Selection display are shown. The icons shown here differ depending on which File Selection display is selected. For detailed instructions, refer to pages 32 - 36, or the instructions for each function's File Selection display.

# Menu Display

This is the portal display for using various functions and can be called up by touching the [Menu] icon at the bottom right corner of the Home display.

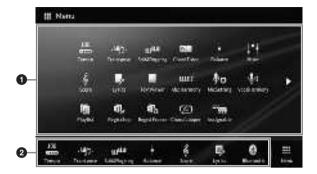

# **1** Function list

Various convenient functions are shown via icons. Touching each of them calls up the corresponding function. This list consists of two pages, which you can select by pressing  $[\blacktriangleright]$  or  $[\blacktriangleleft]$ . For information on each function, refer to the "Menu Display Function List" (page 110) or the Reference Manual on the website (page 9).

### NOTE

You can also change pages by flicking horizontally.

# 2 Shortcuts

By registering often used functions here as Shortcuts, you can call up them quickly from the Menu area of the Home display. To register as a Shortcut, first touch and hold the icon on the Function list until the Shortcut list changes color, then touch the desired location for entering the function. For details, refer to the "Contents" in the Reference Manual on the website (page 9).

## Instruction conventions for the Menu display

Throughout this manual, instructions with multiple steps are given in convenient shorthand, with arrows indicating the proper sequence.

Example:  $[Menu] \rightarrow [Utility] \rightarrow [System] \rightarrow [Language]$ 

The example above describes a three step operation:

- 1) From the Menu display, touch [Utility].
- 2) Touch [System].
- 3) Touch [Language].

# **Closing the Current Display**

To close the current display, touch  $[\times]$  at the upper right of the display (or window) or [Close] at the lower right of the display (or window). When a message (information or confirmation dialog) appears, touching the appropriate item such as "Yes" or "No" closes the message.

If you want to quickly return to the Home display press the [HOME] button on the panel.

# **Display-based Controls**

The display of this instrument is a special touch screen that allows you to select or change the desired parameter by simply touching the corresponding setting on the display. The Data Dial and the [HOME] button can also be used.

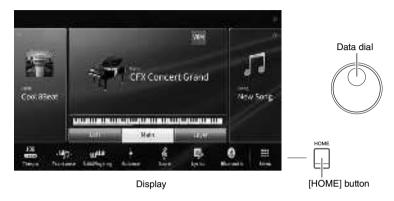

# Using the Display (Touch Screen)

### NOTICE

Do not use any sharp or hard tools to operate the touch screen. Doing so may damage the display.

### NOTE

Keep in mind that operation by simultaneously touching two or more points on the display is not possible.

### **■** Touch

To select an item, lightly touch the corresponding indication on the display.

### NOTE

You can turn on/off system sounds produced when touching the display (page 23).

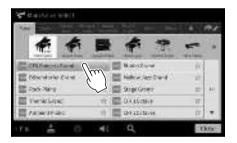

# ■ Slide

Hold down the display slider, then slide your finger vertically or horizontally to change the parameter value.

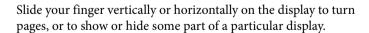

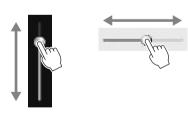

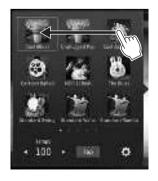

### ■ Rotate

Touch and hold the display knob, and rotate your finger around the knob to change the parameter value.

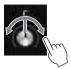

# ■ Touch and hold

This instruction means to touch the object in the display and hold it for a while.

When setting values by using  $[\blacktriangleleft]/[\blacktriangleright]$ , a slider or a knob, you can restore the default value by touching and holding the value on the display.

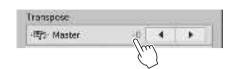

# **Rotating the Data Dial**

Depending on the display, the Data dial can be used in the following two ways.

# ■ Adjusting the parameter values

After selecting the desired parameter, use the Data dial to adjust the value. This is useful if you have difficulty adjusting by touching on the display, or want finer control over the adjustment.

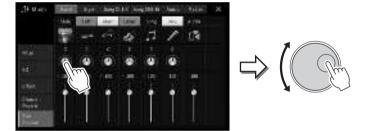

# ■ Selecting an item from a list

In File Selection displays (page 27) and the List windows for setting parameters, use the Data dial to select an item.

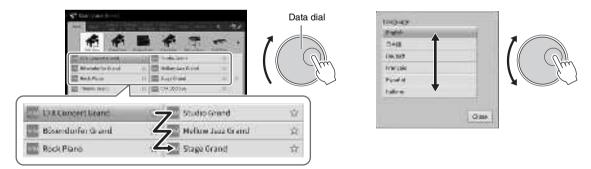

# Pressing the [HOME] Button

You can quickly return to the Home display (the display shown when the power is turned on) by pressing the [HOME] button whenever you want.

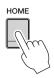

# **Using the ASSIGNABLE Buttons**

You can assign the functions which you use frequently to these four panel buttons at the left side of the display. Also, any of the functions listed on the Menu display (page 28) can be assigned here as a shortcut.

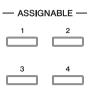

1 Call up the operation display via [Menu]  $\rightarrow$  [Assignable]  $\rightarrow$  [Assignable].

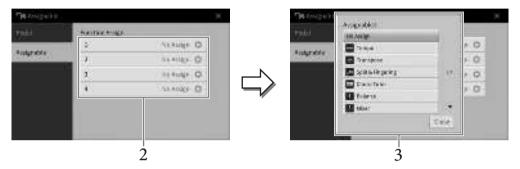

- Touch the desired button number to call up the list.
- Select the desired item from the functions and shortcuts (equivalent to the functions in the Menu display).

### NOTE

For details about the functions which can be assigned to these buttons, refer to the Reference Manual on the website (page 9).

# File Management

Data you have created such as recorded Song and edited Voice can be saved as files to the instrument (referred to as "User memory") and a USB flash drive. If you've saved a lot of files, you may have trouble finding the desired file quickly. To make operation easier, you can organize your files in folders, or you can use the search function. These operations are done in the File Selection display.

### NOTE

Before using a USB flash drive, be sure to read "Connecting USB Devices" on page 100.

# Saving a File

You can save your original data (such as Songs you've recorded and Voices you've edited) as a file to the instrument or USB flash drive.

- 1 In the relevant display, touch (Save) to call up the display for selecting the saving destination.
- 2 Select the location to which you want to save the file.

To show the next higher level folder, touch (Above). You can create a new folder by touching (New Folder).

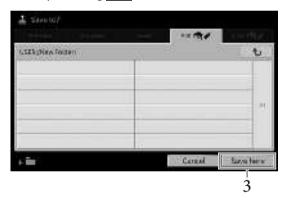

3 Touch [Save here] to call up the Character Entry window.

### NOTE

To cancel this operation, touch [Cancel].

- 4 Enter the file name (page 36).

  Even if you skip this step, you can rename the file at any time (page 33) after saving.
- Touch [OK] in the Character Entry window to actually save the file.

  The saved file will be automatically located at the appropriate position among the files in alphabetical order.

# Creating a New Folder

Folders can be created, named and organized as desired, making it easier to find and select your original data.

### NOTE

- The maximum total number of files/folders which can be saved to the User memory differs depending on the file size and the length of
  the file/folder names.
- The maximum number of files/folders which can be stored in a folder is 2,500.
  - 1 In the File Selection display, touch the User tab (page 27) then select the location to which you want to create a new folder.

To show the next higher level folder, touch (Above).

### NOTE

You cannot create a new folder in the "Piano Room" folder (page 48).

2 Touch [File] to call up the File Management icons.

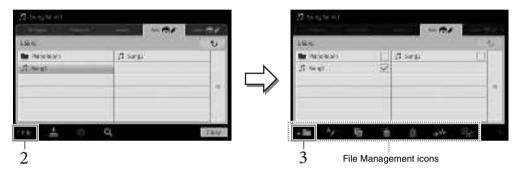

### **NOTE**

- To cancel the file operation, touch [▶] at right corner to hide the File Management icons.
- You can hide or show the File Management icons by flicking the bottom of the display horizontally.
- 3 Touch (New Folder) to call up the Character Entry window.
- 4 Input the name of the new folder (page 36).

# Renaming a File/Folder

You can rename files/folders.

### NOTE

- Files in the Preset tabs cannot be renamed.
- The "Piano Room" folder (page 48) cannot be renamed.
  - 1 Call up the File Selection display, on which the desired file/folder is shown.
  - $2\quad \text{Touch [File] to call up the File Management icons.}$

## NOTE

- To cancel the file operation, touch [▶] at right corner to hide the File Management icons.
- You can hide or show the File Management icons by flicking the bottom of the display horizontally.
- 3 Enter a checkmark to the desired file or folder by touching it.
- 4 Touch (Rename) to call up the Character Entry window.

Only one file or folder can be renamed at a time.

5 Input the name of the selected file or folder (page 36).

# **Copying or Moving Files**

You can copy or cut a file and paste it to another location (folder). You can also copy a folder (but not move it) by using the same procedure.

### NOTE

- · Files in the Preset tabs cannot be moved.
- Copying of commercially available musical data including but not limited to MIDI data and/or audio data is strictly prohibited except for
  your personal use. Commercially available Song data may be copy protected to prevent illegal copying or accidental erasure.
- Preset Songs copied to the User tab are indicated by an (key icon) at the left side of the Song name on the Song Selection display.
   These cannot be copied or moved to USB flash drives.
  - 1 Call up the appropriate File Selection display, on which the desired files/folders are shown.
  - 2 Touch [File] to call up the File Management icons (page 33).
    - To cancel the file operation, touch [▶] at right corner to hide the File Management icons.
    - You can hide or show the File Management icons by flicking the bottom of the display horizontally.
  - 3 Enter checkmarks to the desired files/folders by touching each item.

    One or more files/folders can be checked. When you want to enter checkmarks to all displayed items, touch (Check All). Touch (Check All) again to remove all the checkmarks.
  - 4 Touch (Copy) or (Move), to call up the display for selecting the destination.
  - 5 Select the desired destination (path) to paste the files/ folders. You can create a new folder by touching [ (New Folder).

### NOTE

To cancel this operation, touch [Cancel] before going to step 6.

Touch [CopyHere] or [MoveHere] to paste the files/folders you've selected in step 3. The pasted file/folder appears on the display at the appropriate position among the files in alphabetical order.

# **Deleting Files/Folders**

You can delete files/folders.

### NOTE

- Files in the Preset tabs cannot be deleted.
- The "Piano Room" folder (page 48) cannot be deleted.
  - 1 Call up the appropriate File Selection display, on which the desired files/folders are shown.
  - 2 Touch [File] to call up the File Management icons (page 33).
    - To cancel the file operation, touch [▶] at right corner to hide the File Management icons.
    - You can hide or show the File Management icons by flicking the bottom of the display horizontally.
  - 3 Enter checkmarks to the desired files/folders by touching each item.

    One or more files/folders can be checked. When you want to enter checkmarks to all displayed items, touch (Check All). Touch (Check All) again to remove all the checkmarks.
  - 4 Touch (Delete).
  - 5 After the confirmation message appears, touch [Yes] to actually delete the files/folders you've selected in step 3.

To cancel this operation, touch [No] instead of [Yes].

# Registering Files to the Favorite Tab

You can call up your favorite or often used Voices or Styles quickly by registering them to the Favorite tab. Touch the star mark ( $\Rightarrow$ ) at the right side of each file to register the corresponding file to the Favorite tab. To remove the registered file from the Favorite tab, touch the colored star mark ( $\Rightarrow$ ) in the Favorite tab or in the tab which actually contains the corresponding file.

### NOTE

- If you change the name of the original file or move/delete the original file, touching the corresponding file name in the Favorite tab cannot call up the file.
- · Within the Favorite tab, to actually remove the file, you need to touch the colored star then close or switch the display.

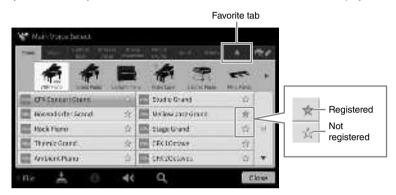

# Sorting the File Order in the Favorite Tab

You can change the order of the files such as Voices and Styles in the Favorite tab.

- 1 In the Voice Selection display or Style Selection display, touch the Favorite tab.
- 2 Touch [10] (Order) to call up the Order Edit display.
- 3 Touch the file you want to move.

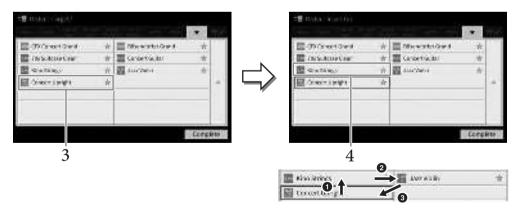

- 4 Touch the location to which you want to move the file selected in step 3.
- 5 Repeat steps 3 4 as necessary.
- 6 Touch [Complete] to exit from the Order Edit display.

- 1 In the File Selection display, touch (Search) to call up the Search display.
- 2 Touch the Search box to call up the Character Entry window.

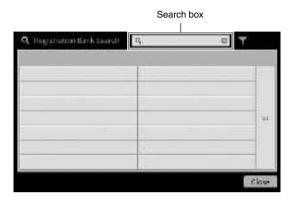

3 Enter the file name or the folder name (or just a part of it) to start searching (page 37).

If you want to enter multiple words, insert a space between each word. After the search is complete, the resulting list appears. If no files are listed, try this step again with another word.

### NOTE

On the Registration Bank Selection display, you can narrow the search by filtering. For details, refer to page 89.

4 Select the desired file.

After selecting the file, touch the appropriate button such as [OK] or [Add to Playlist] for desired operation. Touching [Cancel] calls up the display which was opened before the Search display was called up.

# **Entering Characters**

This section covers how to enter characters for naming your files/folders and inputting words for searching files. Entering characters is done in the display shown below.

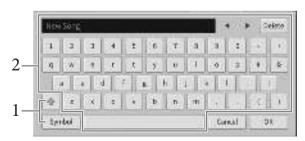

### 1 Touch the character type.

#### ■ When the Language (page 22) is set to other than Japanese:

Touching [Symbol] (or [abc]) switches between entering symbols or Roman letters (and numbers). To switch between entering capital letters or small letters, touch (Shift).

#### ■ When the Language (page 22) is set to Japanese:

- a b c (全角 abc): Roman letters and numbers in half size (full size)
- 記号 (全角記号): Symbols in half size (full size)
- カナ(半角カナ): Katakana in full size (half size)
- •かな漢: Hiragana and Kanji

To switch between full size or half size, touch and hold the Character Type. For example, [半角力] can be called up by holding  $[\pi t]$ .

When entering Roman letters, you can switch between capital and small letters by touching (\$\sigma\$) (Shift).

### Touch $[\blacktriangleleft]/[\blacktriangleright]$ or rotate the Data dial to move the cursor to the desired location.

## 3 Input the desired character one by one.

To delete a single character, touch [Delete]; to delete all characters at once, touch and hold [Delete]. To enter a space, touch the space key indicated in the illustration on the previous page.

- Depending on the display for character entry you are working in, some types of characters cannot be entered.
- A file name can contain up to 46 characters and a folder name can contain up to 50 characters.
- The following characters (half size) cannot be used: \ /: \*? " < > I

### ■ To input letters with auxiliary symbols (when Language is set to other than Japanese):

You can input letters with auxiliary symbols such as umlaut by touching and holding a letter to call up a list. For example, touch and hold "E" to enter "Ë" from the list.

#### ■ To convert into Kanji (when the Language is set to Japanese):

When the entered "hiragana" characters are shown in reverse display (highlighted), touch [変換] several times to call up the conversion options. You can change the reversed area by touching [◀] or [▶]. When you find the desired Kanji, touch [確定].

To change the converted kanji back to "hiragana," touch [戻す].

To clear the reversed area at once, touch [++v+].

To cancel this operation, touch [Cancel] before going on to step 4.

### 4 Touch [OK] to finalize the characters (file name, etc.) you have input.

### Using the Pedals

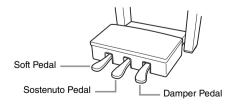

#### NOTE

If the pedal box rattles or gives way when you step on the pedals, turn the adjuster so that it is set firmly against the floor (pages 116, 119,

#### ■ Damper Pedal (Right)

Pressing this pedal sustains notes. Releasing this pedal immediately stops (damps) any sustained notes. Pressing this pedal while you play a VRM Voice (page 53) recreates the characteristic string resonance of a real acoustic piano. A "half-pedal" function of this pedal creates partial sustain effects, depending on how far down you press the pedal.

If you press and hold the damper pedal here, all the notes shown will be sustained.

#### NOTE

- Certain Voices, such as strings and brass, sustain continuously when the damper/sostenuto pedal is pressed.
- · Certain Voices such as drum kits may not be affected by use of the damper/sostenuto pedal.

#### Half-pedal function

This function allows the sustain length to vary depending on how far the pedal is pressed. The farther you press the pedal, the more the sound sustains. For example, if you press the damper pedal and the notes you play sound a bit murky and loud with too much sustain, you can partially release the pedal to lessen the sustain (murkiness).

Since the pressing sensation may vary depending on the situation, including the location where the instrument is installed, you can adjust the half-pedal point to the desired setting on the display called up via  $[Menu] \rightarrow [Assignable] \rightarrow [Pedal]$ . For details, refer to the Reference Manual on the website (page 9).

#### **GP Responsive Damper Pedal (CVP-809 only)**

This special pedal has been designed to provide enhanced tactile response and, when pressed, is much closer in feel to the pedal of an actual grand piano. It makes it easier to physically experience the half-pedal point and more easily apply the half-pedal effect than other pedals.

#### NOTE

The pedals are fitted with covers when shipped from the factory. Remove the cover from the pedals for optimum use of the GP Responsive Damper Pedal's effect.

#### ■ Sostenuto Pedal (Center)

When the Piano Voice is selected, if you play a note or chord on the keyboard and press this pedal while holding the note(s), the notes will sustain as long as the pedal is held. All subsequent notes will not sustain.

When a Voice other than piano is selected, a specific function appropriate for the Voice is automatically assigned to the center pedal.

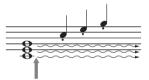

If you press and hold the sostenuto pedal here, only the notes held at this timing will be sustained

#### ■ Soft Pedal (Left)

When the Piano Voice is selected, pressing this pedal reduces the volume and slightly changes the timbre of the notes you play. When a Voice other than piano is selected, a specific function appropriate for the Voice is automatically assigned to the left pedal.

You can adjust the depth of the Soft pedal effect on the display called up via [Menu]  $\rightarrow$  [Assignable]  $\rightarrow$  [Pedal]. For details, refer to the Reference Manual on the website (page 9).

#### Assigning a function to each pedal

Various functions can be assigned to each of the three pedals and a foot controller/footswitch (sold separately) — including start/stop of Song playback and controlling a Super Articulation Voice. These can be set on the display called up via  $[Menu] \rightarrow [Assignable] \rightarrow [Pedal]$ . For details, refer to the Reference Manual on the website (page 9).

### Using the Metronome

The [METRONOME ON/OFF] button lets you start or stop the metronome. The metronome provides a click sound, giving you an accurate tempo guide when you practice, or letting you hear and check how a specific tempo sounds.

#### NOTE

You can also change the time signature, volume and sound of the metronome on the display called up via [Menu]  $\rightarrow$  [Metronome].

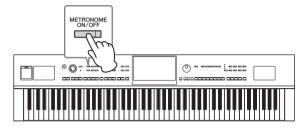

### Adjusting the Tempo

The TEMPO [-] and [+] buttons let you change the playback tempo of Metronome, Style and MIDI Song. The tempo of the Style and MIDI Song can also be adjusted via the [TAP TEMPO] button.

#### NOTE

If you want to adjust the tempo of an Audio Song, use the Time Stretch function on page 74.

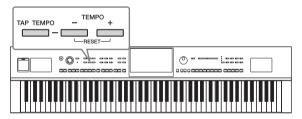

### **■** TEMPO [-]/[+] buttons

Press the TEMPO [-] or [+] button to call up the Tempo pop-up display. Use the TEMPO [-]/[+] buttons to decrease or increase the tempo over a range of 5 – 500 beats per minute. Holding down either button changes the value continuously. Pressing both TEMPO [-] and [+] buttons calls up the default tempo of the last selected Style or Song.

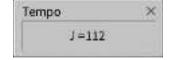

### **■** [TAP TEMPO] button

During playback of a Style or MIDI Song, you can change the tempo by tapping the [TAP TEMPO] button twice at the desired tempo. When Style and Song are stopped, tapping the [TAP TEMPO] button (four times for a 4/4 time signature) starts playback of the rhythm part of the Style at the tempo you tapped.

#### NOTE

You can change the sound type or volume of the sound caused when tapping the [TAP TEMPO] button via [Menu]  $\rightarrow$  [Metronome]  $\rightarrow$  [Tap Tempo].

### Setting the Touch Sensitivity of the Keyboard

Touch Sensitivity determines how the sound responds to your playing strength. This setting does not change the weight of the keyboard.

## 1 Call up the display via [Menu] $\rightarrow$ [Keyboard].

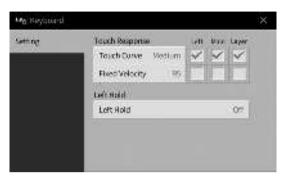

### 2 Make the settings by touching the display.

| Touch Curve    | Enter checkmarks to the boxes of the desired keyboard parts, then touch here to call up the setting window and select the Touch Sensitivity type. If you remove the checkmark, playing the corresponding part will produce a fixed velocity regardless of your playing strength.  NOTE  The Touch Sensitivity settings may have no effect with certain Voices.  • Hard2: Requires strong playing to produce high volume. Best for players with a heavy touch.  • Hard1: Requires moderately strong playing for high volume.  • Medium: Standard Touch Sensitivity. |
|----------------|----------------------------------------------------------------------------------------------------|
|                | Soft1: Produces high volume with moderate playing strength.     Soft2: Produces relatively high volume even with light playing strength. Best for players with a light touch.                                                                                                    |
| Fixed Velocity | Make sure that the box of the desired keyboard parts are checked, then touch here to call up the setting window and set the velocity with which you play the keys, which stays fixed regardless of your playing strength.                                                                                                    |

For details on the Left Hold function, refer to page 52.

### Transposing the Pitch in Semitones

The TRANSPOSE [-]/[+] buttons transpose the overall pitch of the instrument (the keyboard sound, Style playback, MIDI Song playback, and so on) in semitone steps (from -12 to 12). Pressing the [-] and [+] buttons simultaneously resets the value to 0.

#### NOTE

- If you want to transpose the pitch of the Audio Song, use the Pitch Shift parameter on page 73.
- The Transpose functions do not affect the Drum Kit or SFX Kit Voices.

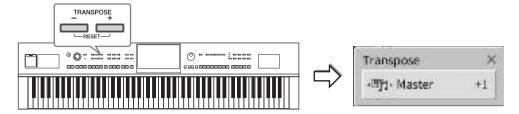

You can independently select the part to be transposed as desired. Touch the Transpose pop-up several times until the desired part appears, then use the TRANSPOSE [-]/[+] buttons to transpose it.

#### NOTE

Transpose can be done on the display also via [Menu]  $\rightarrow$  [Transpose].

| Master                                                                                                    | Transposes the pitch of the entire sound with the exception of the Audio Song, the input sound from the [MIC/LINE IN] jack and the Audio Input Sound from the external device. |
|----------------------------------------------------------------------------------------------------|----------------------------------------------------------------------------------------------------|
| Keyboard         Transposes the keyboard pitch including the chord root for triggering Style playback.           Song         Transposes the pitch of the MIDI Song. |                                                                                                    |

#### Fine tuning the pitch

By default, the pitch of the entire instrument is set to 440.0 Hz according to equal temperament. This setup can be changed from the display called up via [Menu] → [Tuning]. For details, refer to the Reference Manual on the website (page 9).

#### Hz (Hertz):

This unit of measurement refers to the frequency of a sound and represents the number of times a sound wave vibrates in a second.

### Adjusting the Volume Balance

From the Balance display called up via [Menu]  $\rightarrow$  [Balance], you can adjust the volume balance among the keyboard parts (Main, Layer, Left), the Style, the Song, the microphone sound, and the Audio Input Sound from the external device (page 104). Slide your finger vertically for each part to adjust the volume. Since the volume of MIDI Songs and Audio Songs are handled individually, you need to set the volume balance for each case (when a MIDI Song is selected, or when an Audio Song is selected).

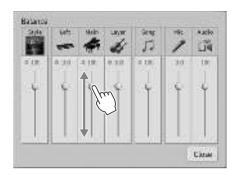

### Restoring the Factory-programmed Settings (Initializing)

While holding the C7 key (right-most key on the keyboard), turn the power on. This restores (or initialize) all of the settings to their factory defaults, with the exception of "Language" (page 22), "Owner Name" (page 22) and Bluetooth pairing information (page 106).

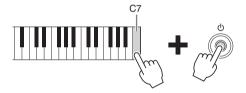

#### NOTE

You can also restore the factory default value of specified settings or delete all files/folders in the User memory on the display called up via  $[Menu] \rightarrow [Utility] \rightarrow [Factory Reset/Backup] \rightarrow page 1/2$ . For details, refer to the Reference Manual on the website (page 9).

To restore the default value of any parameter you've changed

Touch and Hold the value on the display (page 30).

### Data Backup

You can back up all data in the User memory of this instrument (except for Protected Songs) and settings (System settings, MIDI settings and User Effect settings) to the USB flash drive as a single file. This procedure is recommended for data security and backup in case of damage.

#### NOTE

- For information on the settings that can be backed up, refer to the "Backup/Restore" column of the "Parameter Chart" in the Data List on the website (page 9).
- Before using a USB flash drive, be sure to read "Connecting USB Devices" on page 100.
- You can back up User data such as Voice, Song, Style, Registration Memory and Playlist by copying them individually to USB flash drive. For instructions, refer to page 34.
- You can back up the System settings, MIDI settings and User Effect settings individually. For details, refer to the "Utility" section in the Reference Manual on the website (page 9).
  - Connect the USB flash drive to the [USB TO DEVICE] terminal as backup destination.
  - 2 Call up the display via [Menu]  $\rightarrow$  [Utility]  $\rightarrow$  [Factory Reset/ Backup]  $\rightarrow$  page 2/2. If you want to back up the Audio Songs (WAV/MP3) saved to the User memory, enter a checkmark to the "Include Audio Files" box. Since audio files use large memory, remove the checkmark if you do not want to save them.

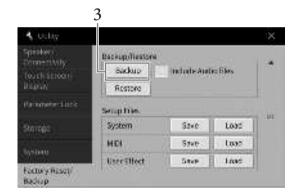

Touch [Backup] to save the backup file to the USB flash drive and follow the onscreen instructions.

### **Restoring the Backup File**

To do this, touch [Restore] in step 3 above. When the operation is complete, the instrument will be restarted automatically.

#### NOTICE

- If any of the files (such as Songs or Styles) in the User memory of the instrument have the same name with the data contained in the backup file, the data are overwritten by restoring the backup file. Move or copy the files in the User memory of the instrument to USB flash drive before restoring (page 34).
- · Completing the backup/restore operation may take a few minutes. Do not turn off the power during backup or restoring. If you turn off the power during backup or restoring, data may be lost or damaged.

## 2 Piano Room

## – Enjoying the Piano Performance –

The Piano Room function is for those who want to simply, conveniently, and fully enjoy playing the instrument as a piano. No matter what settings you've made from the panel, you can instantly call up the optimum settings for piano performance with a single button press. You can also change the piano settings as you like, or you can enjoy playing the piano as if you are in a small ensemble.

### Playing a Piano Performance in the Piano Room

### 1 Press the [PIANO ROOM] button to call up the Piano Room display.

This calls up the relevant panel settings for piano performance. All buttons on the control panel with the exception of the [PIANO ROOM] and [HOME] buttons are disabled.

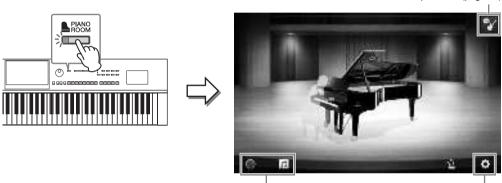

Recording/playback (page 48)

Detailed settings (page 47)

Accompaniment (page 45)

### 2 Play the keyboard.

Change the piano settings, such as Piano Type, Environment (Reverb Type), etc., according to the type of music you want to play.

#### ■ Selecting a Piano Type

Touch the picture of the piano to call up the piano list, and then select the desired one. When a grand piano Voice is selected, you can open or close the lid by sliding up or down on the lid or by rotating the data dial.

#### ■ Selecting an Environment (Reverb Type)

Touch the background picture of the piano to call up the environment list, and then select the desired one. This sets the Reverb Type for the selected Environment.

#### **■** Using the Metronome

Touch (Metronome) to call up the pop-up screen. You can turn the metronome on or off, or change its tempo. You can also change the tempo by tapping [Tap] in the pop-up display twice at the desired tempo.

To close a list or a setting display, touch anywhere outside of the list or setting display.

# 3 Press the [PIANO ROOM] button or [HOME] button to exit the Piano Room display.

All panel settings are restored to those which were set before the Piano Room display was called up.

### Playing the Piano in Session with Other Instruments

- Press the [PIANO ROOM] button to call up the Piano Room display.
- Touch (Accompaniment) at the upper right of the display.

Session players appear in the display. Session players can be shown or hidden by touching

(Accompaniment) or (Piano).

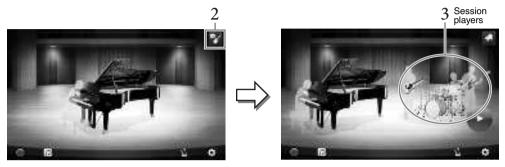

### 3 Select the type of accompaniment.

Touch the picture of the session players to call up the list for selecting the desired accompaniment. To close the list, touch anywhere outside of the list.

#### **Accompaniment Type**

To scroll through pages of the list, slide it horizontally.

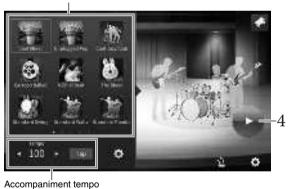

4 Touch (Start).

The Intro starts playing back.

If you want to adjust the tempo, tap [◀] or [▶] in the display called up in step 3. Tapping [Tap] twice at the desired tempo can also change the tempo.

### Play the keyboard following the Intro.

The Session players provide accompaniment for your performance. Jazz or Pop is recommended.

#### 6 Touch (Stop) to stop the accompaniment.

Accompaniment stops after an ending part is played.

The function of accompaniment is available outside the Piano Room. For details, refer to page 57.

### **Changing the Accompaniment Settings**

Touch **(Setting)** at the bottom of the accompaniment type list of step 3 on page 45, to call up the setting display.

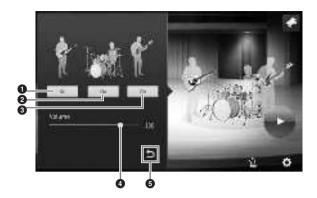

| 0 | Turns all parts, except those of rhythm and bass, on or off. |  |
|---|--------------------------------------------------------------|--|
| 2 | Turns the rhythm parts and bass parts on or off.             |  |
| 8 | Turns the bass part on or off.                               |  |
| 4 | Move the slider to adjust the volume of the accompaniment.   |  |
| 6 | Touch here to go back to the accompaniment type list.        |  |

### Changing/Resetting the Piano Room Settings

You can change various Piano Room settings as you like. You can also restore all Piano Room settings to the default.

### 1 Press the [Piano Room] button to call up the Piano Room display.

To change the settings of the accompaniment, touch (Accompaniment) to call up the session players.

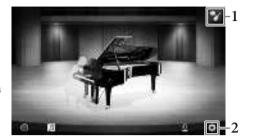

### 2 Touch (Settings) to change the settings.

Shaded items in the list below are available only when session players are displayed. To close the setting display, touch anywhere outside of the setting display.

| Environment*     | For selecting the environment (Reverb Type).                                                                                                    |  |
|------------------|----------------------------------------------------------------------------------------------------|--|
| Lid Position*    | Determines how much the Lid is opened. Available only when a grand piano Voice is selected.                                                                                                    |  |
| Tune             | Determines the pitch of this instrument in 1 Hz steps.                                                                                                    |  |
| Dynamics Control | Determines how the volume of the accompaniment responds to the strength with which you play the keys.  Off                                                                                                |  |
| Section Control* | Turning this on calls up buttons for changing variations (Sections) of accompaniment (A, B, C, D) in the display. By using these sections effectively, you can easily add variations to your performance. |  |
| Fingering Type*  | Set the Fingering type (page 64) to "AI Full Keyboard" or "AI Fingered."                                                                                                    |  |
| Split Point*     | Set the Style Split Point (page 52) when the "AI Fingered" is selected in Fingering Type above.                                                                                                    |  |
| Reset            | Restores all settings of Piano Room to the default.                                                                                                    |  |

The settings marked with \* (asterisk) will be maintained even if you exit from this display or turn off the power. Pressing the [PIANO ROOM] button next time will call up the Piano settings which were made the previous time.

### Recording your Performance in the Piano Room

You can record your performance in Piano Room as a MIDI Song (page 66) to the User memory of the instrument

- 1 Press the [Piano Room] button to call up the Piano Room display.

  Make any necessary settings, such as the type of piano, calling up the session players, and so on.
- 2 Touch [●] (Start recording) to start recording, and then play the keyboard.

  If you want to record from the Intro section of the accompaniment, start the accompaniment.
- 3 Touch [■] (Stop recording) to stop the recording.
- 4 After a message appears prompting you to save, touch "Yes" to save the file.

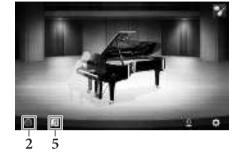

#### NOTICE

The recorded data will be lost if you turn the power off without executing the save operation.

5 To hear the recorded performance, touch <a>[▶]</a> (Song), then touch <a>[▶]</a> (Play) on the display that is called up.

Touch [■] (Stop) to stop playback.

#### NOTE

The Songs recorded in the Piano Room are shown in the "PianoRoom" folder in the User tab (MIDI) on the Song Selection display (page 67).

### Playing Back Recorded Songs, Changing Song Names, Deleting Songs

- 1 Touch (Song) on the Piano Room display to call up the Song list.
- 2 Touch the desired Song.
- 3 Touch the desired icon.
  - [▶] (Play): Starts playback of the selected Song. To stop playback, touch [■] (Stop).
  - (Rename): Changes the name of the selected Song. For details on entering characters, refer to page 36.
  - iii (Delete): Deletes the selected Song.

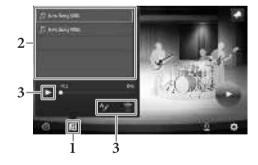

#### NOTE

The Songs recorded in the Piano Room can be selected and played back from the "PianoRoom" folder in the User tab (MIDI) on the Song Selection display (page 67).

## Voices

### Playing the Keyboard –

The instrument features a wide variety of exceptionally realistic instrumental Voices, including piano, guitar, strings, brass, wind instruments and more.

### **Playing Preset Voices**

The Voices can be played via three keyboard parts: Main, Layer and Left. These playing modes allow you to play just one single Voice (Main), play two different Voices in layer (Main and Layer), or play different Voices in the right- and left-hand areas of the keyboard (Main/Layer and Left). By combining these three parts, you can create luscious instrument textures and convenient performance combinations.

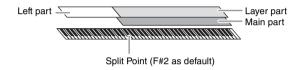

When the Left part is turned off, the entire keyboard is used for the Main and Layer parts. When the Left part is turned on, the  $F^{\sharp}2$  and lower keys are used for the Left part while the upper keys (excluding  $F^{\sharp}2$ ) are used for the Main and Layer parts. The key which divides the keyboard into the left-hand and right-hand areas is referred to as "Split Point" and its guide lamp lights when the Left part is turned on. The Voices of the parts which are turned on can be confirmed on the Home display.

#### NOTE

- You can also play only the Layer part by turning the Main part off.
- The Split Point can be changed (page 52).
- The guide lamp lights up also at the Style Split Point, when the STYLE CONTROL [ACMP ON/OFF] button is turned on.
  - Select the keyboard part then call up the Voice Selection display. Do this to select a Voice for each keyboard part.

#### ■ Touching the display

1-1 On the Home display, touch [Main], [Left], or [Layer] to turn on the desired keyboard

The center of the display shows the keyboard parts which are turned on and their corresponding Voices.

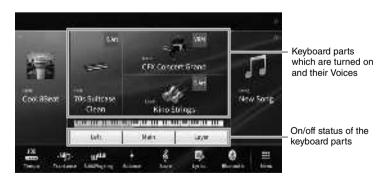

1-2 Touch the Voice of the desired part to call up the Voice Selection display.

#### ■ Using the panel buttons

1-1 To select the keyboard part, press the VOICE [MAIN/LAYER/LEFT] button repeatedly if necessary until the desired part's lamp lights.

### 1-2 Press one of the desired VOICE category buttons to call up the Voice Selection display.

#### NOTE

- You can select Voices for the Main and Layer parts simply by using the Voice category selection buttons. While holding
  down one of the Voice category selection buttons, press another Voice category selection button. The Voice
  corresponding to the first pressed button is assigned to the Main part while the Voice of the second pressed button is
  assigned to the Layer part.
- You can change the sub category by pressing the same Voice category button twice or more.

#### 2 Touch the desired Voice.

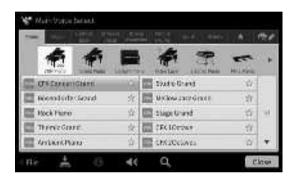

#### NOTE

The "Others" tab contains XG Voices and so on. For details about how to select those Voices, refer to the "VoiceSetting" section in the Reference Manual on the website (page 9).

#### To hear the characteristics of the Voices:

Touch (Demo) to start demo playback of the selected Voice. Touch (Demo) again to stop playback.

Touch (Information) to call up the Voice Information window, which may or may not be available depending on the Voice.

## 3 Make sure that the desired keyboard part is turned on.

The on/off setting for the keyboard part can be made as described in step 1-1 in "Touching the display" above.

### 4 Play the keyboard.

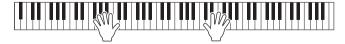

#### Voice Characteristics

At the left side of each Voice name on the Voice Selection display, the icon which represents its defining characteristic is indicated.

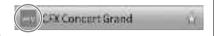

There are various Voice characteristics; however, only the following ones are covered here. For detailed explanations, refer to the "VoiceSetting" section in the Reference Manual on the website (page 9).

#### • WIN: VRM Voices (page 53)

These recreate the characteristic string resonance of a real acoustic piano.

#### • M/ Super Articulation (S.Art, S.Art2) Voices (page 54)

The word "articulation" in music usually refers to the transition or continuity between notes. This is often reflected in specific performance techniques, such as staccato, legato and slur.

#### • E: Organ Flutes Voices (page 55)

Lets you recreate all of the classic organ sounds by adjusting the flute footage levels and the percussive sounds, just like on conventional organs.

• Drum Voices, sx / sm / SFX Voices

Lets you play various drums and percussion instruments or SFX (sound effects) sounds which are assigned to each key. For details on the Key assignments, refer to the "Drum/Key Assignment List" in the Data List on the website (page 9). On some Drum and SFX Voices, you can use the Drum Kit Tutor function to see the Key assignment on the display as described below.

### Displaying the Instruments Assigned to the Keyboard (Drum Kit Tutor)

For Drums or SFX Voices in which (Drum Kit Tutor) is appeared on the Voice area of the Home display or below the Voice Selection display, you can call up the key assignment by touching the icon.

- Touch **□** (Drum Kit Tutor) to call up the Drum Kit Tutor window.
- 2 Press the desired key to check the key assignment.

The illustration and the name of the instrument assigned to the key appear on the Drum Kit Tutor window. Touch  $\lceil \blacktriangleleft \rceil / \lceil \blacktriangleright \rceil$  to shift the illustration and instrument names by octaves (or press the desired key outside the displayed range).

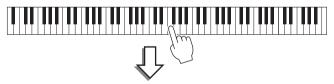

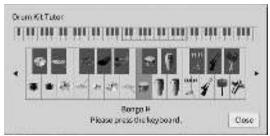

### Maintaining the Left Voice (even when releasing the keys)

When the Left Hold function is set to "On" via [Menu] → [Keyboard], the Voice for the Left part is held even when the keys are released. Non-decaying Voices such as strings are held continuously, while decay-type Voices such as piano decay more slowly (as if the sustain pedal has been pressed).

When the Left Hold is "On" an "H" indication appears at the left side of the keyboard illustration in the

When the Left Hold is "On," an "H" indication appears at the left side of the keyboard illustration in the center of the Home display.

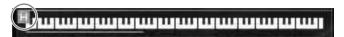

### **Setting the Split Point**

The key which divides the keyboard into two or three areas is referred to as "Split Point." There are two types of Split Point: "Left Split Point" and "Style Split Point." The "Left Split Point" divides the keyboard into the Left part area and Main part area while the "Style Split Point" divides the keyboard into the Chord section for Style playback (page 58) and the Main or Left part area. Though both Split Points are at the same key (F‡2) by default, you can also set them individually (as shown).

#### NOTE

The guide lamp located at the Split Point lights up when the Left part is turned on or the [ACMP ON/OFF] button is turned on.

 $1 \quad \text{Call up the Split Point/Fingering} \\ \text{window: [Menu]} \rightarrow \text{[Split\&Fingering]}.$ 

#### NOTE

The Split Point/Fingering window can be called up also by holding the keyboard illustration on the Home display.

- 2 Touch [Left] or [Style] to turn it on.

  If you want to set both Split Points to the same key, turn both of them on.
- 3 Touch [◀]/[▶] to select the desired key as Split Point.

You can set the Split Point also by pressing the actual key while holding down the keyboard illustration on the display.

#### NOTE

The Left Split Point cannot be set lower than the Style Split Point.

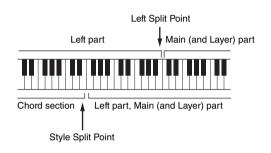

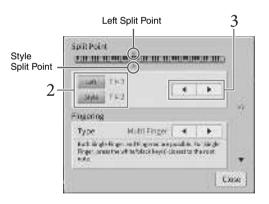

### Calling up the Appropriate Settings for Piano Performance (Piano Reset)

You can easily reset to appropriate settings for playing the instrument as a piano, no matter what settings you've made from the panel. This function called "Piano Reset" allows you to play the "CFX Grand" Voice across the entire keyboard.

#### NOTE

This function cannot be used while the Piano Room display (page 44) or the Piano Lock display (see below) is shown.

- 1 Press and hold down the [PIANO ROOM] button for two seconds or longer. A message appears in the display.
- 2 Touch [Reset] to call up the appropriate settings for playing as a piano.

### Locking the Settings for Piano Performance (Piano Lock)

You can "lock" the panel settings to the appropriate settings for playing the instrument as a piano instantly, no matter what settings you've made from the panel. Once locked, the instrument stays in the default piano settings, even if other buttons are pressed — only allowing you to play the keyboard, use the pedals, or adjust the master volume. In other words, Piano Lock prevents you from accidentally selecting and playing another sound during your piano performance.

- 1 Press and hold down the [PIANO ROOM] button for two seconds or longer. A message appears in the display.
- 2 Touch [Lock] to call up the Piano Lock display. The panel settings will be locked in the appropriate settings for playing as a piano.

To disable Piano Lock, press and hold the [PIANO ROOM] button again for two seconds or longer. If you turn off the power with Piano Lock enabled, turning on the power next time will call up the Piano Lock display.

### Playing Realistic Resonance-enhanced Piano Sounds (VRM Voices)

Simply by selecting a VRM Voice, you can enjoy the VRM effect (see below). An icon [VRM] is shown at the left side of the Voice name of a VRM Voice on the Voice Selection display.

The default setting of the VRM effect is on. You can turn it on or off, and adjust the depth via [Menu] → [Voice Setting] → [Piano] → 1/2 page. For details, refer to the Reference Manual on the website (page 9).

#### VRM (Virtual Resonance Modeling)

On a actual acoustic piano, if you press the damper pedal and play a key, not only does the string of the pressed key vibrate, it also causes other strings and the soundboard to vibrate, with each influencing the rest, creating a rich and brilliant resonance that sustains and expands. The VRM (Virtual Resonance Modeling) technology featured in this instrument reproduces the complicated interaction between both string and soundboard resonance, and make the sound more like that of a real acoustic piano. Since resonance instantaneously occurs depending on the action of the keys and pedal, you can expressively vary the sound by changing the timing of your pressing the keys, and the timing and depth of your pressing the pedal.

### **Playing Super Articulation Voices**

The Super Articulation Voices (S.Art Voices and S.Art2 Voices) enable you to create subtle, very realistic musical expressions, simply by how you play. The [S.Art]/[S.Art2] icons are shown beside the Voice name of Super Articulation Voices (S.Art, S.Art2) on the Voice Selection display or the Home display. For specific performance instructions on certain Voices, you can call up the Information window of the selected S.Art Voice or S.Art2 Voice by touching this icon on the Home display.

#### ■ S.Art Voices

The S.Art Voices provide many benefits with great playability and expressive control in real time.

#### **Example: Saxophone Voice**

If you play a C note and then an adjacent D in a very legato way, you will hear the note change seamlessly, as though a saxophone player played it in a single breath.

#### **Example: Guitar Voice**

If you play a C note and then the E just above in a very legato but firm way, the pitch slides up from C to E.

### ■ S.Art2 Voices (CVP-809 only)

For wind instrument Voices and string instrument Voices, a special technology called AEM has been used, which features detailed samples of special expressive techniques used on those specific instruments — to bend or slide into notes, to "join" different notes together, or to add expressive nuances at the end of a note, etc.

#### NOTE

AEM is a technology that simulates the sound of acoustic instruments naturally by smoothly joining the most appropriate sound samples selected from the data base in realtime during performance.

#### **Example: Clarinet Voice**

If you hold a C note and play the B<sup>b</sup> above, you'll hear a glissando up to the B<sup>b</sup>.

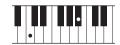

#### Adding Articulation Effects by Using the Pedal

When you assign an S.Art or S.Art2 Voice to the Main part, the function of the center or/and left pedals are switched to control articulation effects. Pressing a pedal triggers different playing effects, separate from your keyboard playing. For example, pressing a pedal for a saxophone Voice can produce breath noises or key noises, while doing the same for a guitar Voice can produce fret noises or body-tapping sounds. You can effectively intersperse these into the notes as you play.

When an S.Art2 Voice is selected, pressing a pedal and playing/releasing a note enables you to add articulation effects, such as bend up/down, glissando up/down, brass falls, etc.

#### NOTE

- For some Super Articulation Voices, articulation effects are not assigned to pedals.
- If you want to lock the pedal function regardless of the Voice, turn off the Switch With Main Voice parameter called up via [Menu] →
  [Assignable] → [Pedal] → [Switch With Main Voice (Center & Left)].
- If you assign the Articulation function to the ASSIGNABLE buttons (page 31), you can control articulation effects by using the buttons instead of the pedals.

#### NOTE

- S.Art and S.Art2 Voices are only compatible with other models which have those types of Voices installed. Any Song or Style data you've created on the instrument using these Voices will not sound properly when played back on other instruments.
- S.Art and S.Art2 Voices sound differently depending on the keyboard range, velocity, touch, etc. Hence, if you turn on a Keyboard Harmony effect, change the transpose setting or change the Voice Settings, unexpected or undesired sounds may result.
- The characteristics of S.Art2 Voices (default vibrato setting and articulation effects applied by the pedals) are effective for real-time
  performance; however, these effects may not be completely reproduced when you play back a Song which has been recorded using
  S.Art2 Voices.

### **Creating Original Organ Flutes Voices**

The instrument uses advanced digital technology to recreate the legendary sound of vintage organs. Just as on a traditional organ, you can create your own sound by increasing and decreasing the levels of the flute footages. The created Voice can be saved for future recall.

#### NOTE

The term "footage" is a reference to the sound generation of traditional pipe organs, in which the sound is produced by pipes of different lengths (in feet).

There are three organ types, and each organ type has its own display, which beautifully recreates the actual appearance of an actual instrument. Each type provides realistic, intuitive control over the sound with special footage levers, tabs and switches—letting you adjust the sound with much the same feel as on an actual instrument.

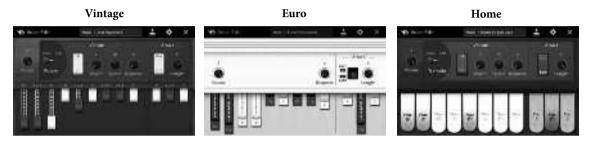

- Vintage: Simulating the iconic sound of an American vintage jazz and rock organ.
- Euro: A well known European Pops organ with the iconic rotary sound captured in the sample.
- Home: A traditional American tabs organ of the 70s and 80s suited for middle-of-the road standards.
  - On the Voice Selection display, select the desired Organ Flutes Voice. Touch the [Organ Flutes] tab in the [Organ] category, then select the desired Organ Voice.
  - 2 Return to the Home display, then touch m (Organ Flutes) located at the upper right of the Voice name to call up the Organ Flutes Voice Edit display.
  - 3 Slide the Footage levers to adjust the footage settings. The footage settings determine the basic sound of the Organ Flutes.

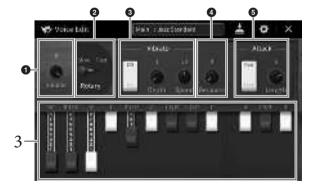

If you want, you can change the settings such as Rotary Speaker and Vibrato.

| 0 | Volume              | Determines the volume of the entire Organ Flutes sound.                                                                                                    |  |
|---|---------------------|----------------------------------------------------------------------------------------------------|--|
| 0 | Rotary/<br>Tremolo* | Alternately switches the Rotary Speaker speed between "Slow" and "Fast." This parameter is available only when an effect type which contains "Rotary" in its name is applied. |  |
| 8 | Vibrato*            | Turns the vibrato on or off, and allows you to adjust the vibrato depth and vibrato speed.                                                                                    |  |
| 4 | Response            | Adjusts the response speed of both the Attack and Release portions of the sound.                                                                                              |  |
| 6 | Attack              | Switches between two different Attack modes: First and Each, and determines the length of the Attack sound.                                                                   |  |

The parameters indicated by "\*" are available only for the Vintage and Home type.

#### NOTE

You can also make Effects and EQ (equalizer) settings. For details, refer to the "VoiceEdit" section in the Reference Manual on the website (page 9).

### 4 Touch (Save) and save the created Organ Voice.

For instructions on saving, refer to page 32.

#### NOTICE

The settings will be lost if you select another Voice or turn the power to the instrument off without executing the Save operation.

#### NOTE

In addition to the Organ Flutes Voices, other Voices can be edited by calling up the Voice Edit display after selecting the desired Voice. For details, refer to the Reference Manual on the website (page 9).

# 4 Styles

## - Playing Rhythm and Accompaniment -

The instrument features a variety of accompaniment and rhythmic backing patterns (called "Styles") in a variety of different musical genres including pop, jazz, and many others. Each Style features Auto Accompaniment, letting you produce automatic accompaniment playback simply by playing "chords" with your left hand. This lets you automatically recreate the sound of a full band or orchestra — even if you're playing by yourself.

### Playing with a Style

Try out Style accompaniment with the following song. After you understand how to use the Style, try out other songs by using various Styles.

### Mary Had a Little Lamb (Style: Country 8Beat 2)

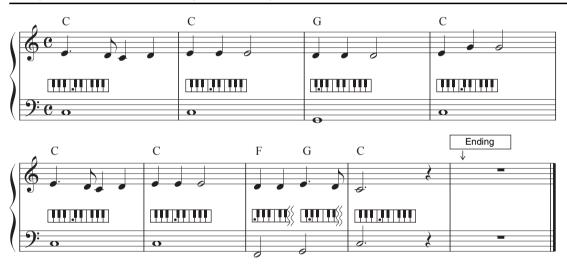

#### NOTE

The Fingering type (page 64) of "Multi Finger" (default setting) or "Single Finger" can be used for the example score here; the instructions hereafter assume one or the other is used.

### 1 On the Home display, touch the Style name to call up the Style Selection display.

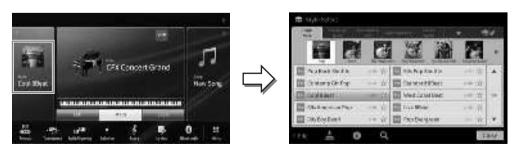

### 2 Touch the desired Style.

For the example score above, touch [Country & Blues] category and touch [Modern Country], then touch [Country 8Beat 2].

The Style category can be selected also by pressing one of the STYLE buttons.

# POP & COUNTRY STANDARDS ROCK & BLUES & JAZZ ENTER-ENTER-MORI D FAVORITES

#### NOTE

You can change the sub category by pressing the same Style category button twice or more

### Make sure that the STYLE CONTROL [ACMP ON/OFF] button is turned on.

When turned on, the specific left-hand section of the keyboard can be used as the Chord section, and chords played in this section are automatically detected and used as a basis for fully automatic accompaniment with the selected Style.

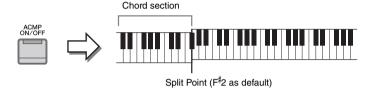

#### **NOTE**

- The Split Point can be changed as desired (page 52).
- By default, the chord section (Chord Detection Area) is set to the left-hand section, but you can change it to the right-hand section (page 65) if desired.
- When the [ACMP ON/OFF] button is off, only the rhythm part is played back (auto accompaniment is not played back).
- 4 Return to the Home display, touch [◀] at the upper left to expand the Style area, then touch [♥] (SYNC START) to enable Sync Start.

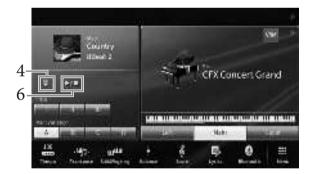

Here and in the later steps, the operation in the Style area of the Home display can be controlled by the STYLE CONTROL buttons (page 59).

### 5 Play a chord with your left hand to start the selected Style.

Referring to the notation on page 57, play chords with your left hand and a melody with your right.

### 6 Touch [►/■] (START/STOP) to stop Style playback.

You can also stop playback by pressing one of the ENDING [I] – [III] buttons at the "Ending" location on the notation (page 60).

#### **Style Characteristics**

The Style type and its defining characteristics are indicated on the Preset Style icon (such as Pro and Session).

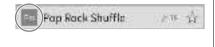

For details about these icons, refer to the "StyleSetting" section in the Reference Manual on the website (page 9).

A Style generally consists of eight parts (channels): rhythm, bass, etc. You can add variations and change the feeling of a Style by selectively turning channels on/off or by changing the Voices (page 97).

#### Style File Compatibility

This instrument uses the SFF GE file format (page 8) and can play back existing SFF files; however, they will be saved in the SFF GE format when the file is saved (or loaded) in this instrument. Please keep in mind that the saved file can only be played back on instruments that are compatible with the SFF GE format.

### **Style Control Operations**

To do this, use the on-screen buttons called up by touching [◀] in the Style area of the Home display, or use the STYLE CONTROL buttons.

#### NOTE

For instructions on adjusting the tempo, refer to page 39.

#### Home display

While Style is stopped

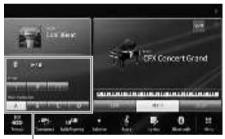

Style Control

While Style is playing

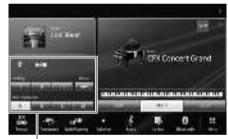

Style Control

#### STYLE CONTROL buttons

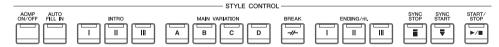

[ACMP ON/OFF], [AUTO FILL IN] and [SYNC STOP] can be controlled only by using the panel buttons.

### **■** [**▶**/**■**] (START/STOP)

Starts playback of the rhythm part of the current Style. To stop playback, press this button again.

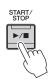

#### Playing back both rhythm and auto accompaniment ([ACMP ON/OFF] button)

If you turn on the [ACMP ON/OFF] button, both the rhythm part and auto accompaniment can be played back when playing chords in the chord section during Style playback.

# ACMP ON/OFF

#### NOTE

- The rhythm does not sound for some Styles. When you want to use any of these Styles, always make sure that [ACMP ON/OFF] button is turned on.
- By default, [ACMP ON/OFF] is turned on when you turn the power on. You can set whether the [ACMP ON/OFF] button is on or off
  when the power is turned on via [Menu] → [StyleSetting] → [Setting] → [ACMP On/Off default].

### **■** [**\**] (SYNC START)

This puts the Style playback in standby. The Style starts playing back when you play a chord with your left hand (when [ACMP ON/OFF] is on) or you press any note on the keyboard (when [ACMP ON/OFF] is off). During Style playback, pressing this button stops the Style and puts playback in standby.

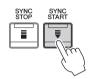

#### **■** [SYNC STOP] button

You can start and stop the Style anytime you want by simply playing or releasing the keys in the chord section of the keyboard. Make sure that the [ACMP ON/OFF] button is on, press the [SYNC STOP] button, then play the keyboard.

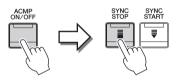

#### NOTE

When the Fingering type (page 64) is set to "Full Keyboard" or "Al Full Keyboard," Sync Stop cannot be turned on.

### **■** INTRO [I] – [III]

The instrument features three different Intro sections to add an introduction before starting Style playback. After pressing (or touching) one of the INTRO [I] – [III] buttons, start playback of the Style. When the Intro finishes playing, Style playback automatically shifts to the Main section.

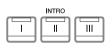

#### NOTE

When you select INTRO [II] or [III], you need to play chords in the chord section to play the complete Intro section.

### ■ ENDING [I] - [III]

The instrument features three different Ending sections to add an ending before stopping Style playback. When you press (or touch) one of the ENDING [I] – [III] buttons while a Style is playing back, the Style will automatically stop after the ending is played. You can have the ending gradually slow down (ritardando) by pressing the same ENDING button once again, while the ending is playing.

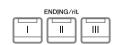

#### NOTE

If you press the ENDING [I] button when the Style is playing, a fill-in automatically plays before ENDING [I].

### Changing Variation (Sections) During Style Playback

Each Style features four different Main sections, four Fill-in sections and a Break section. By using these sections effectively, you can easily make your performance sound more dynamic and professional. The section can be freely changed while the Style is playing back.

#### ■ MAIN VARIATION [A] – [D]

Press (or touch) one of the MAIN VARIATION [A] – [D] to select the desired Main section (the button lights in red). Each is an accompaniment pattern of a few measures and it plays indefinitely. Pressing the selected MAIN VARIATION button again maintains the same section, but plays an appropriate fill-in pattern to spice up the rhythm and break the repetition.

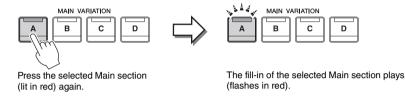

#### Adding a Fill-in when changing the Main section ([AUTO FILL IN] button)

When the [AUTO FILL IN] button is turned on, pressing any of the Main [A] - [D] buttons as you play automatically plays a fill-in section.

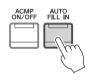

### ■ [-//-] (BREAK)

This lets you add dynamic breaks in the rhythm of the accompaniment. Press this button during Style playback. When the one-measure Break pattern finishes playing, the Style playback automatically shifts to the Main section.

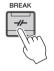

#### About the lamp status of the section buttons (INTRO/MAIN VARIATION/BREAK/ENDING)

- Red: The section is currently selected.
- **Red (flashing):** The section will be played next, following the currently selected section.
  - \* The Main [A] [D] button lamps also flash in red.
- Green: The section contains data but is not currently selected.
- Off: The section contains no data and cannot be played.

### Playing Styles Automatically with Custom Chord Progressions (Chord Looper)

Normally, while playing along with a Style, you play chords in the chord section of the keyboard. However, by using the Chord Looper function, you can record chord progressions you want to play over, and the Style can be played back in a loop responding to the chord progression data. For example, if you play the chords C, F, G and C in order and record it, the Style loops and keeps playing back as "C / F / G / C  $\rightarrow$  C / F / G / C ..." —without the need for you to play chords in the chord section of the keyboard. This extends your performance capability, letting you play freely with both your left and right hands. For details, refer to the "ChordLooper" section in the Reference Manual on the website (page 9).

# Calling up Panel Settings Appropriate for the Current Style (One Touch Setting)

One Touch Setting is a powerful and convenient feature that automatically calls up the most appropriate panel settings (Voices or effects, etc.) for the currently selected Style, with the touch of a single button. If you've already decided which Style you wish to use, you can have One Touch Setting automatically select the appropriate Voice for you.

- 1 Select the desired Style (steps 1– 2 on page 57).
- 2 Press one of the ONE TOUCH SETTING [1] [4] buttons.

Not only does this instantly call up all the settings (Voices, effects, etc.) that match the current Style, it also automatically turns on ACMP and SYNC START, so that you can immediately start playing the Style.

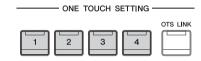

#### **Confirming the One Touch Setting Contents**

In the Style Selection display, touch [ (Information) to call up the Information window that shows what Voices are assigned to the ONE TOUCH SETTING [1] – [4] buttons for the current Style. You can call up the desired settings also by touching one of the One Touch Settings 1– 4 directly on the Information window.

#### NOTE

Gray color for a Voice name indicates that the corresponding Voice part is currently turned off.

3 As soon as you play a chord with your left hand, the selected Style starts.

Each Style has four One Touch Setting setups. Press the other ONE TOUCH SETTING [1] – [4] buttons to try out other setups.

#### Automatically Changing One Touch Settings with the Main Sections

The convenient OTS (One Touch Setting) Link function lets you automatically have One Touch Settings change when you select a different Main section (A – D). The Main sections A, B, C and D correspond to One Touch Settings 1, 2, 3 and 4 respectively. To use the OTS Link function, turn the [OTS LINK] button on.

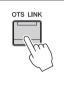

#### NOTE

You can change the timing in which the One Touch Settings change with MAIN VARIATION [A] - [D] changes. To do this, touch [Menu]  $\rightarrow$  [StyleSetting]  $\rightarrow$  [Setting] then set the OTS Link Timing parameter. For details, refer to the Reference Manual on the website (page 9).

### Memorizing original settings to One Touch Setting

You can memorize your original panel settings to the One Touch Setting. The newly created One Touch Setting will be saved in the User tab as a User Style, and you can call up the One Touch Setting as a part of the Style file.

- Select the desired Style to memorize your One Touch Setting.
- Make the desired panel settings, such as those for Voices and Effects.
- Press the [MEMORY] button of REGISTRATION MEMORY.

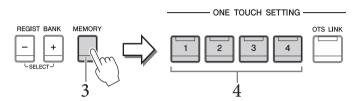

4 Press one of the ONE TOUCH SETTING [1] - [4] buttons.

A message appears prompting you to save the panel settings.

Touch [Yes] to call up the Style Selection display for saving your data, then save the current settings as a User Style.

For instructions on saving, refer to page 32.

#### NOTE

To cancel this operation, touch [No].

The memorized One Touch Setting will be lost if you change to another Style or you turn the power off without executing the save operation.

### **Changing the Chord Fingering Type**

You can change the Chord Fingering type depending on your playing style.

# $1 \quad \text{Call up the Split Point/Fingering window: [Menu]} \rightarrow [\text{Split\&Fingering}]. \\ \text{NOTE}$

The Split Point/Fingering window can be called up also by holding the keyboard illustration on the Home display.

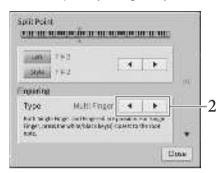

## 2 Touch $[\blacktriangleleft]/[\blacktriangleright]$ to select the desired Fingering Type.

| Single Finger       | Lets you easily play chords in the accompaniment range of the keyboard using only one, two or three fingers. This type is available only for Style playback.                                                                                                    |  |
|---------------------|----------------------------------------------------------------------------------------------------|--|
|                     | Major chord Press the root key only.                                                                                                    |  |
|                     | Minor chord Simultaneously press the root key and a black key to its left.                                                                                                    |  |
|                     | Seventh chord Simultaneously press the root key and a white key to its left.                                                                                                    |  |
|                     | Minor seventh chord Simultaneously press the root key and both a white and black key to its left.                                                                                                    |  |
| Multi Finger        | Automatically detects Single Finger or Fingered chord fingerings, so you can use either type of fingering without having to switch fingering types.                                                                                                    |  |
| Fingered            | Lets you finger your own chords on the chord section of the keyboard, while the instrument supplies appropriately orchestrated rhythm, bass, and chord accompaniment in the selected Style. The Fingered type recognizes the various chord types which are listed on the "Split&Fingering" section in the Reference Manual on the website (page 9) and can be looked up using the Chord Tutor function called up via [Menu] → [ChordTutor]. |  |
| Fingered On<br>Bass | Accepts the same fingerings as Fingered, but the lowest note played in the Chord section of the keyboard is used as the bass note, allowing you to play "on bass" chords. (In the Fingered mode, the root of the chord is always used as the bass note.)                                                                                                    |  |
| Full Keyboard       | Detects chords in the entire key range. Chords are detected in a way similar to Fingered, even if you split the notes between your left and right hands — for example, playing a bass note with your left hand and a chord with your right, or by playing a chord with your left hand and a melody note with your right.                                                                                                    |  |

| AI Fingered         | Basically the same as Fingered, with the exception that less than three notes can be played to indicate the chords (based on the previously played chord, etc.).                                                                                                    |
|---------------------|----------------------------------------------------------------------------------------------------|
|                     | NOTE Only in the Piano Room, your performance in the Chord section produces the sound of the selected Voice as well as that of the accompaniment.                                                                                                    |
| AI Full<br>Keyboard | When this advanced fingering type is engaged, the instrument will automatically create appropriate accompaniment while you play just about anything, anywhere on the keyboard using both hands. You don't have to worry about specifying the Style chords. Although the AI Full Keyboard type is designed to work with many songs, some arrangements may not be suitable for use with this feature. This type is similar to Full Keyboard, with the exception that less than three notes can be played to indicate the chords (based on the previously played chord, etc.). 9th, 11th and 13th chords cannot be played. This type is available only for Style playback. |

#### NOTE

When the Chord Detection Area is set to "Upper" (see below), only "Fingered\*" is available. This type is basically same as "Fingered," except that "1+5," "1+8" and Chord Cancel are not available.

### Specifying Chords with Your Right Hand for Style Playback (Changing the Chord Detection Area)

By changing the Chord Detection Area from the left-hand section ("Lower") to the right-hand section ("Upper"), you can play the bass line with your left hand while using your right hand to control Style playback. For details, refer to the "Split&Fingering" section in the Reference Manual on the website (page 9).

## Chords

For users who are unfamiliar with chords, this handy chart features common chords for your quick reference. Since there are many useful chords and many different ways to use them musically, refer to commercially available chord books for further details.

★ Indicates the root note.

| Major       | Minor | Seventh        | Minor Seventh   | Major Seventh   |
|-------------|-------|----------------|-----------------|-----------------|
| С           | Cm    | C <sub>7</sub> | Cm <sub>7</sub> | CM <sub>7</sub> |
| * • •       | *     | *   •   •      | *     •         | *   •   •   •   |
| D           | Dm    | D <sub>7</sub> | Dm <sub>7</sub> | DM <sub>7</sub> |
|             | * • • | * 0 0          | * • • •         | *   •           |
| E           | Em    | E7             | Em <sub>7</sub> | EM <sub>7</sub> |
| *   •     • |       |                |                 |                 |
| F           | Fm    | F <sub>7</sub> | Fm <sub>7</sub> | FM <sub>7</sub> |
|             |       |                |                 | * • • •         |
| G           | Gm    | G <sub>7</sub> | Gm <sub>7</sub> | GM <sub>7</sub> |
| ***         |       |                |                 |                 |
| Α           | Am    | A <sub>7</sub> | Am <sub>7</sub> | AM <sub>7</sub> |
|             |       |                |                 |                 |
| В           | Bm    | B <sub>7</sub> | Bm <sub>7</sub> | BM <sub>7</sub> |
|             |       |                |                 |                 |

# 5 Song Playback

### - Playing and Practice Songs -

For the Clavinova, "Song" refers to MIDI or audio data which include preset songs, commercially available music files, etc. Not only can you play back a Song and listen to it, but you can also play the keyboard along with Song playback.

There are two kinds of Songs that can be recorded and played back on this instrument: MIDI Songs and Audio Songs.

#### • MIDI Song

A MIDI Song is comprised of your keyboard performance information and is not a recording of the actual sound itself. The performance information refers to which keys are played, at what timing, and at what strength — just as in a musical score. Based on the recorded performance information, the tone generator (of the Clavinova, etc.) outputs the corresponding sound. Since MIDI Song data contains the information such as keyboard part and Voice, you can practice effectively by viewing the score, turning the particular part on or off, or changing Voices.

#### Audio Song

An Audio Song is a recording of the performed sound itself. This data is recorded in the same way as that used with voice recorders, etc. Audio data in WAV or MP3 format can be played back on this instrument just like playing it on your smartphone or portable music player, etc.

Availability of functions differs between MIDI Songs and Audio Songs. In this chapter, the following icons indicate whether or not the explanation applies to MIDI Songs or Audio Songs individually.

Example: MIDI Audio ... Indicates explanation applies only to MIDI Songs.

### **Playback of Songs**

MIDI Audio

You can play back the following types of Songs.

- Preset Songs (MIDI Songs)
- Your own recorded Songs (see page 75 for instructions on recording)
- · Commercially available Songs: MIDI files in SMF (Standard MIDI File) format, Audio files in WAV or MP3 format.

| WAV | 44.1 kHz sample rate, 16 bit resolution, stereo                                                    |  |
|-----|----------------------------------------------------------------------------------------------------|--|
| MP3 | MPEG-1 Audio Layer-3: 44.1/48.0 kHz sample rate, 128 – 320 kbps and variable bit rate, mono/stereo |  |

#### NOTE

For information on compatible MIDI formats, refer to page 8.

If you want to play back a Song in a USB flash drive, connect the USB flash drive containing Song data to the [USB TO DEVICE] terminal beforehand.

#### NOTE

Before using a USB flash drive, be sure to read "Connecting USB Devices" on page 100.

### 1 On the Home display, touch the Song name to call up the Song Selection display.

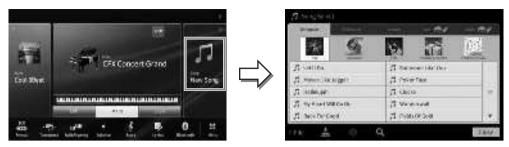

### Touch the desired Song on the display to select it.

A Preset Song can be selected from one of the following tabs:

- 50 Popular: Various popular Songs divided into several categories
- 50 Classics: Various classical Songs included in the "50 Classical Music Masterpiece" (Music book)
- Lesson: Various Songs suitable for piano practice

The Songs you recorded or the commercially available songs can be selected from one of the following tabs:

- Calls up a list of the MIDI Songs
- Audio 📆 : Calls up a list of the Audio Songs

- The "PianoRoom" folder in the User tab (MIDI) contains the Songs recorded in the Piano Room (page 48).
- On the Song Selection display or the Home display, you can distinguish the data format of the Audio Song by the icon shown next to the Song name. If it is in MP3 format, "MP3" appears in the icon, and in case of WAV format, nothing is

#### **Viewing Audio Song information**

When an Audio Song is selected, touching (information) on the Song Selection display calls up the Song Information window which shows the Song title, artist name, etc.

Return to the Home display, touch [▶] at the upper right to expand the Song area, then touch [▶/**II**] (Play/Pause) to start playback.

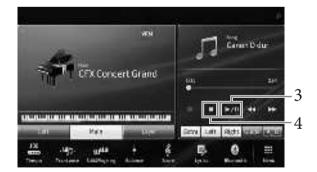

Here and in the later steps, the operation in the Song area of the Home display can be controlled by the SONG CONTROL buttons (page 68).

#### **Queuing the next Song for playback (MIDI Song only)**

While a MIDI Song is playing back, you can queue up the next MIDI Song for playback. This is convenient for chaining it to the next Song smoothly during stage performance. Select the Song you want to play next in the Song Selection display, while a Song is playing back. The [Next] icon appears at the right side of the corresponding Song name. To cancel this setting, touch the [Next] icon.

4 Touch [■] (Stop) to stop playback.

### Song Control Operations

To control Song playback, you can use the on-screen buttons called up by touching [▶] in the Song area of the Home display, or use the SONG CONTROL buttons on the panel.

#### Home display

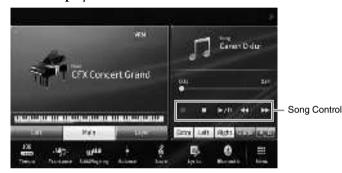

#### SONG CONTROL buttons

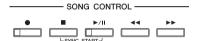

Keep in mind that, unlike with certain panel button operations, you cannot touch two buttons simultaneously on the display.

#### NOTE

- For instructions on adjusting the tempo, refer to page 39 for MIDI Songs, and page 74 for Audio Songs.
- For information about [●] (Rec), refer to page 75.

#### Pause

Press (or touch) [►/┃ (Play/Pause) during playback. Pressing it again resumes Song playback from the current position.

#### ■ Rewind/Fast Forward

Press (or touch) [◀◀] (Rewind) or [▶▶] (Fast forward) during playback or while the Song stopped. Pressing one of them once moves one measure back/forward for MIDI Songs, or one second for Audio Songs. Holding one of them scrolls backward/forward continuously.

When you press (or touch) [ $\blacktriangleleft$ ] (Rewind) or [ $\blacktriangleright \blacktriangleright$ ] (Fast forward), a setting display appears showing the current position of the Song.

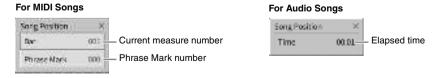

The Phrase Mark number appears only when a MIDI Song containing Phrase Marks is selected. You can choose to rewind/fast forward the Song in "Bar" or "Phrase Mark" units by touching the setting display beforehand.

#### NOTE

- The pop-up window mentioned here does not appear when you rewind or fast forward a MIDI Song not having Phrase Marks or an Audio Song by touching on the display.
- Phrase Mark is a pre-programmed marker in certain MIDI Song data, which specifies a specific location in the Song.

#### Moving the Song Playback Position

In the Song area (when expanded) of the Home display, the current position of the Song playback is shown. This can be moved forward or backward by moving the slider on the display.

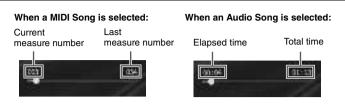

#### ■ Synchro Start (MIDI Song)

You can conveniently start playback of a MIDI Song as soon as you start playing the keyboard. While playback is stopped, hold down the SONG CONTROL [■] (Stop) button and press the [▶/▮ (Play/Pause) button. To cancel the Synchro Start function, repeat the same operation.

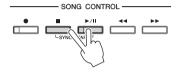

#### NOTE

You can also enable the Synchro Start function by holding [►/III] (Play/Pause) in the Song area (when expanded) of the Home display.

### **Displaying Music Notation (Score)**

MIDI

Audio

You can view the music notation (score) of the selected Song. We suggest that you read through the music notation before starting to practice.

- 1 Select a MIDI Song (steps 1 2 on page 67).
- 2 Call up the Score display via [Menu] → [Score].

You can look through the entire notation by touching  $[\blacktriangleleft]$  or  $[\blacktriangleright]$  when the Song playback is stopped. As starting playback, the "ball" bounces along through the score, indicating the current position.

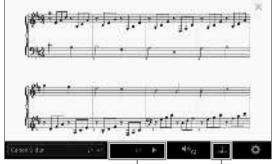

For changing the page.

For changing the settings of the Score display.

#### NOTE

- The instrument can display the music notation of commercially available music data or your recorded Songs.
- The displayed notation is generated by the instrument based on the Song data. As a result, it may not be exactly the same as commercially available sheet music of the same song — especially when displaying notation of complicated passages or many short notes.

### Changing the Size of the Score/Displaying Lyrics in a Score

By touching (View Setting) shown on the lower right of the display, you can change the settings of the Score display, such as changing the size of the score, or displaying note names or lyrics within the score, and so on. For details on the Score display, refer to the Reference Manual on the website (page 9).

#### NOTE

Lyrics can be shown only when the MIDI Song contains lyric data.

### **Displaying Lyrics**

MIDI

Audio

When the selected Song contains lyric data (for Audio Songs, only those of MP3 format are compatible), you can view it on the instrument's display during playback.

- 1 Select a Song (steps 1 2 on page 67).
- 2 Call up the Lyrics display via [Menu] → [Lyrics].

When the Song data contains lyrics data, the lyrics are shown on the display. You can look through the entire lyrics by touching  $[\blacktriangleleft]$  or  $[\blacktriangleright]$  when Song playback is stopped. As Song playback starts, the color of the lyrics changes, indicating the current position.

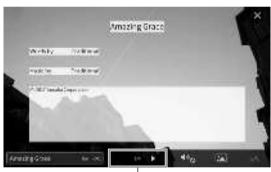

For changing the page.

#### NOTE

The Lyrics can be displayed on an external monitor or television (page 108).

For details on the Lyrics display, refer to the Reference Manual on the website (page 9).

#### **Displaying Text**

Regardless of whether a Song is selected or not, you can view the text file (.txt) created by using a computer on the instrument's display ([Menu]  $\rightarrow$  [TextViewer]). This feature enables various useful possibilities, such as the showing of lyrics, chord names, and text notes. For details on the Text display, refer to the Reference Manual on the website (page 9).

#### One-handed Practice with the Guide Function

MIDI

Audio

You can mute the right-hand part to try practicing that part on your own. The explanations here apply when you practice the right-hand part with "Follow Lights" of the Guide functions. The guide lamps indicate the notes you should play and when you should play them. You can also practice at your own pace — since the accompaniment waits for you to play the notes correctly.

#### NOTE

When the [ACMP ON/OFF] button is turned on, the guide lamps for the left-hand part do not work. As necessary, turn off the [ACMP ON/OFF] button when using it.

- 1 Select a MIDI Song and call up the Score display (page 69).
- 2 Touch (Playback Settings) to call up the Playback Settings menu.

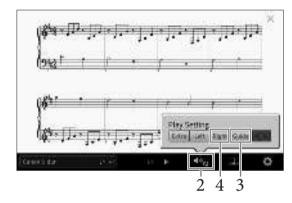

#### NOTE

The Playback Settings can also be controlled from the Home display and Lyrics display.

- 3 Touch [Guide] to turn it on.
- 4 Touch [Right] to turn off the right-hand part.

The right-hand part is muted and the Guide for the right-hand part is enabled.

#### NATE

Usually, Ch 1 is assigned to [Right], Ch 2 is assigned to [Left], and Ch 3 − 16 are assigned to [Extra], but you can change which channel is assigned to the right- or left- hand part via [Menu] → [SongSetting] → [Part Ch]. You can turn each channel on or off from the Mixer display (page 97).

5 Press the SONG CONTROL [►/**II**] (Play/Pause) button to start playback.

Practice the right-hand part at your own pace along with the guide lamps. The playback of the Left and Extra parts will wait for you to play the notes correctly.

#### NOTE

The guide lamps light in red for the white keys and in green for the black keys.

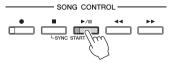

After you've finished practicing, touch [Guide] to turn off the Guide function.

#### Other guide functions

In addition to the "Follow Lights" function explained above, there are more functions in the Guide features, for practicing the timing of playing the keys (Any Key mode), for Karaoke or for practicing a song at your own pace (Your Tempo). You can select the functions via  $[Menu] \rightarrow [SongSetting] \rightarrow [Guide] \rightarrow [Type]$ . For more information, refer to the Reference Manual on the website (page 9).

### Repeat Playback

MIDI

Audio

The Song Repeat functions can be used to repeatedly play back a Song or a specific range of measures in a Song. This function controlled in the Song area (when expanded) of the Home display is useful for repeated practicing of difficult-to-play phrases.

#### NOTE

When a MIDI Song is selected, you can control Repeat playback also on the Playback Settings menu called up from the Score display or Lyrics display (page 71).

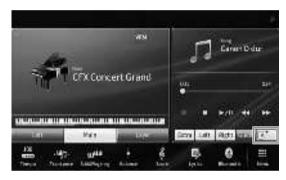

### Playing an Entire Song Repeatedly

To repeat an entire Song, turn on (A-B Repeat) in the display and start playback of the Song. To cancel Repeat playback, turn off (A-B Repeat).

### Specifying a Range of Measures and Playing them Back Repeatedly (A-B Repeat)

- 1 Select a Song (steps 1 2 on page 67).
- 2 Touch [►/II] (Play/Pause) to start playback.
- 3 Specify the repeat range.

When playback reaches the point you want to specify as the starting point (A), turn on A (A-B Repeat). When playback reaches the point you want to specify as the ending point (B), touch (A-B Repeat) again. The range from Point A to Point B will be played back repeatedly. For MIDI Songs, an automatic lead-in (to help guide you into the phrase) is added before Point A.

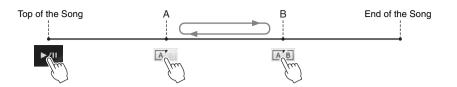

#### NOTE

- When you want to repeat from the top of the song to somewhere in the middle of the song:
  - 1. Turn on the A-B Repeat icon, then start Song playback.
- 2. Touch the A-B Repeat icon again at the desired ending point (B).
- Specifying only Point A results in repeat playback between Point A and the end of the Song.

### 4 Touch [■] (Stop) to stop playback.

The Song position will return to Point A. After your practice, turn off [AB] (A-B Repeat).

### Specifying the repeat range while Songs are stopped

- 1. Fast-forward the Song to Point A then turn on (A-B Repeat).
- 2. Fast-forward the Song to Point B then touch (A-B Repeat) again.

### Playing Multiple Songs Repeatedly

You can play several songs repeatedly. Select "All" or "Random" in "Repeat Mode" ([Menu] → [SongSetting] → [Play]), then touch [►/III] (Play/Pause) to start playback. All Songs saved in a designated folder will then be played repeatedly in either consecutive order or random order. To reset the repeat setting, select "Off" in "Repeat Mode."

### **Adjusting the Pitch in Semitones (Pitch Shift)**

Audio

Like the Transpose function (page 41) of the MIDI Song, the pitch of an Audio Song in the USB flash drive can be adjusted in semitone steps (from -12 to 12) on the Home display.

1 Connect the USB flash drive containing Audio Songs to the [USB TO DEVICE] terminal.

#### NOTE

Before using a USB flash drive, be sure to read "Connecting USB Devices" on page 100.

- Select an Audio Song (steps 1 2 on page 67).
- 3 In the Song area (when expanded) of the Home display, touch [12] (Pitch Shift) to call up the Setup window.

### NOTE

Pitch Shift cannot be applied to MP3 files of 48.0 kHz sample rate.

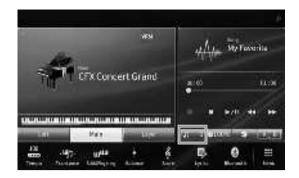

4 Set the value by touching  $[\blacktriangleleft]/[\blacktriangleright]$ .

### Adjusting the Playback Speed (Time Stretch)

MIDI

Audio

Like Tempo adjustment of a MIDI Song (page 39), you can adjust the playback speed of an Audio Song in USB flash drive by stretching or compressing it.

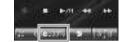

To do this, select an Audio Song then touch  $\bigcirc$  (Time Stretch) in the Song area of the Home display to call up the Setup window. Touch  $[\blacktriangleleft]/[\blacktriangleright]$  in this window to set the value (from 70% to 160%). Higher values result in a faster tempo.

#### NOTE

Playback speed cannot be changed for MP3 files of 48.0 kHz sampling rate.

### **Canceling the Vocal Part (Vocal Cancel)**

MIDI

Audio

You can cancel or attenuate the center position of the stereo sound. This lets you sing "karaoke" style with just instrumental backing, or play the melody part on the keyboard, since the vocal sound is usually at the center of the stereo image in most recordings.

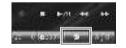

To turn the Vocal Cancel function on/off, first select an Audio Song, then turn on/off (Vocal Cancel) in the Song area of the Home display.

#### NOTE

- Though the Vocal Cancel function is highly effective on most audio recordings, the vocal sound on some songs may not be completely
  cancelled
- Vocal cancel does not affect the Audio Input Sound (page 104) from external devices.

## **6** Song Recording - Recording Your Performance –

This instrument allows you to record your performance in the following two methods.

### MIDI recording

With this method, recorded performances are saved to the User memory of the instrument or a USB flash drive as an SMF (format 0) MIDI file. If you want to re-record a specific section or change Voices and edit other parameters, use this method. Also if you want to record your performance to each channel one by one, execute Multi Track Recording of the MIDI recording method. Since a MIDI Song can be converted to an Audio Song after recording (page 82), you may want to use MIDI recording (with overdubbing and multiple parts) to first create a complex arrangement you would not otherwise be able to play live, then convert it to an Audio Song. This instrument allows you to record approximately 3 MB per Song.

### Audio recording

With this method, recorded performances are saved to the User memory of the instrument or a USB flash drive as Audio files. Since they are saved in stereo WAV format of normal CD quality resolution (44.1kHz/16-bit) by default, they can be transmitted to and played on portable music players by using a computer. The sound input from [MIC/ LINE IN jack, [AUX IN] jack, etc. is also recorded, so you can record your singing voice through the microphone or the sound played back on the connected audio device. The file format can be changed to MP3 via [Menu] →  $[SongSetting] \rightarrow [Rec] \rightarrow [Audio Rec Format]$ . This instrument allows you to record up to 80 minutes per single recording.

For a general overview of MIDI and how you can effectively use it, refer to "MIDI Basics" on website (page 9).

### Basic Procedure for Recording (MIDI/Audio Recording)

Before recording, make the necessary settings such as Voice/Style selection (for MIDI Recording and Audio Recording) and the microphone connection (only for Audio Recording, if you want to record your vocal). As necessary, connect the USB flash drive to the [USB TO DEVICE] terminal, especially if you want to execute Audio Recording.

Before using a USB flash drive, be sure to read "Connecting USB Devices" on page 100.

### Before starting Audio Recording:

In Audio Recording, the performance data is automatically saved to the USB flash drive or User memory while recording. If you want to save the date to a USB flash drive, connect the USB flash drive to the [USB TO DEVICE] terminal beforehand. If it is not connected, the recorded data is automatically saved to User memory.

- 1 Make the necessary settings such as Voice and Style selection.
- 2 On the Home display, touch [▶] at the upper right to expand the Song area, then touch [♠] (Rec) to call up the Song Recording window.

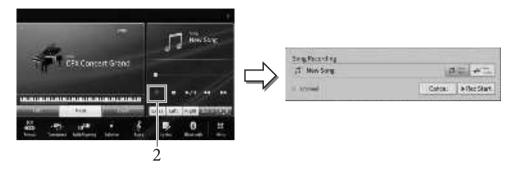

#### NOTE

- The Song Recording window can be called up also by pressing the SONG CONTROL [●] (Rec) button. Here and in the
  later steps, the operation in the Song area of the Home display can be controlled by the SONG CONTROL buttons
  (page 68).
- The contents of the Song Recording window differ depending on the panel settings.

### 3 Touch [New MIDI] or [New Audio] to select the desired type of recording.

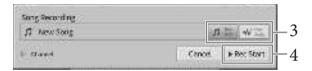

If you want to cancel recording, touch [Cancel] in the display or press the SONG CONTROL  $[\bullet]$  (Rec) button.

#### NOTE

[Overwrite MIDI] appears only when a MIDI Song has been selected before starting recording.

### 4 Start Recording.

With MIDI Recording, you can start recording either by playing the keyboard or touching [Rec Start]. With Audio Recording, start recording by touching [Rec Start].

You can also start recording by pressing the SONG CONTROL [▶/■] (Play/Pause) button.

### Part Assignment to Channels (MIDI Recording)

With MIDI Recording, you can record your performance to each channel one by one (page 80). When you execute MIDI Recording without specifying the part as explained here, the keyboard parts will be recorded to channels 1 – 3 and the Style parts will be recorded to channels 9 – 16.

### 5 Play the keyboard.

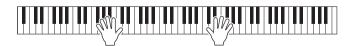

After you finish your performance, touch [■] (Stop) on the Home display to stop recording.

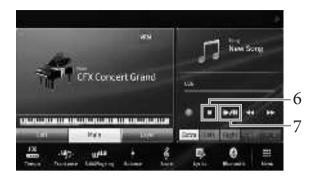

- To hear the recorded performance, touch [▶/Ⅱ] (Play/Pause).
- 8 Save the recorded performance.

### ■ In MIDI Recording

After recording, 🛓 (Save) appears in the Song area of the Home display. This icon indicates that recorded data exists but has not yet been saved.

#### NOTICE

The recorded MIDI Song will be lost if you change to another Song or you turn the power off without executing the save operation.

- 8-1 On the Home display, touch (Save) shown in the Song area. The Song Selection display appears for selecting a destination to save the recorded Song.
- 8-2 Save the recorded data as a file by following the instructions on page 32, steps 2 5. MIDI Songs can be saved to User MIDI Song tab).

### **■** In Audio Recording

Since the Audio Song file is automatically saved to the USB flash drive or User memory while recording, the Save operation is not required. The recorded Audio Song will appear in the (User Audio Song tab) on the Song Selection display. If desired, rename the file name by following the instructions on page 33.

### Re-recording a Specific Section of the MIDI Song

You can re-record a specific section of an already-recorded MIDI Song. For details, refer to the "SongSetting" section in the Reference Manual on the website (page 9).

# Independently Recording the Right- and Left-hand Parts, or Style and Melodies (MIDI Recording)

With MIDI Recording, you can create a MIDI Song by recording each part (or channel) independently, allowing you create a complete piece which may be difficult to play live. For example, you can record the right-hand part first and then record the left-hand part while listening to the already recorded right-hand part, or you can record the Style playback first and then record melodies while listening to the already recorded Style playback.

Here, you will learn how to record right-hand/left-hand parts or Style/melody parts separately. The keyboard parts are recorded to these channels: Main to channel 1, Left to channel 2 and Layer to channel 3, and the Style parts are recorded to channels 9 – 16 respectively. If you want to specify the channels and parts to record, refer to page 80 for instructions.

1 Make necessary settings and call up the Song Recording window, then touch [New MIDI] (steps 1 – 3 on page 76).

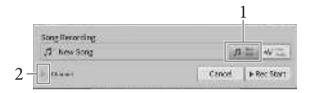

- 2 Touch [▶] at the left of "Channel" to expand the Channel area.
- 3 Select the first part for recording.

If you want to record the right-hand parts, touch [Right Hand] to set "Main" and "Layer" to [Rec] and other parts to [Off].

If you want to record the Style part, touch [Keyboard All] or [Style All] to set all Style parts to [Rec] and all keyboard parts to [Off].

To record right-hand parts

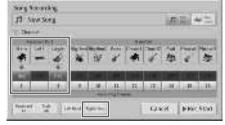

To record Style parts

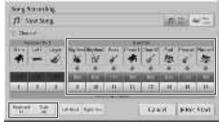

#### NOTE

For details on the [Keyboard All]/[Style All]/[Right Hand]/[Left Hand] buttons, refer to page 81.

4 Play the keyboard to start recording of the right-hand parts or the Style playback.
You can also start recording by touching [Rec Start] or pressing the SONG CONTROL [▶/┃┃]
(Play/Pause) button.

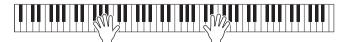

After you finish your performance, touch [■] (Stop) on the Home display to stop recording.

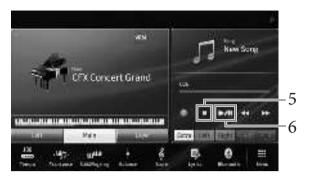

- To hear the recorded performance, touch [▶/**II**] (Play/Pause). Since recording of the right-hand or Style parts is completed, go on to the next step to record the left-hand part or a melody.
- Call up the Song Recording window and confirm that [Overwrite MIDI] is selected.

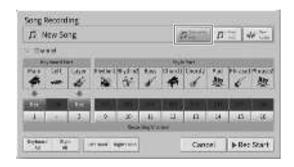

### 8 Select the next part for recording.

If you want to record the left-hand part, touch [Left Hand] to set "Left" to [Rec] and other parts to [Off].

If you want to record a melody, touch [Keyboard All] or [Style All] to set the desired keyboard part to [Rec] and all Style parts to [Off].

To record the left-hand part

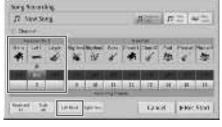

To record a melody

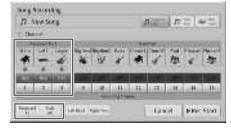

#### NOTICE

Previously recorded data will be overwritten if you set channels which already have recorded data to [Rec].

- When the [Left] part is turned off on the Home display, touching [Left Hand] here turns "Main" and "Layer" to [Rec]. In this case, you can record using the same Voice that you recorded in steps 3 - 5, but record it to other channels
- If you want to cancel recording, touch [Cancel] in the display or press the SONG CONTROL [●] (Rec) button before going on to the next step.

9 Play the keyboard to start recording of the left-hand part or a melody.

You can also start recording by touching [Rec Start] or pressing the SONG CONTROL [►/┃┃] (Play/Pause) button.

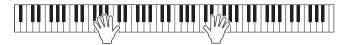

- 10 After you finish your performance, touch [■] (Stop) on the Home display to stop recording.
- 11 To hear the recorded performance, touch  $[\triangleright/\blacksquare]$  (Play/Pause).
- 12 Save the recorded performance (step 8 on page 77).

### **Recording to Specific Channels (MIDI Recording)**

A MIDI Song consists of 16 channels and in general, keyboard parts are assigned to channels 1 - 3, and Style parts such as rhythm and bass are assigned to channels 9 - 16. With MIDI recording, you can create a MIDI Song by recording each part to the desired channel one by one.

- 1 Make necessary settings, and then call up the Song Recording window (steps 1 2 on page 76).
  - If you want to re-record an existing Song, select the desired MIDI Song before calling up the Song Recording window.
- When recording from scratch, touch [New MIDI]. When re-recording an existing MIDI Song, confirm that [Overwrite MIDI] is selected.

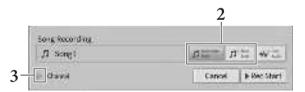

- 3 Touch [▶] at the left of "Channel" to expand the Channel area.
- 4 Specify the target channel and part for recording.
  - 4-1 From the display, set the part or parts you intend to record to [Rec], and set all other parts to [Off].
  - 4-2 Touch the channel number under the part(s) you set to [Rec] in step 4-1. In the setting display that appears, specify the channel (1 16) for recording.

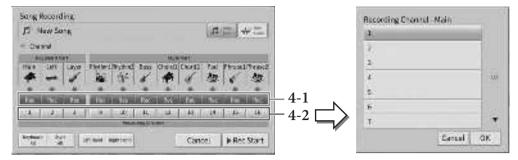

Previously recorded data will be overwritten if you set channels which have recorded data to [Rec].

- Multiple parts can not be recorded to one channel.
- If you want to cancel recording, touch [Cancel] in the display or press the SONG CONTROL [●] (Rec) button before going on to step 5.

To make the settings quickly, simply select the keyboard part ([Keyboard All], [Style All], [Left Hand] or [Right Hand] located at the bottom left).

- [Keyboard All]: You can turn all of the Keyboard parts (Main, Left and Layer) [Rec] or [Off] together. The Main part, Left part and Layer part will be recorded to channels 1 - 3 by default.
- [Style All]: You can turn all of the Style parts [Rec] or [Off] together. The Style parts will be recorded to channels 9 - 16 by default.
- [Right Hand]: This can be selected when recording only the right-hand part. The Main part of the Voice will be recorded to channel 1, and the Layer part will be recorded to channel 3.
- [Left Hand]: This can be selected when recording only the left-hand part. The Left part of the Voice will be recorded to channel 2. When the Left part of the Voice is off, the Main part will be recorded to channel 2 and the Layer part will be recorded to channel 4.

### 5 Play the keyboard to start recording.

Make sure to play the part(s) you specified in step 4. You can also start recording by touching [Rec Start] or pressing the SONG CONTROL [▶/▮ ] (Play/Pause) button.

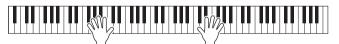

After you finish your performance, touch [■] (Stop) on the Home display to stop recording.

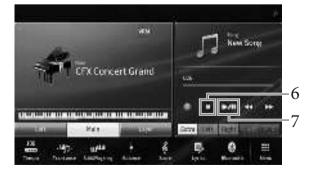

To hear the recorded performance, touch [▶/▮ [Play/Pause).

8 Record your performance to another Channel by repeating steps 1 – 7.

In step 2, confirm that [Overwrite MIDI] is selected. In step 4, select a Channel which has no recorded data. In step 5, play the keyboard while listening to the already recorded data.

#### NOTE

When recording another channel, you can turn already recorded channels on or off in the Mixer display (page 97).

9 Save the recorded performance (step 8 on page 77).

### Converting a MIDI Song to an Audio Song

You can convert a recorded MIDI Song in the User memory or USB flash drive to an Audio Song. Conversion is executed by playing back the MIDI Song and re-recording it as an Audio Song. By default, the converted data is saved in WAV format, in the same way as Audio recording (page 75).

#### NOTE

Before using a USB flash drive, be sure to read "Connecting USB Devices" on page 100.

- 1 Call up the Song Selection display which contains the MIDI Song to be converted.
- 2 Touch [File] to call up the File Management icons.

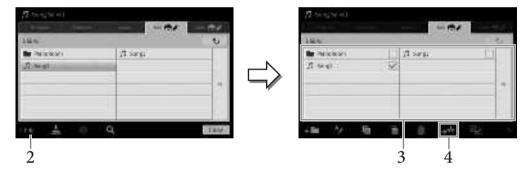

3 Enter a checkmark to the MIDI Song to be converted.

#### NOTE

Audio Conversion can only be done one file at a time.

- 4 Touch (Audio Convert) to call up the Song Selection display for selecting the Save destination.
- 5 Specify the Save destination location.
  You can add a new folder by touching (New Folder).
- 6 Touch [Convert] to start conversion.

This operation starts playback and conversion from MIDI to audio. If you play the keyboard or input audio signals via a microphone, the [AUX IN] jack, etc. during conversion, these sounds will also be recorded.

When conversion is completed, the message indicating that the conversion is being executed will no longer be shown in the display, and the newly created new Audio Song is shown in the Song Selection display.

# 7 Microphone

### – Adding $ar{ ext{V}}$ ocal Harmony Effects to Your Singing –

By connecting a microphone to the [MIC/LINE IN] jack (standard mono phone jack), you can enjoy singing along with your keyboard performance or with Song playback. The instrument outputs your vocals through the built-in speakers. Moreover, you can automatically apply various Vocal Harmony effects to your voice as you sing.

### Connecting a Microphone

- Before turning on the power of the instrument, set the [INPUT VOLUME] knob to the minimum position.
- 2 Connect the microphone to the [MIC/ LINE IN] jack.

#### NOTE

Make sure you have a conventional dynamic microphone.

- Set the [MIC/LINE] switch to "MIC."
- Turn on the power of the instrument.

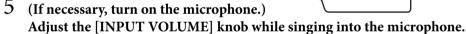

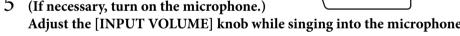

Adjust the control while checking the [MIC] lamp on the panel. Make sure to adjust the control so the lamp lights in green. Make sure that the lamp does not light in red, since this indicates that the input level is too high.

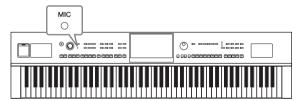

6 On the Balance display ([Menu]  $\rightarrow$  [Balance]), adjust the volume balance between the microphone sound and the instrument sound (page 42).

### Disconnecting the microphone

- 1. Set the [INPUT VOLUME] knob to the minimum position.
- 2. Disconnect the microphone from the [MIC/LINE IN] jack.

Before turning the power off, make sure to set the [INPUT VOLUME] knob to the minimum position.

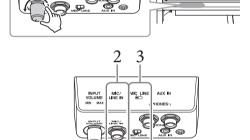

Standard mono phone

plug (1/4")

### **Applying Vocal Harmony Effects to Your Voice**

The Vocal Harmony feature lets you add harmonies to your singing voice, input via the microphone sound.

- 1 Connect the microphone to the instrument (page 83).
- 2 Call up the Vocal Harmony display via [Menu] → [VocalHarmony].

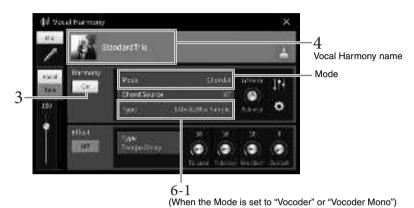

#### **NOTE**

The display shown at left is called up when the Harmony Mode is set to "Vocoder." A different display appears when the Harmony Mode is set to "Chordal."

- 3 Make sure that Harmony is set to "On."
- 4 Touch the Vocal Harmony name to call up the Vocal Harmony Selection display.
- 5 Select a Vocal Harmony type.

The Vocal Harmony features three different Modes which can be selected automatically by selecting a Vocal Harmony type.

### Harmony mode

| Chordal      | The harmony notes are determined by the chords you play in the chord section (with [ACMP ON/OFF] turned on), the left hand section (with [ACMP ON/OFF] turned off and the Left part turned on) or chord data of Song. |
|--------------|----------------------------------------------------------------------------------------------------|
| Vocoder      | The microphone sound is output via the notes you play on the keyboard or the Song playback notes.                                                                                                    |
| Vocoder-Mono | Same as the Vocoder basically. In this mode, only single-note melodies or lines can be played back (with last-note priority).                                                                                         |

Icons shown in the Vocal Harmony Selection display indicate the following meanings.

- " : Vocal Harmony type of Vocoder mode.
- **\*** : Vocal Harmony type having unusual effects, such as a robotic voice.
- \$\(\begin{aligned}
  \psi \quad \text{(Gray): Vocal Harmony type without any effect.}
  \end{aligned}

#### NOTE

For details on Vocal Harmony types, refer to the Data List on the website (page 9).

### 6 Follow the steps below, depending on which Type (and mode) you selected.

- If you selected the Chordal type:
- 6-1 Make sure that the [ACMP ON/OFF] button is turned on.
- 6-2 Play back a Style, or play back a Song which contains chords.

Vocal harmonies based on the chords are applied to your singing.

- If you selected the Vocoder or Vocoder-Mono type:
- 6-1 As necessary, change the "Keyboard" setting to "Off," "Upper," or "Lower."

When "Upper" or "Lower" is selected, playing the right-hand or left-hand section of the keyboard will control the Vocoder effect. When "Off" is selected, playing the keyboard will not control the Vocoder effect.

6-2 Play melodies on the keyboard or play back a Song, and sing into the microphone.

You'll notice that you don't actually have to sing pitched notes. The Vocoder effect takes the words you say and applies them to the pitch of the instrument sounds.

#### **Useful functions for Karaoke**

- Lyrics on the display ......page 70
- Transpose, Pitch Shift ...... pages 41, 73
- Vocal Cancel ..... page 74

### **Using the Talk Function**

This function lets you instantly change the microphone settings for talking or making announcements between song performances.

To call up the Talk setting, touch [Talk] located at the left on the Vocal Harmony display. To recall the Vocal Harmony settings, touch [Vocal] and turn it on.

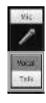

#### NOTE

You can adjust the microphone settings for Talk on the Mic Setting display called up via [Menu] → [MicSetting].

To get the most convenient use of this function, assign one of the pedals or ASSIGNABLE buttons to "Talk On/Off" ([Menu]  $\rightarrow$  [Assignable]). For details, refer to the Reference Manual on the website (page 9).

# 8 Registration Memory/Playlist

- Saving and Recalling Custom Panel Setups -

The Registration Memory function allows you to save (or "register") panel settings such as Voice and Style to a Registration Memory button, and then instantly recall your custom panel settings by simply pressing a single button. When you've saved lots of data to the Registration Memory, use the Playlist to manage your repertoire so that you can quickly call up the desired Registration Memory for each piece of music.

### ■ Registration Memory (page 87)

You can register your custom panel settings to each of the Registration Memory [1] – [8] buttons. You can also save all eight registered panel setups as a single Registration Memory Bank file. If you select a Registration Memory Bank file beforehand, you can easily call up the registered settings simply by pressing a button during your performance.

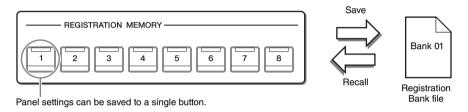

### ■ Playlist (page 91)

The Playlist function allows you to create custom performance lists. A Playlist contains links to call up Registration Memory Bank files for each piece you play. Each link to the Registration Memory is called a "Record," and you can collectively store the Playlist Records as a single Playlist file. Each Playlist Record can directly recall a specified Registration Memory number in the selected Registration Memory Bank file. By using the Playlist, you can select only the desired files from the huge number of the Registration Memory Bank files without changing the bank file configuration.

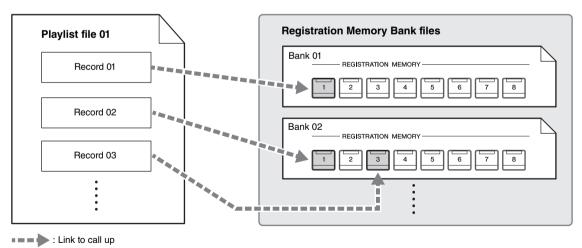

#### NOTE

By importing Music Finder Records (.mfd) used on previous Yamaha digital pianos (such as CVP-709, 705, etc.), you can use the Records on the Playlist of this instrument, just like using the Music Finder function on those other instruments. For details, refer to the "Playlist" section in the Reference Manual on the website (page 9). For details on using Music Finder, refer to the Owner's Manual of the Yamaha digital piano which contains your desired Music Finder Records.

### Saving and Recalling Custom Panel Setups with Registration Memory

### **Registering Your Panel Setups**

- 1 Set up the panel controls (such as Voice, Style and so on) as desired.

  Refer to "Parameter Chart" in the Data List on the website (page 9) for a list of parameters that can be registered with the Registration Memory function.
- 2 Press the [MEMORY] button in the REGISTRATION MEMORY section to call up the Registration Memory window.

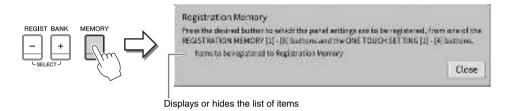

### Selecting the items to be registered

Touching [▶] at the bottom left of the window calls up the list for selecting the items to be registered. Before going on to step 3, enter or remove checkmarks by touching the desired items. Items having checkmarks will be registered.

3 Press the desired REGISTRATION MEMORY [1] – [8] button to which you wish to memorize the panel setup.

Memorized buttons are lit in red, indicating that the number button contains data and its number is selected.

#### NOTICE

If you select the button whose lamp is lit in red or green here, the panel setup previously memorized to the button will be erased and replaced by the new settings. Hence, you should memorize panel setups only to buttons that are turned off.

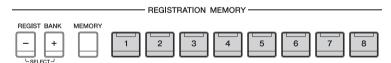

### About the lamp status

- Red: Data registered and currently selected
- Green: Data registered but not currently selected
- Off: No data registered

### 4 Register various panel setups to other buttons by repeating steps 1 – 3.

The registered panel setups can be recalled by simply pressing the desired number button.

#### **NOTE**

You can also disable recall of specific item(s) when calling up the registered panel setups: [Menu]  $\rightarrow$  [RegistFreeze].

### Saving the Registration Memory as a Bank File

All of the panel settings are registered to the eight Registration Memory buttons as a single Bank file.

1 On the Home display, touch [▶] at the upper right corner to show the Registration area, then touch the area to call up the Registration Bank Selection display.

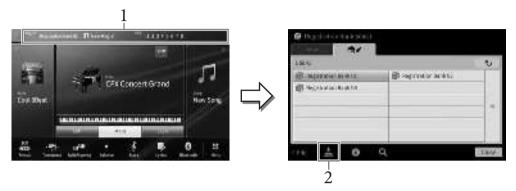

#### NOTE

In general, Registration Memory data (Bank files) is compatible between the CVP-809 and CVP-805. However, the data may not be perfectly compatible, depending on the specifications of each model.

The Registration Bank Selection display can be called up also by pressing the REGIST BANK [+] and [-] buttons simultaneously.

2 Touch (Save) to save the Bank file.

For instructions on saving, refer to page 32.

#### NOTE

If you rename, move or delete the Registration Bank file which is linked to a Playlist Record, the Registration Memory Bank cannot be called up from the Playlist.

### Recalling a Registered Panel Setup

The saved Registration Memory Bank files can be recalled by using the REGIST BANK [-]/[+] buttons or the following procedure.

#### NOTE

- When recalling setups that include Song, Style or text files selected from a USB flash drive, make sure that the appropriate USB flash
  drive containing the registered Song, Style or text is connected into the [USB TO DEVICE] terminal. Before using a USB flash drive, be
  sure to read "Connecting USB Devices" on page 100.
- You can also call up the eight setups by using pedals in any order you specify via [Menu] → [RegistSeq]. For details, refer to the Reference Manual on the website (page 9).
  - 1 Call up the Registration Bank Selection display (step 1 on page 88).
  - Touch and select the desired Bank on the display.

    You can also use the REGIST BANK [-]/[+] buttons to select a Bank.
  - 3 Press one of the green-lit numbered buttons ([1] [8]) in the Registration Memory section.

### **Confirming the Registration Memory Information**

You can call up the information window to confirm which Voices and Style are memorized to the [1] – [8] buttons of a Registration Memory Bank.

- Call up the Registration Bank Selection display, then select the desired Bank.
- Touch (Information) to call up the Registration Bank Information window. This display consists of two pages: Voice-related and Style-related. You can alternate between the two via  $[\triangleright]/[\blacktriangleleft]$ .

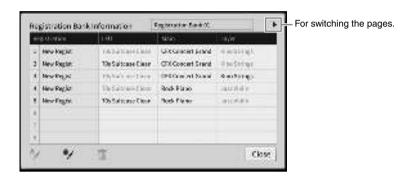

#### NOTE

If a certain Voice part is set to off, the Voice name for the corresponding part is shown in gray.

Select one of the Registration Memory numbers and touch the following icon to edit it.

- 🎶 : Rename it.
- 📺 : Delete the data.
- Add Tags (page 90) or edit it.

### Filtering a Search for Registration Bank Files

On the Registration Bank Selection display, you can quickly find a desired file by filtering the search results (page 36).

On the Search display for the Registration Memory Bank files (page 36), touch (Filter).

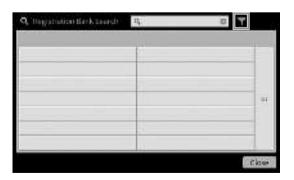

### 2 Enter the search options in the box.

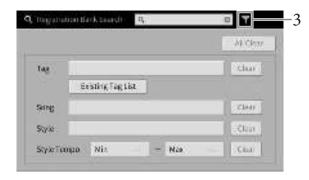

- **Tag:** Enter tags (see below) to the box, or select tags from the list by touching [Existing Tag List]. If you want to enter multiple tags to the box, insert a space between each tag.
- **Song:** Enter the Song name.
- Style: Enter the Style name.
- **Style Tempo:** Enter the Style tempo range.

To clear each search query, touch [Clear]. To clear all, touch [All Clear].

3 Touch  $\mathbf{r}$  (Filter) to show the search result.

### Adding Tags on Registration Memory Bank for Search

The tags of Registration Memory Banks help you to quickly find desired files when searching.

1 On the Registration Bank Information window (page 89), touch (Tag) to call up the Tag Edit window.

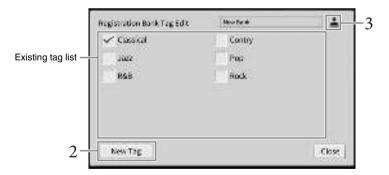

2 Touch [New Tag] to call up the Character Entry window, and then enter the desired text.

If you have already added any tags to another Registration Memory Bank file, existing tags appear in the list and can be selected by entering checkmarks. It may take some time for the list to be shown.

3 Touch (Save) to register the tag information to the Registration Memory Bank file.

### Using Playlists to Manage a Large Repertoire of Panel Setups

The Playlist is useful for managing multiple set lists for your performances. You can select only the desired files from a large repertoire (the huge number of the Registration Memory Bank files) and create a new set list for each performance.

### Adding a Record (Link to a Bank file) to a Playlist

By adding Records to a Playlist, you can directly recall desired Registration Memory Bank files from the Playlist for each performance.

Call up the Playlist display via  $[Menu] \rightarrow [Playlist]$ .

The Playlist file which was selected the last time appears. (The sample preset Playlist will appear for the first time.)

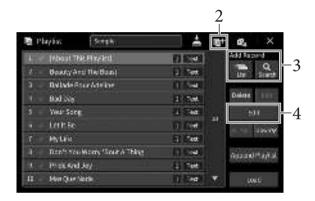

- If you want to create a new Playlist, touch [6] (New).
- Add a Record to the Playlist.
  - To add a Record via the Registration Bank Selection display:
  - 3-1 Touch Add Record [List] to call up the Registration Bank Selection display.
  - 3-2 Select the desired Bank file to register as a Playlist Record. Touching [Add to Playlist] closes the display, and the new Record is added to the bottom of the Playlist.
  - To add a Record by using the search function
  - 3-1 Touch Add Record [Search] to search for the desired Registration Bank file.
  - 3-2 From the search result, select the desired file. Touching [Add to Playlist] closes the display, and the new Record is added to the bottom of the Playlist.

### 4 If necessary, edit the Record.

The newly added Playlist Record simply recalls the selected registration Bank file. If you want to set more detailed settings (such as directly recalling a specified Registration Memory number), you can edit the Record.

### 4-1 Touch [Edit] to call up the Record Edit window.

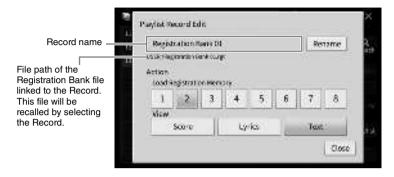

#### 4-2 Touch to edit the Record.

| (Record name) | Determines the name of the Record. Touching [Rename] calls up the Character Entry window.                                                                                                    |
|---------------|----------------------------------------------------------------------------------------------------|
| Action        | <ul> <li>Additional actions after selecting the Record and recalling the Bank.</li> <li>Load Registration Memory: Recalls the Registration Memory corresponding to the number selected here. When no item is selected, no Registration Memory is recalled.</li> <li>View: Displays the view (score, lyrics or text) selected here. When no item is selected, no view is displayed.</li> <li>NOTE</li> <li>This setting is shown at right of the Record name on the Playlist display.</li> </ul> |

### 4-3 Touch [Close] to close the Record Edit display.

### 5 Touch (Save) to save the added Record to the current Playlist file.

To recall the registered Record, touch the desired Record on the Playlist display.

1 Call up the Playlist display via [Menu] → [Playlist].

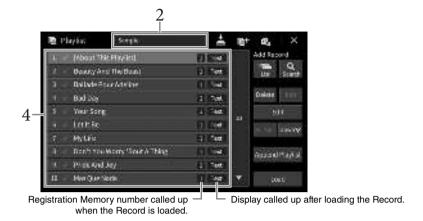

- 2 Touch the Playlist name to call up the Playlist Selection display.
- 3 Select the desired Playlist file.
- 4 Select the Record name on the Playlist display, and then touch [Load].

The Registration Memory Bank registered as the Playlist Record is recalled and the Action you've made (page 92) is executed. You can load the Record also by touching the desired Record name twice.

Touching [Info] calls up the Registration Bank Information window (page 89).

### Disabling Recall of Specific Panel Setups in the Registration Memory

Touching (Freeze) at the upper right of the display calls up the Registration Freeze display. For details, refer to the "RegistFreeze" section in the Reference Manual on the website (page 9).

### Changing the Order of the Records in the Playlist

- 1 On the Playlist display, touch the desired Record to move.
- 2 Touch [Up] or [Down] to move the Record you selected in step 1.
- 3 Touch **≧** (Save) to save the edited Playlist file.

### Deleting the Record from the Playlist

- 1 On the Playlist display, touch the desired Record to delete.
- Touch [Delete].

  A confirmation message appears. If you want to cancel the operation, touch [No] here.
- 3 Touch [Yes] to delete the Record.
- 4 Touch (Save) to save the edited Playlist file.

### Copying the Playlist Records from Another Playlist (Append Playlist)

"Append Playlist" allows you to copy the existing Playlist file and add it to the current Playlist file.

- 1 Touch [Append Playlist] to call up the Playlist File Selection display.
- Touch the desired Playlist file to append.

  A confirmation message appears. If you want to cancel the operation, touch [No] here.
- 3 Touch [Yes] to add the Records.
  All Records in the selected Playlist file are added at the bottom of the current Playlist.
- 4 Touch (Save) to save the appended Records to the current Playlist file.

### - Editing the Volume and Tonal Balance -

The Mixer gives you intuitive control over aspects of the keyboard parts and Song/Style channels, including volume balance and the timbre of the sounds. It lets you adjust the levels and stereo position (pan) of each Voice to set the optimum balance and stereo image, and lets you set how the effects are applied. This chapter covers the basic procedures for the Mixer. For details, refer to the Reference Manual on the website (page 9).

### **Basic Procedure for the Mixer**

1 Call up the Mixer display via [Menu]  $\rightarrow$  [Mixer].

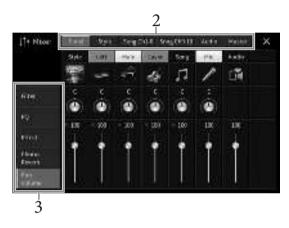

### 2 Touch a tab for editing the balance among the desired parts.

| Panel                | Use this display when you want to adjust the balance among the entire Song part, entire Style part, Mic part, Audio Input part, Main part, Layer part and Left part.                                                                                                    |
|----------------------|----------------------------------------------------------------------------------------------------|
| Style                | Use this display when you want to adjust the balance among the parts of the Style.  • Rhythm1, Rhythm2  These are the basic parts of the Style, containing the drum and percussion rhythm patterns.  • Bass  The bass part uses various appropriate instrument sounds to match the Style.  • Chord1, Chord2  These comprise the rhythmic chord backing, commonly consisting of piano or guitar Voices.  • Pad  This part is used for sustained instruments such as strings, organ, choir, etc.  • Phrase1, Phrase2  These parts are used for punchy brass stabs, arpeggiated chords, and other extras that make the accompaniment more interesting. |
| Song Ch1-8 /<br>9-16 | Use this display when you want to adjust the balance among all the parts of the MIDI Song. This is available only when a MIDI Song is selected.                                                                                                    |
| Audio                | Use this display when you want to adjust the balance among audio sounds input via the USB Audio Interface function and Bluetooth Audio function, etc. (page 104).                                                                                                    |

| Master Unlike the other displays, use this display when you want to adjust the tor characteristics of the entire sound (except for Audio Songs) of this instru |  |
|----------------------------------------------------------------------------------------------------|--|
|----------------------------------------------------------------------------------------------------|--|

### 3 Touch a tab for editing the desired parameters.

### ■ When a tab other than "Master" is selected in step 2:

| Filter        | For adjusting the Harmonic Content (resonance) and sound brightness.              |
|---------------|-----------------------------------------------------------------------------------|
| EQ            | For adjusting equalization parameters to correct the tone or timbre of the sound. |
| Effect        | For selecting an Effect type and adjusting its depth for each part.               |
| Chorus/Reverb | For selecting a Chorus/Reverb type and adjusts its depth for each part.           |
| Pan/Volume    | For adjusting panning and volume for each part.                                   |

### ■ When "Master" is selected in step 2:

| Compressor | Lets you turn the Master Compressor (which is applied to the entire sound) on or off, select the Master Compressor type, and edit the related parameters. Your original edits can be saved as the Master Compressor type. |
|------------|----------------------------------------------------------------------------------------------------|
| EQ         | Lets you select the Master EQ type applied to the entire sound and edit the related parameters. Your original edits can be saved as the Master EQ type.                                                                   |

### 4 Set the value of each parameter.

#### NOTE

To reset each parameter to the default value, touch the number value or setting and hold it.

### 5 Save your Mixer settings.

### ■ To save the "Panel" Mixer settings:

Register them to Registration Memory (page 87).

### ■ To save the "Style" Mixer settings:

Save them as a Style file to the User memory or USB flash drive. If you want to recall the settings for future use, select the Style file saved here.

- 1. Call up the operation display via [Menu] → [StyleCreator].
- 2. Touch (Save) to call up the Style Selection display, then save as a Style file (page 32).

### ■ To save the "Song Ch 1-8/9-16" Mixer settings:

First register the edited settings as part of the Song data (Setup), then save the Song to the User memory or USB flash drive. If you want to recall the settings for future use, select the Song file saved here.

- 1. Call up the operation display via [Menu]  $\rightarrow$  [SongCreator]  $\rightarrow$  [Channel Edit].
- 2. Touch [Setup].
- 3. Touch [Execute] to execute the Setup.
- 4. Touch (Save) to call up the Song Selection display, then save as a Song file (page 32).

### ■ To save the "Audio" Mixer settings:

Saving operation is not necessary. Audio Mixer settings are retained even when the power is turned off.

### ■ To store the "Master" Mixer settings:

Your original edits can be stored as a Master Compressor type and Master EQ type. If you want to recall the settings for future use, select the corresponding type at the upper right of each display.

- 1. Touch (Save) in the "Compressor" display or "EQ" display.
- 2. Select one of User1 User30 in the "Compressor" display or User1 User30 in the "EQ" display, then touch [Save] to call up the Character Entry window.
- 3. On the Character Entry window, change the name as necessary, then touch [OK] to save the data.

### Turning Each Channel of the Style or MIDI Song On/Off

The Mixer display lets you turn each channel of the current Style or MIDI Song on or off.

- 1 In the Mixer display, touch the [Style] tab, [Song Ch 1-8] tab or [Song Ch 9-16] tab.
- 2 Touch the Channel which you want to turn on or off.

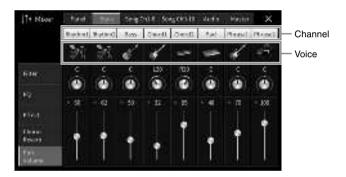

If you want to solo a specific channel, touch and hold the desired channel until the number turns green. To cancel solo, simply touch the (green) channel number again.

### To change the Voice for each channel:

Touch the instrument icon below the channel number to call up the Voice Selection display, then select the desired Voice.

3 As necessary, make other settings then save them as a Style file or Song file (step 5 on page 96).

## **O** Connections

### – Using Your Instrument with Other Devices –

### **⚠** CAUTION

Before connecting the instrument to other electronic components, turn off the power of all the components. Also, before turning any components on or off, make sure to set all volume levels to minimum (0). Otherwise, damage to the components, electrical shock, or even permanent hearing loss may occur.

Do not place any external devices in an unstable position. Doing so may cause the device to fall and result in damage.

### **I/O Connectors**

To see where these connectors are located on the instrument, refer to page 15.

### **CVP-809 Grand Piano type**

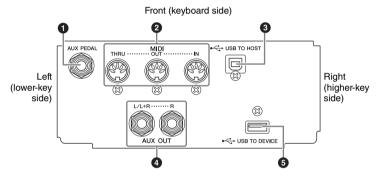

### CVP-809/CVP-805

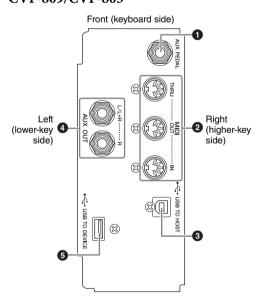

### CVP-809 Grand Piano type/ CVP-809/CVP-805

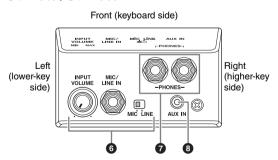

1 [AUX PEDAL] jack

For connecting a separately sold foot controller or footswitch (page 109).

2 MIDI terminals

For connecting to a computer or external MIDI device, such as a synthesizer or a sequencer (page 108).

3 [USB TO HOST] terminal

For connecting to a computer or smart device such as smartphone or tablet (page 102).

4 AUX OUT [L/L+R]/[R] jacks

For connecting to external powered speaker systems (page 107).

**5** [USB TO DEVICE] terminal

For connecting a USB flash drive (page 100), USB display adaptor (page 108) or USB wireless LAN adaptor (page 103). Before using the [USB TO DEVICE] terminal, be sure to read "Precautions when using the [USB TO DEVICE] terminal" on page 100.

- **6** [MIC/LINE IN] jack, [MIC/LINE] switch, [INPUT VOLUME] knob For connecting a microphone or guitar (pages 83 and 109).
- **7** [PHONES] jacks
  For connecting headphones (page 20).
- **8** [AUX IN] jack
  For connecting an audio player (page 104).

### Connecting USB Devices ([USB TO DEVICE] terminal)

You can connect a USB flash drive, USB display adaptor or a USB wireless LAN adaptor to the [USB TO DEVICE] terminal. You can save data you've created on the instrument to the USB flash drive (page 32), as well as connect to an external monitor by using a USB display adaptor to show the instrument's display (page 108) or connect the instrument to a smart device via USB wireless LAN adaptor (page 103).

## Precautions when using the [USB TO DEVICE] terminal

This instrument features a built-in [USB TO DEVICE] terminal. When connecting a USB device to the terminal, be sure to handle the USB device with care. Follow the important precautions below.

#### NOTE

For more information about the handling of USB devices, refer to the owner's manual of the USB device.

### **■** Compatible USB devices

- USB flash drive
- USB display adaptor
- USB wireless LAN adaptor (UD-WL01; sold separately)

Other USB devices such as a USB hub, computer keyboard or mouse cannot be used.

The instrument does not necessarily support all commercially available USB devices. Yamaha cannot guarantee operation of USB devices that you purchase. Before purchasing a USB device for use with this instrument, please visit the following web page: https://download.yamaha.com/

Although USB devices 1.1 to 3.0 can be used on this instrument, the amount of time for saving to or loading from the USB device may differ depending on the type of data or the status of the instrument.

### NOTICE

The rating of the [USB TO DEVICE] terminal is a maximum of 5V/500mA. Do not connect USB devices having a rating above this, since this can cause damage to the instrument itself.

#### ■ Connecting a USB device

When connecting a USB device to the [USB TO DEVICE] terminal, make sure that the connector on the device is appropriate and that it is connected in the proper direction.

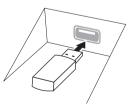

#### NOTICE

 When connecting a USB device to the [USB TO DEVICE] terminal on the top panel, remove it before closing the key cover. If the key cover is closed with the USB device connected, the USB device may be damaged.

- Avoid connecting or disconnecting the USB device while executing playback/recording and file management operations (such as Save, Copy, Delete and Format), or when accessing the USB device. Failure to observe this may result in "freezing" of the operation of the instrument or corruption of the USB device and the data.
- When connecting then disconnecting the USB device (and vice versa), make sure to wait a few seconds between the two operations.
- Do not use an extension cable when connecting a USB device.

### Using USB flash drives

By connecting the instrument to a USB flash drive, you can save data you've created to the connected device, as well as read data from the connected USB flash drive.

#### ■ Maximum number of USB flash drives

Up to two USB flash drives can be connected to the [USB TO DEVICE] terminals.

#### **■** Formatting USB flash drives

You should format the USB flash drive only with this instrument (page 101). A USB flash drive formatted on another device may not operate properly.

#### NOTICE

The format operation overwrites any previously existing data. Make sure that the USB flash drive you are formatting does not contain important data. Proceed with caution, especially when connecting multiple USB flash drives.

#### ■ To protect your data (write-protect)

To prevent important data from being inadvertently erased, apply the write-protect provided with each USB flash drive. If you are saving data to the USB flash drive, make sure to disable write-protect.

### **■** Turning off the instrument

When turning off the instrument, make sure that the instrument is NOT accessing the USB flash drive by playback/recording or file management (such as during Save, Copy, Delete and Format operations). Failure to do so may corrupt the USB flash drive and the data.

### Formatting a USB Flash Drive

When a USB flash drive is connected, a message may appear indicating that the connected USB flash drive is not formatted. If so, execute the format operation.

#### NOTICE

The Format operation deletes any previously existing data. Make sure that the USB flash drive you are formatting does not contain important data. Proceed with caution, especially when connecting multiple USB flash drives.

- 1 Connect a USB flash drive for formatting to the [USB TO DEVICE] terminal.
- 2 Call up the operation display via [Menu]  $\rightarrow$  [Utility]  $\rightarrow$  [Storage].

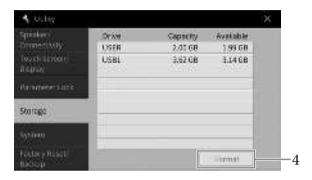

- Touch the name of the USB flash drive to be formatted in the device list.

  The indications USB 1, USB 2, etc. are displayed depending on the number of the connected devices. USER indicates the User memory of this instrument.
- 4 Touch [Format] to execute the Format operation.

### Connecting to a Computer ([USB TO HOST] terminal/MIDI terminals)

By connecting a computer to the [USB TO HOST] terminal or the MIDI terminals, you can transfer MIDI data or Audio data between the instrument and the computer. For details on using a computer with this instrument, refer to the "Computer-related Operations" on the website (page 9).

#### NOTICE

- · Use an AB type USB cable of less than 3 meters. USB 3.0 cables cannot be used.
- If you are using a DAW (digital audio workstation) application with this instrument, set the Audio Loopback function (page 103) to off. Otherwise, a loud sound may occur, depending on the settings of the computer or the application software.

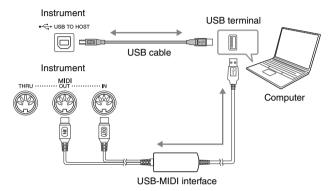

#### NOTE

- When using a USB cable to connect the instrument to your computer, make the connection directly without passing through a USB hub.
- · The instrument will begin transmission a short time after the USB connection is made.

### Transmitting/Receiving Audio Data (USB Audio Interface function)

By connecting a computer or a smart device to the [USB TO HOST] terminal via a USB cable, digital audio data can be transmitted/received. This USB Audio Interface function provides the following advantages:

### ■ Playing back audio data with high sound quality

This gives you direct, clear sound in which the sound quality has less noise and deterioration than that from the [AUX IN] jack.

## ■ Recording performance on the instrument as audio data by using a recording software or a music production software

The recorded audio data can be played back on the computer or smart device.

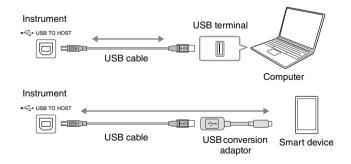

#### NOTE

- When transmitting or receiving audio signals by using a computer running Windows, the Yamaha Steinberg USB Driver should be
  installed to the computer. For details, refer to the "Computer-related Operations" on the website.
- For instructions on connecting to a smart device, refer to the "Smart Device Connection Manual" on the website.

### Turning Audio Loopback On/Off

This allows you to set whether Audio Input Sound (page 104) from the external device is output to a computer or a smart device or not along with the performance played on the instrument. To output the Audio Input Sound, set the Audio Loopback to "On."

For example, if you want to record the Audio Input Sound as well as the sound played on the instrument by using the connected computer or smart device, set this to "On." If you intend to record only the sound played on the instrument by using the computer or smart device, set this to "Off."

The setting can be made via  $[Menu] \rightarrow [Utility] \rightarrow [Speaker/Connectivity] \rightarrow [Audio Loopback].$ 

#### NOTE

- With Audio Recording (page 75), the Audio Input Sound from the external device is recorded when this is set to "On," and not recorded when set to "Off."
- The sound cannot be output to a device connected by the [AUX IN] jack or Bluetooth.

# Connecting to a Smart Device ([AUX IN] jack/Bluetooth/[USB TO HOST] terminal/Wireless LAN)

Connecting a smart device such as a smartphone or tablet provides the following advantages:

- By connecting via the [AUX IN] jack (page 104) or Bluetooth (page 105), you can hear the sound of the smart device through the built-in speakers of the instrument.
- By connecting via the [USB TO HOST] terminal, you can transmit/receive audio data (USB Audio Interface function; page 102).
- By connecting via a USB wireless LAN adaptor (UD-WL01; sold separately) or USB cable, you can use compatible smart device apps.

For instructions on connection by using a method other than via [AUX IN] jack or Bluetooth, refer to the "Smart Device Connection Manual" on the website (page 9).

#### NOTICE

Use an AB type USB cable of less than 3 meters. USB 3.0 cables cannot be used.

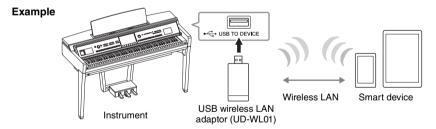

#### NOTE

- The USB wireless LAN adaptor (UD-WL01) may not be available depending on your area.
- When you use your smart device near the instrument, we recommend that you set Wi-Fi or Bluetooth to on after enabling "Airplane Mode" on that device in order to avoid noise caused by communication.
- Before using the [USB TO DEVICE] terminal, be sure to read "Precautions when using the [USB TO DEVICE] terminal" on page 100.
- When using a USB cable to connect the instrument to your smart device, make the connection directly without passing through a USB hub
- The instrument will begin transmission a short time after the smart device is connected.
- You can set whether Audio Input Sound from the external device is output to a computer or smart device or not along with the
  performance played on the instrument. For details, refer to the section on Audio Loopback above.

### Using a Smart Device App

By connecting to a smart device and using the compatible smart device app, you can get more enjoyment out of this instrument. Find apps that suit your purpose such as viewing notation of Audio Songs, or keeping record of your piano performances. For information about the compatible apps and smart devices, access the web page of the respective apps on the following page: https://www.yamaha.com/kbdapps/

# Listening to Audio Playback by the External Device through the Instrument's Speaker ([AUX IN] jack/Bluetooth/[USB TO HOST] terminal)

Audio playback by the connected device can be output from the instrument's speaker. To input audio, connect an external device by one of the following methods.

- Connecting to the [AUX IN] jack by using an audio cable
- Connecting by Bluetooth (Bluetooth Audio function)
- Connecting to the [USB TO HOST] terminal by using a USB cable (USB Audio Interface function; page 102)

When connecting to a smart device, you can also connect by using a USB wireless LAN adaptor (UD-WL01; sold separately). For information about connection with a smart device, refer to page 103.

### **Audio Input Sound:**

In this manual, "Audio Input Sound" refers to audio input to the instrument from the external devices connected by these methods.

#### NOTE

- The volume of the Audio Input Sound can be adjusted from the external device.
- You can adjust the volume balance among the sounds of the instrument and the Audio Input Sound in the Balance display (page 42).
- You can set whether Audio Input Sound from the external device is output to a computer or a smart device or not along with the performance played on the instrument. For details, refer to "Turning Audio Loopback On/Off" on page 103.

### Connecting to an Audio Player by using an Audio Cable ([AUX IN] jack)

You can connect the headphone jack of an audio player such as a smartphone and portable audio player to the instrument's [AUX IN] jack. Audio playback on the connected device is output from the built-in speakers of this instrument.

#### NOTICE

To avoid damage to the devices, first turn on the power to the external device, then to the instrument. When turning off the power, first turn off the power to the instrument, then to the external device.

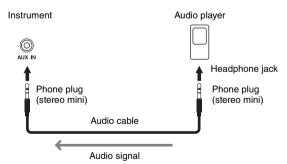

#### NOTE

Use audio cables and adaptor plugs having no (zero) resistance.

### Minimizing noise of the input sound via Noise Gate

By default, this instrument cuts unwanted noise from the input sound. However, this may result in wanted sounds also being cut, such as the soft decay sound of a piano or acoustic guitar. To avoid this, set the Noise Gate to off via  $[Menu] \rightarrow [Utility] \rightarrow [Speaker/Connectivity] \rightarrow [AUX IN Noise Gate].$ 

## Listening to Audio data from a Bluetooth-equipped device through this instrument (Bluetooth Audio Function)

Before using the Bluetooth function, be sure to read "About Bluetooth" on page 106.

You can play the sound of audio data saved in a Bluetooth-equipped device, such as a smartphone or portable audio player, on this instrument and listen to it through the built-in speaker of the instrument.

#### Bluetooth-equipped device:

In this manual, "Bluetooth-equipped device" refers to a device that can transmit audio data saved in it to the instrument using the Bluetooth function, via wireless communication. For proper operation, the device must be compatible with A2DP (Advanced Audio Distribution Profile). The Bluetooth Audio function is explained here by using a smart device as an example of such Bluetooth-equipped devices.

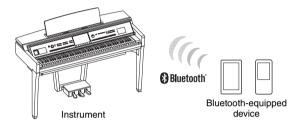

### Bluetooth capability

Depending on the country in which you purchased the product, the instrument may not have Bluetooth capability.

If the Bluetooth icon is shown in the Menu display, this means that the product is equipped with Bluetooth functionality.

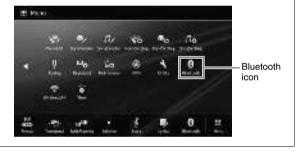

1 Call up the Bluetooth display via [Menu] → [Bluetooth].

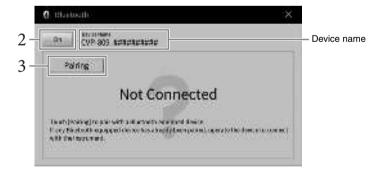

2 Make sure that the Bluetooth function is set to "On."

### 3 Touch [Pairing] to pair with a Bluetooth-equipped device.

If you wish to connect your Bluetooth-equipped device to the instrument, the device needs to be paired with the instrument first. Once the device has been paired with this instrument, there is no need to perform pairing again.

#### NOTE

- "Pairing" means to register Bluetooth-equipped devices on this instrument, and establish the mutual recognition for wireless communication between the two.
- Only one smart device can be connected to this instrument at a time (although up to 8 smart devices can be paired to
  this instrument). When pairing with the 9th smart device has succeeded, pairing data for the device with the oldest
  connection date will be deleted.
- Bluetooth headphones or speakers cannot be paired.

# 4 On the Bluetooth-equipped device, set the Bluetooth function to on and select this instrument (the device name is shown on the display in step 1) from the connection list.

After pairing is completed, the name of the Bluetooth-equipped device and "Connected" are shown in the display.

#### NOTE

If you are required to enter a passkey, enter the numerals "0000."

# 5 Play back audio data on the Bluetooth-equipped device to confirm that the built-in speakers of the instrument can output the audio sound.

When you turn on the instrument the next time, the last-connected Bluetooth-equipped device will be connected to this instrument automatically, if the Bluetooth function of the Bluetooth-equipped device and the instrument is set to on. If it is not connected automatically, select this instrument from the connection list on the Bluetooth-equipped device.

### **About Bluetooth**

Bluetooth is a technology for wireless communication between devices within an area of about 10 meters (33 ft.) employing the 2.4 GHz frequency band.

### ■ Handling Bluetooth communications

The 2.4 GHz band used by Bluetooth compatible devices is a radio band shared by many types of equipment. While Bluetooth compatible devices use a technology minimizing the influence of other components using the same radio band, such influence may reduce the speed or distance of communications and in some cases interrupt communications.

- The speed of signal transfer and the distance at which communication is possible differs according to the distance between the communicating devices, the presence of obstacles, radio wave conditions and the type of equipment.
- Yamaha does not guarantee all wireless connections between this unit and devices compatible with Bluetooth function.

### Using an External Speaker System for Playback (AUX OUT [L/L+R]/[R] jacks)

You can connect a stereo system to amplify the instrument's sound by using the AUX OUT [L/L+R]/[R] jacks. The microphone or guitar sound connected to the instrument's [MIC/LINE IN] jack is output at the same time.

#### NOTICE

- To avoid possible damage, first turn on the power to the instrument, then to the external device. When turning off the power, first turn off the power to the external device, then to the instrument. Since this instrument's power may automatically be turned off due to the Auto Power Off function (page 19), turn off the power to the external device, or disable Auto Power Off when you do not intend to operate the instrument.
- Do not route the output from the AUX OUT jacks to the [AUX IN] jacks. If you make this connection, the signal input at the [AUX IN] jacks is output from the AUX OUT jacks. These connections could result in a feedback loop that will make normal performance impossible, and may even damage the equipment.

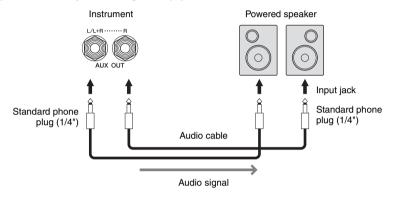

#### NOTE

- Use audio cables and adaptor plugs having no (zero) resistance.
- Use only the [L/L+R] jack for connection with a monaural device.
- Use an appropriate adaptor plug if the input jack of the powered speaker does not match the phone plug of the audio cable.
- When you are monitoring the sound output via the AUX OUT jacks from headphones connected to the instrument, we recommend that you set the Binaural Sampling and Stereophonic Optimizer functions to off. For details, refer to page 21.

### **Connecting External MIDI Devices (MIDI terminals)**

By using MIDI cables and connecting to an external MIDI device (keyboard, sequencer, etc.) or a computer, you can control the MIDI device from the instrument or control the instrument from the MIDI device.

- MIDI [IN]: Receives MIDI messages from another MIDI device.
- MIDI [OUT]: Transmits MIDI messages generated by the instrument to another MIDI device.
- MIDI [THRU]: Simply relays the MIDI messages received at MIDI IN.

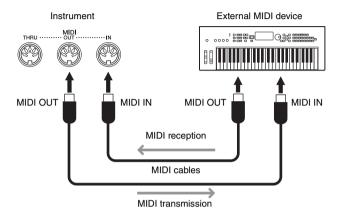

The MIDI settings such as transmit/receive channels on the instrument can be set via [Menu]  $\rightarrow$  [MIDI]. For details, refer to the Reference Manual on the website (page 9).

#### NOTE

- For a general overview of MIDI and how you can effectively use it, refer to "MIDI Basics" on the website (page 9).
- · For information on setting up your sequence software, refer to the owner's manual of the relevant software.

### Viewing the Instrument's Display on an External Monitor

By connecting with an external monitor such as a television, you can duplicate the instrument display (mirroring) or separately show the lyrics/text on an external monitor. Use a USB display adaptor and a display cable which are compatible with both this instrument and the monitor to connect to the [USB TO DEVICE] terminal of this instrument. For a list of compatible USB display adaptors, visit the following website:

https://download.yamaha.com/

#### NOTE

Before using the [USB TO DEVICE] terminal, be sure to read "Precautions when using the [USB TO DEVICE] terminal" on page 100.

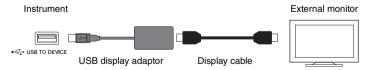

Set the display content that is to be output via [Menu]  $\rightarrow$  [Utility]  $\rightarrow$  [Speaker/Connectivity]  $\rightarrow$  page 2/2.

| Lyrics/Text | Only the lyrics of the Song or text files (whichever you used last time) are output, regardless of the display that is called up on the instrument. |
|-------------|----------------------------------------------------------------------------------------------------|
| Mirroring   | The currently selected display is output.                                                                                                    |

# Connecting a Microphone or Guitar ([MIC/LINE IN] jack)

To the [MIC/LINE IN] jack (standard 1/4" phone jack), you can connect a microphone, guitar, or other various equipment. For instructions on connecting a microphone, refer to page 83.

Note that you need to select "MIC" or "LINE IN" depending on the connected equipment. When the output level of the connected equipment (such as a microphone, guitar, bass) is low, set the [MIC/LINE] switch to "MIC." When the output level of the connected equipment (such as a synthesizer, keyboard, CD player) is high, set the [MIC/LINE] switch to "LINE."

# Connecting a Footswitch/Foot Controller ([AUX PEDAL] jack)

The FC4A or FC5 footswitches and the FC7 foot controller (sold separately) can be connected to [AUX PEDAL] jack. A footswitch can be used for switching functions on and off, while a foot controller controls continuous parameters such as volume.

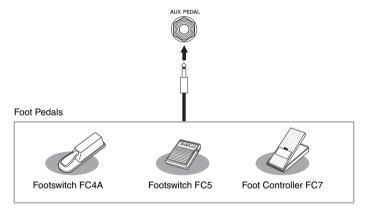

# ■ Example 1: Using a foot controller to control the volume of the performance data played on the keyboard.

Connect an FC7 foot controller to the [AUX PEDAL] jack. With the initial factory settings, no special setup is necessary.

### ■ Example 2: Using a footswitch to control Song Start/Stop.

Connect a footswitch (FC4A or FC5) to the [AUX PEDAL] jack. To assign the function to the connected pedal, select "Song Play/Pause" in the operation display: [Menu]  $\rightarrow$  [Assignable]  $\rightarrow$  [Pedal].

#### NOTE

- Make sure to connect or disconnect the pedal only when the power is off.
- Do not press the footswitch/foot pedal while turning the power on. Doing this changes the recognized polarity of the footswitch, resulting in reversed footswitch operation.

# Menu Display Function List

This section explains simply and very briefly explains what you can do in the displays which are called up by touching each icon on the Menu display. Some functions are described in this Owner's Manual on the pages indicated below. For details about each function, refer to the Reference Manual on the website (page 9).

| Menu                        |              | u                      | Description                                                                                                    | Pages  |
|-----------------------------|--------------|------------------------|----------------------------------------------------------------------------------------------------|--------|
| 100<br>Tempo                |              |                        | For adjusting the tempo of MIDI Song, Style or Metronome. The same operation as using TEMPO [-]/[+] and [TAP TEMPO] buttons can be done on the display.                                                                                                    | 39     |
| Transpose                   |              |                        | For transposing the pitch of the entire sound in semitones, or just the sound of the keyboard or MIDI Song.                                                                                                    | 41     |
| www.                        | olit Point & | Fingering Type         | Lets you set the Split Point or change the Chord Fingering type and Chord Detection Area.                                                                                                    | 52, 64 |
| © ChordTutor                | nord Tutor   |                        | Shows you an example of how to play a chord that corresponds to the specified chord name.                                                                                                    | 1      |
| † Ba                        | alance       |                        | For adjusting the volume balance among the keyboard parts (Main, Layer, Left), Style, Song, and the sound input via the microphone, [AUX IN] jack, etc.                                                                                                    | 42     |
|                             |              | Filter                 | For adjusting the Harmonic Content (resonance) and sound brightness.                                                                                                    |        |
|                             |              | EQ                     | For adjusting equalization parameters to correct the tone or timbre of the sound.                                                                                                    |        |
|                             |              | Effect                 | For selecting an Effect type and adjusts its depth for each part.                                                                                                    |        |
| ↓†† Mi                      | xer          | Chorus/Reverb          | For selecting a Chorus/Reverb type and adjusts its depth for each part.                                                                                                    | 95     |
| MIXE                        |              | Pan/Volume             | For adjusting panning and volume for each part.                                                                                                    |        |
|                             |              | (Master)<br>Compressor | Lets you turn on/off the Master Compressor, and edit related parameters.                                                                                                    |        |
|                             |              | (Master) EQ            | For editing the Master EQ.                                                                                                    |        |
| Score                       |              |                        | For displaying the music notation (score) of the current MIDI Song.                                                                                                    | 69     |
| lyrics Ly                   | rics         |                        | For displaying the lyrics of the current MIDI Song.                                                                                                    | 70     |
| Text Viewer                 |              |                        | For displaying text files created on your computer.                                                                                                    | 1      |
| KbdHarmony Ke               | eyboard Ha   | rmony                  | For adding the Harmony effect to the right-hand section of the keyboard. Parameters such as Harmony type can be set.                                                                                                    | 1      |
| ♥ <b>☆</b> MicSetting       |              |                        | Makes settings for the microphone sound.                                                                                                    | 1      |
| Ψ <sup>±</sup> vocalHarmony |              | ny                     | For adding Vocal Harmony effects to your singing. You can edit the Vocal Harmony and save as your original harmony.                                                                                                    | 84     |
| Playlist Playlist           |              |                        | For creating your own repertoire list in which the links to the Registration Memory Bank file for each performance are registered. You can conveniently select just the panel settings you want (as a Record) for your performance from the huge number of Registration Memory Bank files. | 86     |
| Registration Sequence       |              | Sequence               | Determines the order for calling up Registration Memory settings when using the pedal or ASSIGNABLE button.                                                                                                    | -      |
| Registration Freeze         |              | Freeze                 | Determines the item(s) to be unchanged even when you call up panel setups from the Registration Memory.                                                                                                    | -      |
|                             |              |                        |                                                                                                    | J      |

| Menu                        |                     | Description                                                                                                    | Pages |
|-----------------------------|---------------------|----------------------------------------------------------------------------------------------------|-------|
| Chord Looper                |                     | By recording chord progressions you play, the Style can be played back automatically in response to the chord progression data—without the need for you to play chords in the chord section of the keyboard.      | -     |
|                             | Pedal               | Determines the functions assigned to the pedals.                                                                                                    | -     |
| Assignable Assignable       | Assignable          | Determines the functions assigned to the ASSIGNABLE [1] – [4] buttons.                                                                                                    | 31    |
| Voice Edit                  |                     | Lets you edit the preset Voices to create your own Voices. The display differs depending on whether an Organ Flutes Voice or another kind of Voice is selected.                                                   | 55    |
| Style Creator               |                     | Lets you create a Style by editing the preset Style, or by recording Style channels one by one.                                                                                                    | -     |
| Song Creator                | r                   | Lets you create a Song by "writing" it down one event at a time, or by editing an existing recorded Song.                                                                                                    | -     |
|                             | Tune                | For adjusting the pitch for each keyboard part (Main/Layer/Left).                                                                                                    |       |
|                             | Piano               | For editing the parameters of the piano Voices, including the VRM Voices.                                                                                                    |       |
| Voice                       | Each Key<br>Setting | For adjusting the pitch or the volume of each note (or key) individually for the Main part's Voice.                                                                                                    |       |
| VoiceSetting Setting        | Voice Set           | Determines which settings (effects, etc.) linked to the Voices are not called up when selecting a Voice.                                                                                                    | _     |
|                             | Other Setting       | Determines how the Voice Selection display is opened when one of the VOICE category buttons is pressed. Also determines whether to add articulation effects or not when selecting an S.Art2 Voice (CVP-809 only). |       |
| <b>≘</b> <sub>⇔</sub> Style | Setting             | For editing parameters for Style playback such as Stop ACMP (Stop Accompaniment) and OTS Link Timing.                                                                                                    |       |
| StyleSetting Setting        | Change<br>Behavior  | Determines the Style condition (sections, tempo, etc.) when selecting a different Style.                                                                                                    | _     |
|                             | Guide               | For selecting the type of the Guide function, or changes the guide lamp settings.                                                                                                    |       |
|                             | Part Ch             | Determines which MIDI channel in the Song data is used for the right-hand/left-hand part.                                                                                                    |       |
| Song Setting                | Lyrics              | Determines the language of the displayed lyrics.                                                                                                    | -     |
| J. T. T. J.                 | Play                | For editing parameters for Song playback such as Repeat Playback and the Performance Assistant Technology.                                                                                                    |       |
|                             | Rec                 | For editing parameters for re-recording of MIDI Songs, or setting the file format for Audio recording.                                                                                                    |       |
|                             | Master Tune         | For fine-tuning the pitch of the entire instrument in approx. 0.2 Hz steps.                                                                                                    |       |
| Y Tuning                    | Scale Tune          | For selecting the scale type and tuning the pitch of the desired note (key) in cents.                                                                                                    | -     |
| Keyboard Se                 | tting               | Determines the Touch Response of the keyboard, or turns the Left Hold function on/off.                                                                                                    | 40    |
| Motronome                   | Metronome           | Determines the metronome volume, sound and time signature.                                                                                                    |       |
| Metronome Setting           | Tap Tempo           | Determines the volume and sound type of the sound caused when the [TAP TEMPO] button is pressed.                                                                                                    | -     |
|                             | System              | For editing the parameters for MIDI system messages.                                                                                                    |       |
|                             | Transmit            | For editing the parameters for MIDI transmission.                                                                                                    |       |
| MIDI Setting                | Receive             | For editing the parameters for MIDI reception.                                                                                                    |       |
| MIDI Setting                | On Bass Note        | Determines the bass note for Style playback based on the note messages received via MIDI.                                                                                                    | -     |
|                             | Chord Detect        | Determines the chord type for Style playback based on the note messages received via MIDI.                                                                                                    |       |

| Menu                    |                          | Description                                                                                                    | Pages |
|-------------------------|--------------------------|----------------------------------------------------------------------------------------------------|-------|
|                         | Speaker/<br>Connectivity | For making the settings for the instrument's speakers and the external monitor.                                                            | 108   |
|                         | Touch Screen/<br>Display | For editing the parameters for the display settings, such as the theme of the home display, brightness, and touch panel calibration.       | 23    |
| 1 Heilieu               | Parameter Lock           | Determines which parameters (effect, Split Point, etc.) will not be changed when the panel setups are changed via Registration Memory.     | -     |
| Utility                 | Utility Storage          | Indicates the capacity of the User memory and the connected USB flash drive or allows you to format it.                                    | 101   |
|                         | System                   | Indicates the firmware version of this instrument, and lets you make basic settings, such as the language for the display and voice guide. | 22    |
|                         | Factory Reset/<br>Backup | For initializing the instrument to the factory default, or backing up the data stored in the instrument.                                   | 43    |
| Bluetooth*1             |                          | For connecting to a Bluetooth-equipped device.                                                                                             | 105   |
| Wireless LAN Settings*2 |                          | For making settings for connecting the instrument to a smart device, such as a smartphone or tablet, via a USB wireless LAN adaptor.       | -     |
| 14:38 Time*2            |                          | For making settings of the time shown on the display.                                                                                      | -     |

<sup>\*1</sup> This icon appears only if the instrument is equipped with Bluetooth functionality. Depending on the country in which you purchased it, Bluetooth may not be available.

<sup>\*2</sup> These icons appear only when the USB wireless LAN adaptor (UD-WL01; sold separately) has been connected once.

# CVP-809 (Grand piano type) Assembly

# **A** CAUTION

- · Assemble the unit on a hard and flat floor with ample space.
- Be careful not to confuse or misplace the parts, and be sure to install all parts in the correct orientation. Please assemble the unit in accordance with the sequence described here.
- · Assembly should be carried out by at least two persons.
- Be sure to use only the included screws of the specified sizes. Do not use any other screws. Use of incorrect screws can cause damage or malfunction of the product.
- Be sure to tighten all screws upon completing assembly of each
- To disassemble the unit, reverse the assembly sequence.

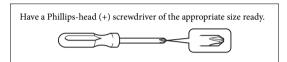

Remove all parts from the package and make sure you have all of the items.

To prevent the key cover from accidentally opening during assembly, press down on the key cover, making sure that the sheets (shown) remain in place.

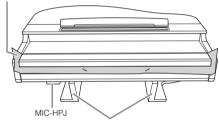

To prevent damage to the MIC-HPJ unit located at the bottom of main unit, make sure to place main unit on the styrofoam pads. Also, make sure that the pads do not touch the MIC-HPJ.

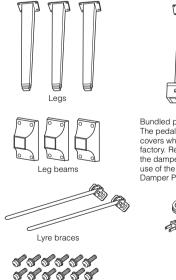

6 x 40 mm fixing screws x 12

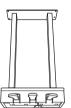

Pedal box Bundled pedal cord inside. The pedals are covered with covers when shipped from the factory. Remove the cover from the damper pedal for optimum use of the GP Responsive Damper Pedal effect.

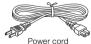

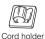

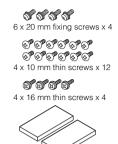

Protective pads x 2

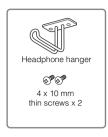

# Lean the main unit against the wall as shown.

- Spread a large soft cloth, such as a blanket, as shown to protect the floor and wall surfaces.
- 2 Lean the main unit against the wall with the key cover closed and the keyboard side on the bottom.

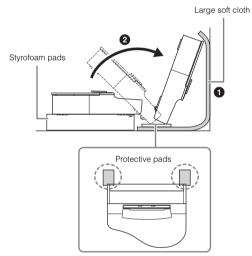

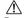

# **<u>^</u>** CAUTION

Be careful not to pinch your fingers.

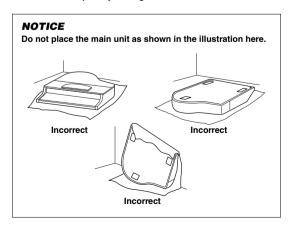

# 2 Attach the three legs and three leg beams.

Refer to the diagram below to verify the orientation of the legs.

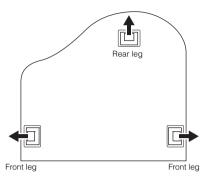

Install and tighten four screws on each leg, starting with one of the front legs.

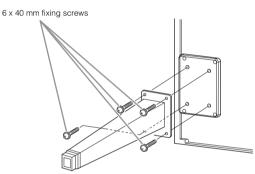

Slide the leg beams over the legs, and attach them to each of the legs using four thin screws (4 x 10 mm).
Make sure that the gradually inclined side of the leg beams faces the inside of the unit as shown.

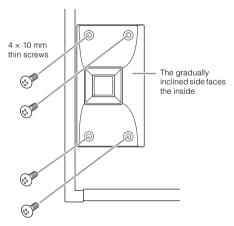

3 Attach the lyre braces.

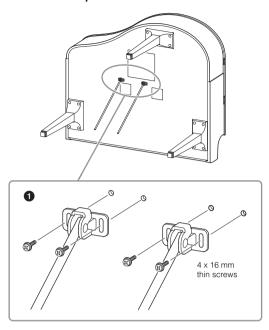

Attach the lyre braces using the four thin screws (4 x 16 mm).

# 4 Raise the unit to the standing position.

Use the front legs as support to raise the unit.

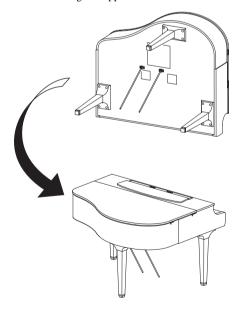

# 5 Install the pedal box.

 Remove the twist tie and tape that affix the pedal cord to the upper portion of the pedal box.

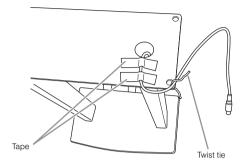

2 Attach the front side of the pedal box to the bottom of the unit by finger-tightening the two fixing screws (6 x 20 mm).

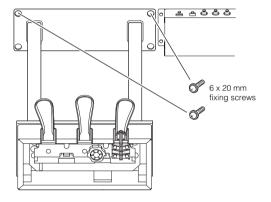

3 Insert the lyre braces into the pedal box recesses and make sure they fit securely.

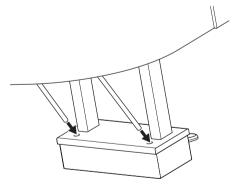

4 Align the cord with the groove on the unit and attach the backside of the pedal box using the two fixing screws (6 x 20 mm), and then securely tighten the two screws of the front side of the pedal box that were attached in step 5-2.

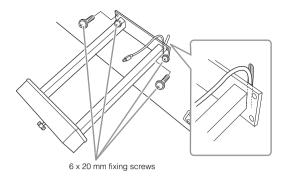

**5** Loosen the four screws that were attached in step 3, and then securely tighten the four screws again while pushing the lyre braces in the direction of arrows as illustrated.

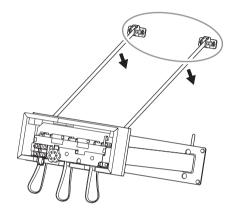

Insert the pedal cord plug into the pedal connector. Insert the plug so the arrow side faces front (toward the keyboard).

If the plug will not go in easily, do not force it. Double-check the orientation of the plug, then try again.

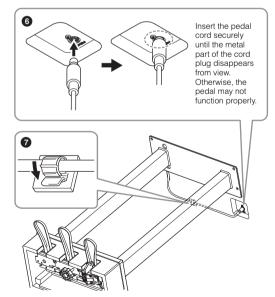

• Attach the cord holder to the bottom of the main unit as shown, then clip the holder around the cord.

# 6 Rotate the adjuster until it comes in firm contact with the floor surface.

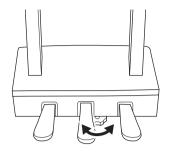

# Plug the power cord into the [AC IN] jack.

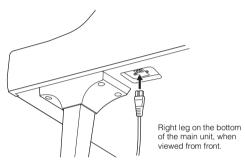

# 8 Attach the headphone hanger.

Attach the headphone hanger using two thin screws (4 x 10 mm) as shown in the illustration.

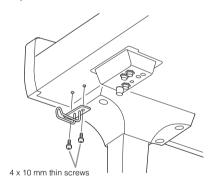

# **<u>^</u>** CAUTION

To disassemble the unit, reverse the assembly sequence. Failure to do so can result in damage to the instrument or personal injury. In particular, if you lay down the main unit without detaching the pedal box, the pedals will break.

After completing the assembly, please check the following.

- Are there any parts left over?
- $\rightarrow$  Review the assembly procedure and correct any errors.
- Is the instrument clear of doors and other movable fixtures?
- → Move the instrument to an appropriate location.
- Does the instrument make a rattling noise when you shake it?
- → Tighten all screws.
- Does the pedal box rattle or give way when you step on the pedals?
- → Turn the adjuster so that it is set firmly against the floor.
- Are the pedal and power cords inserted securely into the sockets?

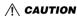

When moving the instrument, always hold the bottom of the main unit. Do not hold the key cover or top portion. Improper handling can result in damage to the instrument or personal iniurv.

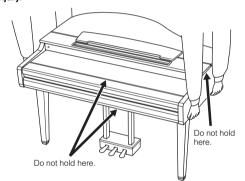

#### **Transporting**

If you move to another location, you can transport the instrument along with other belongings. You can move the unit as it is (assembled) or you can disassemble the unit down to the condition it was in when you first took it out of the box. Transport the keyboard horizontally. Do not lean it up against a wall or stand it up on its side. Do not subject the instrument to excessive vibration or shock. When transporting the assembled instrument, make sure all screws are properly tightened and have not been loosened by moving the instrument.

# **<u>A</u>** CAUTION

If the unit creaks or is otherwise unsteady when you play on the keyboard, refer to the assembly diagrams and retighten all screws.

# CVP-809 Assembly

# **<u>A</u>** CAUTION

- · Assemble the unit on a hard and flat floor with ample space.
- Be careful not to confuse or misplace the parts, and be sure to install all parts in the correct orientation. Please assemble the unit in accordance with the sequence described here.
- · Assembly should be carried out by at least two persons.
- Be sure to use only the included screws of the specified sizes.
   Do not use any other screws. Use of incorrect screws can cause damage or malfunction of the product.
- Be sure to tighten all screws upon completing assembly of each unit.
- · To disassemble the unit, reverse the assembly sequence.

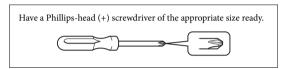

Remove all parts from the package and make sure you have all of the items.

To prevent the key cover from accidentally opening during assembly, press down on the key cover, making sure that the sheets (shown) remain in place.

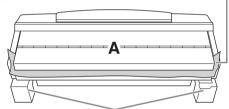

To prevent damage to the speaker box located at the bottom of unit A, make sure to place unit A on the styrofoam pads. Also, make sure that the pads do not touch the speaker box.

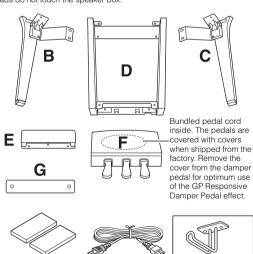

Power cord

Protective pads x 2

#### CVP-809B/CVP-809PE

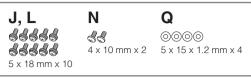

#### CVP-809PWH

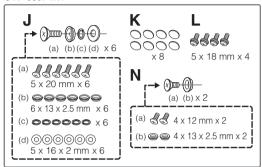

# 1 Lean unit A against the wall as shown.

- Spread a large soft cloth, such as a blanket, as shown to protect the floor and wall surfaces.
- 2 Lean unit A against the wall with the key cover closed and the keyboard side on the bottom.

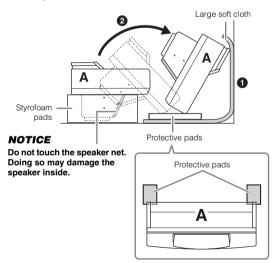

# **<u>^</u>** CAUTION

· Be careful not to pinch your fingers.

#### NOTICE

Headphone

hanger

4 x 10 mm x 2

- The top part of the music rest is not fixed. Support the music rest with your hand so that the music rest will not fall.
- Do not place the main unit upside down or with the rear side facing down.

# 2 Attach units B and C to unit A.

1 Align units B and A so that the protrusion fits into the hole.

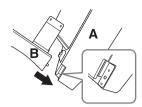

2 Fix unit B to the bottom surface of unit A using two screws H.

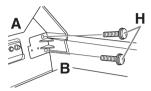

Attach the parts, pressing unit B onto unit A so that the two fit tightly together.

**3** Fix unit B to the speaker box of unit A using two screws J.

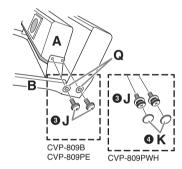

If the screw holes do not align, loosen the other screws and adjust the position of unit B.

- 4 (CVP-809PWH) Attach two caps K.
- **5** Fasten unit C to unit A in the same way.
- 3 Attach unit E to unit D.

  Fix unit E to unit D using two screws L.

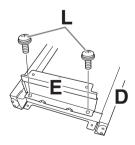

# 4 Attach unit D to unit A.

• Fix unit D to the bottom surface of unit A using two screws L.

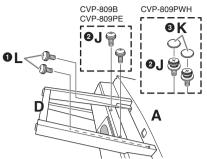

- ② Fix unit D to the speaker box of unit A using two screws J. If the screw holes do not align, loosen the other screws and adjust the position of unit D.
- 3 (CVP-809PWH) Attach two caps K.

# 5 Raise unit A into the upright position.

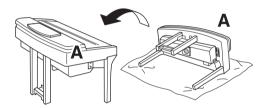

# **<u>A</u>** CAUTION

- Be careful not to pinch your fingers.
- When you raise the unit, do not hold the key cover.

# 6 Install unit F.

1 Remove the cover from unit D.

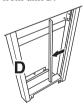

2 Untie and straighten out the bundled cord.

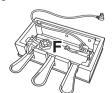

Pass the pedal cord from under unit D to the backside of the main unit.

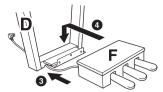

- 4 Place unit F on the bracket of unit D.
- **5** Attach unit F to unit D using three screws M.

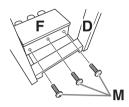

# 7 Connect the pedal cord.

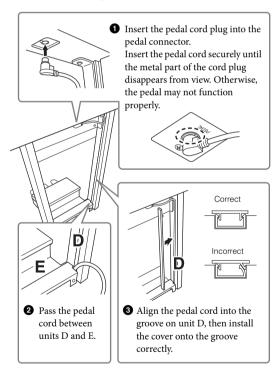

4 Attach unit G using two screws N.

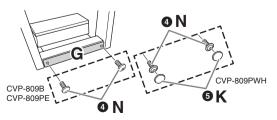

**5** (CVP-809PWH) Attach two caps K.

# 8 Insert the AC power cord plug into the [AC IN] jack.

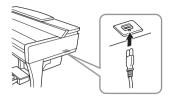

9 Rotate the adjuster until it comes in firm contact with the floor surface.

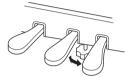

# 10 Attach the headphone hanger.

Attach the headphone hanger using two screws P as shown in the illustration.

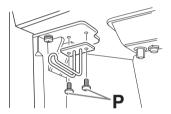

After completing the assembly, please check the following.

- Are there any parts left over?
- → Review the assembly procedure and correct any errors.
- Is the instrument clear of doors and other movable fixtures?
- $\rightarrow$  Move the instrument to an appropriate location.
- Does the instrument make a rattling noise when you shake it?
- → Tighten all screws.
- Does the pedal box rattle or give way when you step on the pedals?
- → Turn the adjuster so that it is set firmly against the floor.
- Are the pedal and power cords inserted securely into the sockets?

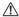

# **A** CAUTION

When moving the instrument, always hold the bottom of the main unit. Do not hold the key cover or top portion. Improper handling can result in damage to the instrument or personal injury.

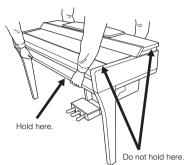

#### Transporting

If you move to another location, you can transport the instrument along with other belongings. You can move the unit as it is (assembled) or you can disassemble the unit down to the condition it was in when you first took it out of the box. Transport the keyboard horizontally. Do not lean it up against a wall or stand it up on its side. Do not subject the instrument to excessive vibration or shock. When transporting the assembled instrument, make sure all screws are properly tightened and have not been loosened by moving the instrument.

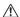

# **<u>A</u>** CAUTION

If the unit creaks or is otherwise unsteady when you play on the keyboard, refer to the assembly diagrams and retighten all screws.

# CVP-805 Assembly

# **⚠** CAUTION

- Assemble the unit on a hard and flat floor with ample space.
- . Be careful not to confuse or misplace the parts, and be sure to install all parts in the correct orientation. Please assemble the unit in accordance with the sequence described here.
- · Assembly should be carried out by at least two persons.
- Be sure to use only the included screws of the specified sizes. Do not use any other screws. Use of incorrect screws can cause damage or malfunction of the product.
- · Be sure to tighten all screws upon completing assembly of each unit.
- · To disassemble the unit, reverse the assembly sequence.

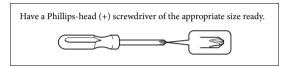

Remove all parts from the package and make sure you have all of the items.

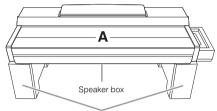

Remove foamed styrol pads from the package, position them on the floor, then place A on top of them. Position the pads so that they will not block the speaker box on the bottom of A.

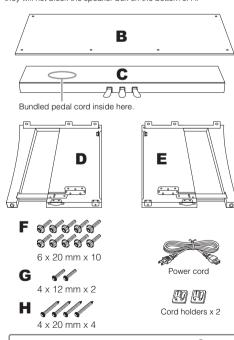

Headphone hanger

4 x 10 mm x 2

#### Attach C to D and E.

- 1 Place C, D and E as shown in the illustration.
- 2 Untie and straighten out the bundled pedal cord. Do not discard the vinyl tie. You will need the vinyl tie later
- 3 Secure D and E to C using four screws F. Press D and E toward C while securing.

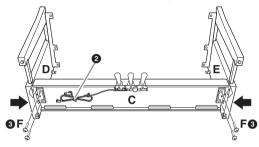

# Attach B.

- 1 Align the holes on the upper side of B with the bracket holes on D and E, then attach the upper corners of B to D and E by finger-tightening two screws G. These screws will be securely tightened in step 4-3.
- 2 Secure the bottom end of B using four screws H.

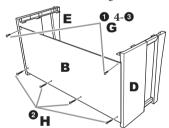

# Mount A.

Be sure to place your hands at least 15 cm from either end of A when positioning it. The projections on top of D and E should be inserted to the holes on the bottom of A.

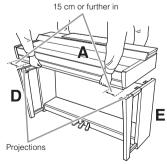

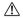

# **!** CAUTION

- Be extra careful not to drop the unit or let your fingers be pinched by the main unit.
- Do not hold the main unit in any position other than the position specified here.

# 4 Secure A.

- Adjust the position of A so that the inner lines of the side boards of A and D/E are aligned as shown in the illustration.
- 2 Attach A using six screws F.
- 3 Securely tighten the screws G on the top of B that were attached in step 2-1.

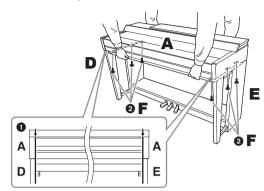

# 5 Connect the pedal cord and power cord.

1 Insert the pedal cord plug into the pedal connector.

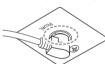

Insert the pedal cord securely until the metal part of the cord plug disappears from view.

Otherwise, the pedal may not function properly.

- Attach the cord holders to the rear panel as shown, then clip the cord into the holders.
- 3 Use a vinyl tie to take up any slack in the pedal cord.
- 4 Insert the AC power cord plug into the [AC IN] jack.

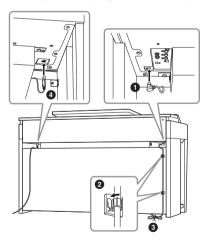

6 Rotate the adjuster until it comes in firm contact with the floor surface.

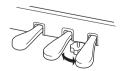

# 7 Attach the headphone hanger.

Attach the headphone hanger using two screws J as shown in the illustration.

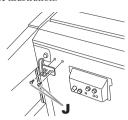

After completing the assembly, please check the following.

- Are there any parts left over?
- → Review the assembly procedure and correct any errors.
- Is the instrument clear of doors and other movable fixtures?
- → Move the instrument to an appropriate location.
- Does the instrument make a rattling noise when you shake it?
- → Tighten all screws.
- Does the pedal box rattle or give way when you step on the pedals?
- → Turn the adjuster so that it is set firmly against the floor.
- Are the pedal and power cords inserted securely into the sockets?

# **!** CAUTION

When moving the instrument, always hold the bottom of the main unit. Do not hold the key cover or top portion. Improper handling can result in damage to the instrument or personal injury.

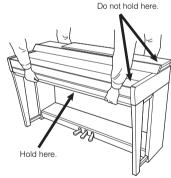

#### **Transporting**

If you move to another location, you can transport the instrument along with other belongings. You can move the unit as it is (assembled) or you can disassemble the unit down to the condition it was in when you first took it out of the box. Transport the keyboard horizontally. Do not lean it up against a wall or stand it up on its side. Do not subject the instrument to excessive vibration or shock. When transporting the assembled instrument, make sure all screws are properly tightened and have not been loosened by moving the instrument.

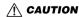

If the unit creaks or is otherwise unsteady when you play on the keyboard, refer to the assembly diagrams and retighten all screws.

# Troubleshooting

| Overall                                                                                                    |                                                                                                    |
|----------------------------------------------------------------------------------------------------|----------------------------------------------------------------------------------------------------|
| A click or pop is heard when the power is turned on or off.                                                                                          | Electrical current is being applied to the instrument. This is normal.                                                                                                    |
| The power is automatically turned off.                                                                                                    | This is normal and due to the Auto Power Off function. If necessary, set the parameter of the Auto Power Off function (page 19).                                                                                       |
| Noise is heard from the instrument's speakers.                                                                                                    | Noise may be heard if a mobile phone is used near the instrument or if the phone is ringing. Turn off the mobile phone, or use it further away from the instrument.                                                    |
| Noise is heard from the instrument's speakers or headphones when using the instrument with the app on the smart device such as smartphone or tablet. | When you use the instrument along with the app on your smart device, we recommend that you set Wi-Fi or Bluetooth to on after enabling "Airplane Mode" on that device in order to avoid noise caused by communication. |
| In the LCD, there are some specific points that are always lit or unlit.                                                                             | These are the result of defective pixels and occasionally occur in TFT-LCDs; they do not indicate a problem in operation.                                                                                              |
| Mechanical noise is heard during performance.                                                                                                    | The keyboard mechanism of this instrument simulates the keyboard mechanism of an actual piano. Mechanical noise is also heard on a piano.                                                                              |
| There is a slight difference in sound quality among different notes played on the keyboard.                                                          | This is normal and is a result of the instrument's sampling system.                                                                                                    |
| Some Voices have a looping sound.                                                                                                    |                                                                                                    |
| Some noise or vibrato is noticeable at higher pitches, depending upon the Voice.                                                                     |                                                                                                    |
| The overall volume is too low or no sound is heard.                                                                                                  | The master volume may be set too low. Set it to an appropriate level with the [MASTER VOLUME] dial (page 20).                                                                                                    |
|                                                                                                    | All keyboard parts are set to off. On the Home display, touch [Main]/ [Layer]/[Left] to turn on the part (page 49).                                                                                                    |
|                                                                                                    | The volume of the individual parts may be set too low. Raise the volume in the Balance display (page 42).                                                                                                    |
|                                                                                                    | Make sure the desired channel is set to on (page 97).                                                                                                    |
|                                                                                                    | Make sure a pair of headphones or an adapter plug is not connected to the [PHONES] jack.                                                                                                    |
|                                                                                                    | Make sure that the "Speaker" is set to "On" from [Menu] → [Utility] → [Speaker/Connectivity].                                                                                                    |
| The sound is distorted or noisy.                                                                                                    | The volume may be turned up too high. Make sure all relevant volume settings are appropriate.                                                                                                    |
|                                                                                                    | This may be caused by certain effects or filter resonance settings. Check the effect or filter settings and change them accordingly in the Mixer display, referring to the Reference Manual on the website (page 9).   |
| Not all simultaneously played notes sound, or the sound of Style or Song seems to be cut off.                                                        | You are probably exceeding the maximum polyphony (page 127) of the instrument. When the maximum polyphony is exceeded, the earliest played notes will stop sounding, letting the latest played notes sound.            |
| The keyboard volume is lower than the Song/<br>Style playback volume.                                                                                | The volume of the keyboard parts may be set too low. Raise the keyboard volume (Main/Layer/Left), or lower the Song/Style volume in the Balance display (page 42).                                                     |
| Some characters of the file/folder name are garbled.                                                                                                 | The language settings have been changed. Set the appropriate language for the file/folder name (page 22).                                                                                                    |

| Overall                                       |                                                                                                    |
|-----------------------------------------------|----------------------------------------------------------------------------------------------------|
| An existing file is not shown on the display. | The file extension (.MID, etc.) may have been changed or deleted. Manually rename the file on a computer, adding the appropriate extension.             |
|                                               | Data files with names of more than 50 characters cannot be handled by the instrument. Rename the file, reducing the number of characters to 50 or less. |

| Voice                                                                                                    |                                                                                                    |  |
|----------------------------------------------------------------------------------------------------|----------------------------------------------------------------------------------------------------|--|
| The Voice selected from the Voice Selection display does not sound.                                             | Check whether or not the selected part is turned on (page 49).                                                                                                    |  |
| A strange "flanging" or "doubling" sound occurs. The sound is slightly different each time the keys are played. | The Main and Layer parts are set to on, and both parts are set to play the same Voice. Turn off the Layer part or change the Voice of one of the parts.                                                                                                    |  |
| Some Voices will jump an octave in pitch when played in the upper or lower registers.                           | This is normal. Some Voices have a pitch limit which, when reached, causes this type of pitch shift.                                                                                                    |  |
| No sound is heard or sound is strange in the left-hand section.                                                 | If the "Stop ACMP" parameter is set to something other than "Disabled" via [Menu] → [StyleSetting] → [Setting], the Voice on the chord section does not sound normally when the [ACMP ON/OFF] button is on. Set the "Stop ACMP" parameter to "Disabled" or turn the [ACMP ON/OFF] button off. For details about the Stop ACMP function, refer to the Reference Manual on the website (page 9). |  |

| Style                                                                  |                                                                                                    |
|------------------------------------------------------------------------|----------------------------------------------------------------------------------------------------|
| The Style does not start even when the [START/STOP] button is pressed. | The Rhythm channel of the selected Style may not contain any data. Turn the [ACMP ON/OFF] button on and play in the left-hand section on the keyboard to sound the accompaniment part of the Style. |
| Only the rhythm channel plays; accompaniment sounds are not heard.     | Make sure the Auto Accompaniment function is turned on; press the [ACMP ON/OFF] button.                                                                                                    |
|                                                                        | Make sure to play keys in the chord section of the keyboard (page 58).                                                                                                    |
| Styles in a USB flash drive cannot be selected.                        | If the size of the Style data is large (about 120 KB or greater), the Style cannot be selected because the data is too large to be read by the instrument.                                          |

| Song                                                          |                                                                                                    |
|---------------------------------------------------------------|----------------------------------------------------------------------------------------------------|
| Songs cannot be selected.                                     | This may be because the language settings have been changed. Set the appropriate language for the Song file name (page 22).                            |
|                                                               | If the size of the Song data is large (about 3 MB or greater), the Song cannot be selected because the data is too large to be read by the instrument. |
|                                                               | The file format is not supported. Refer to page 66 for details on supported Song formats.                                                              |
| Song playback does not start.                                 | The Song has been stopped at the end of the Song data. Return to the beginning of the Song by pressing the SONG CONTROL [■] (Stop) button.             |
| (MIDI)<br>Song playback stops before the Song is<br>finished. | The Guide function is turned on. (In this case, playback is "waiting" for the correct key to be played.) Turn off the Guide function (page 71).        |

| Song                                                                                                    |                                                                                                    |
|----------------------------------------------------------------------------------------------------|----------------------------------------------------------------------------------------------------|
| (MIDI) The measure number is different from that of the score in the Song Position display, shown by pressing the [◄◄] (Rewind)/[▶▶] (Fast forward) buttons. | This happens when playing back music data for which a specific, fixed tempo is set.                                                                                                    |
| (MIDI) When playing back a Song, some channels do not play.                                                                                                  | Playback of these channels may be set to off. Turn playback on for those channels that are set to off (page 97).                                                                         |
| The guide lamps do not light during Song playback, even after turning on the Guide                                                                           | The Guide function can be used only when a MIDI Song is played back. It is not available for Audio Songs.                                                                                |
| function.                                                                                                    | Any notes outside of the 88-key range cannot be indicated by the guide lamps.                                                                                                    |
|                                                                                                    | When the [ACMP ON/OFF] button is turned on, the guide lamps for the left-hand part do not work. As necessary, turn off the [ACMP ON/OFF] button when using it.                           |
| (MIDI) The guide lamps light an octave or two lower/ higher than the actual pitch.                                                                           | The guide lamps sometimes light an octave or two lower/higher than the actual pitch depending on the selected Voice.                                                                     |
| (MIDI) The tempo, beat, measure and music notation is not displayed correctly.                                                                               | Some Song data for the instrument has been recorded with special "free tempo" settings. For such Song data, the tempo, beat, measure and music notation will not be displayed correctly. |
| (MIDI) When viewing the lyrics on the Score display, some lyrics are omitted and cannot be seen.                                                             | There is not enough space to show the lyrics. Change the size of the Score to other than "Medium" via the View Setting (page 70).                                                        |
| A message indicating the USB flash drive is unavailable appears, and the recording is                                                                        | Make sure to use a compatible USB flash drive (page 100).                                                                                                    |
| aborted.                                                                                                    | Make sure that the USB flash drive has enough memory (page 101).                                                                                                    |
|                                                                                                    | If you are using a USB flash drive to which data has already been recorded, check first that no important data remains on the device, then format it (page 101) and try recording again. |
| The Song playback volume differs depending on the selected Song.                                                                                             | The volume of MIDI Songs and Audio Songs are set independently. Adjust the volume in the Balance display (page 42) after selecting a Voice.                                              |

| Microphone                                                         |                                                                                                    |
|--------------------------------------------------------------------|----------------------------------------------------------------------------------------------------|
| The microphone input signal cannot be recorded.                    | The microphone input signal cannot be recorded by MIDI recording. Record by using Audio recording (page 75).                                                                                                    |
| Harmony can be heard in addition to the microphone sound.          | Vocal Harmony is set to "On." Turn Vocal Harmony off (page 84).                                                                                                    |
| The Vocal Harmony effect sounds distorted or out-of-tune.          | Your vocal microphone may be picking up extraneous sounds, such as the Style sound from the instrument. In particular, bass sounds can cause mistracking of Vocal Harmony. To remedy this:  • Sing as closely to the microphone as possible.  • Use a unidirectional microphone.  • Turn down the Master volume, or adjust the volume balance on the Balance display (page 42).                                                                                                    |
| The Vocal Harmony effect is not applied even when it is turned on. | In the Chordal mode, Vocal Harmony is added only when chords are detected. Try one of the following:  • Turn on the [ACMP ON/OFF] button and play chords in the chord section during Style playback.  • Turn on the Left part and play chords in the left hand section.  • Play back a Song which contains chords.  • Set the "Stop ACMP" parameter to something other than "Disabled" via [Menu] → [StyleSetting] → [Setting]. For details, refer to the Reference Manual on the website (page 9). |

| Mixer                                                                                                    |                                                                                                    |
|----------------------------------------------------------------------------------------------------|----------------------------------------------------------------------------------------------------|
| The sound seems strange or different than expected when changing a rhythm Voice (drum kit, etc.) of the Style or Song from the Mixer. | When changing the rhythm/percussion Voices (drum kits, etc.) of the Style and Song from the VOICE parameter, the detailed settings related to the drum voice are reset, and in some cases you may be unable to restore the original sound. You can restore the original sound by selecting the same Song or Style again. |

| Pedal/AUX Pedal                                                                                     |                                                                                                    |
|----------------------------------------------------------------------------------------------------|----------------------------------------------------------------------------------------------------|
| The damper, sostenuto and soft functions do not work for the relevant pedals.                       | The pedal cord plug is not connected to the pedal jack securely. Securely insert the pedal cord plug into the proper jack (pages 115, 119, 122).                               |
|                                                                                                    | Make sure that each pedal is properly assigned to "Sustain," "Sostenuto" and "Soft" (page 38).                                                                                 |
| The on/off setting of the footswitch/foot controller connected to the [AUX PEDAL] jack is reversed. | Turn the instrument's power off, then turn it on again without pressing the footswitch/foot controller, or change the Polarity parameter from [Menu] → [Assignable] → [Pedal]. |
| The damper pedal does not function properly.                                                        | The power of the instrument may have been turned on while the damper pedal was pressed. Press and release the damper pedal to restore proper operation.                        |

| Connection                                                                                                    |                                                                                                    |  |
|----------------------------------------------------------------------------------------------------|----------------------------------------------------------------------------------------------------|--|
| The speakers do not switch off when a pair of headphones is connected to the [PHONES] jack.                   | The Speaker setting is "On." Set the speaker setting to "Headphone Switch" via [Menu] → [Utility] → [Speaker/Connectivity].                                                                                                    |  |
| The Wireless LAN icon is not shown in the Menu display even though the USB wireless LAN adaptor is connected. | Disconnect the USB wireless LAN adaptor and connect it again.                                                                                                    |  |
| The Bluetooth-equipped device cannot be paired with nor connected to the instrument.                          | Check the Bluetooth function of the Bluetooth-equipped device is activated. To connect the Bluetooth-equipped device and the instrument, Bluetooth function of both devices need to be turned on.                                                                                                    |  |
|                                                                                                    | The Bluetooth-equipped device and the instrument need to be paired to connect each other via Bluetooth (page 105).                                                                                                    |  |
|                                                                                                    | In case there is a device (microwave oven, wireless LAN device, etc.) that outputs signals in the 2.4 GHz frequency band nearby, move this instrument away from the device that is emitting radio-frequency signals.                                                                                                    |  |
| Sound input to the [AUX IN] jack is interrupted.                                                              | The output volume of the external device connected to the [AUX IN] jack of this instrument is too low. Increase the output volume of the external device. The volume level reproduced via this instrument's speakers can be adjusted by using the [MASTER VOLUME] control. The Noise Gate function may be cutting the soft sounds. If this happens, turn off the "AUX IN Noise Gate" parameter (page 104). |  |

# Specifications

|              |                                         |                                        | CVP-809GP<br>(Grand Piano type)                                                              | CVP-809                                         | CVP-805                                             |
|--------------|-----------------------------------------|----------------------------------------|----------------------------------------------------------------------------------------------|-------------------------------------------------|-----------------------------------------------------|
| Product Name |                                         | Digital Piano                          |                                                                                              |                                                 |                                                     |
| Size/Weight  | Width [For models with polished finish] |                                        | [1,430 mm (56-5/16*)]                                                                        | 1,426 mm (56-1/8")<br>[1,429 mm (56-1/4")]      | 1,420 mm (55-15/16")<br>[1,423 mm (56-0")]          |
|              | Height<br>[For models with              | With music rest closed                 | [913 mm (35-15/16")]                                                                         | 868 mm (34-3/16")<br>[872 mm (34-5/16")]        | 868 mm (34-3/16")<br>[871 mm (34-5/16")]            |
|              | polished finish]                        | With music rest raised                 | [1,076 mm (42-3/8")]                                                                         | 1,027 mm (40-7/16")<br>[1,028 mm (40-1/2")]     | 1,026 mm (40-3/8")<br>[1,027 mm (40-7/16")]         |
|              |                                         | With lid up                            | [1,554 mm (61-3/16")]                                                                        |                                                 | _                                                   |
|              | Depth<br>[For models with               | polished finish]                       | [1,236 mm (48-11/16")]                                                                       | 612 mm (24-1/8")<br>[612 mm (24-1/8")]          | 592 mm (23-5/16")<br>[593 mm (23-3/8")]             |
|              | Weight<br>[For models with              | polished finish]                       | [125 kg (275 lb, 9 oz)]                                                                      | 82 kg (180 lb, 12 oz)<br>[84 kg (185 lb, 3 oz)] | 80 kg (176 lb, 6 oz)<br>[84 kg (185 lb, 3 oz)]      |
| Control      | Keyboard                                | Number of Keys                         | 88                                                                                           |                                                 |                                                     |
| Interface    |                                         | Туре                                   | GrandTouch Keyboard: wooden keys (white only), synthetic ebony and ivory key tops escapement |                                                 | tic ebony and ivory key tops,                       |
|              |                                         | 88-key Linear Graded<br>Hammers        |                                                                                              | Yes                                             |                                                     |
|              |                                         | Counter Weight                         | Yes -                                                                                        |                                                 | _                                                   |
|              |                                         | Touch Response                         | Ha                                                                                           | ard2/Hard1/Medium/Soft1/So                      | ft2                                                 |
|              | Pedal                                   | Number of Pedals                       | 3: Damper (with Half-pedal function), Sostenuto, Soft                                        |                                                 |                                                     |
|              |                                         | Assignable Functions                   | Sustain, Sostenuto, Soft, Glide, Song Play/Pause, Style Start/Stop, Volume, etc.             |                                                 |                                                     |
|              |                                         | GP Response Damper<br>Pedal            | Yes                                                                                          |                                                 | -                                                   |
|              | Display                                 | Туре                                   | TFT Color LCD (Touch Screen)                                                                 |                                                 |                                                     |
|              |                                         | Size                                   | 800 x 480 dots<br>9.0 inch                                                                   |                                                 | 800 x 480 dots<br>7.0 inch                          |
|              |                                         | Score/Lyrics/Text<br>Display Function  | Yes                                                                                          |                                                 |                                                     |
|              |                                         | Language                               | English, Japanese, German, French, Spanish, Italian                                          |                                                 |                                                     |
|              | Panel                                   | Language                               | English                                                                                      |                                                 |                                                     |
| Cabinet      | Key Cover Style                         |                                        | Folding                                                                                      |                                                 |                                                     |
|              | Music Rest                              | ,                                      |                                                                                              | Yes (with music clips)                          |                                                     |
| Voices       | Tone Generation                         | Piano Sound                            | Yamaha CFX, Bösendorfer Imperial                                                             |                                                 |                                                     |
|              |                                         | Binaural Sampling                      | Yes ("CFX Grand" Voice only)                                                                 |                                                 |                                                     |
|              | Piano Effect                            | VRM                                    | Yes                                                                                          |                                                 |                                                     |
|              |                                         | Key-off Samples                        |                                                                                              | Yes                                             |                                                     |
|              |                                         | Smooth Release                         |                                                                                              | Yes                                             |                                                     |
|              | Polyphony (max.)                        | T                                      | 256                                                                                          |                                                 | Т                                                   |
|              | Preset                                  | Number of Voices                       | 1,605 Voices + 58 Drum/\$                                                                    | SFX Kits + 480 XG Voices                        | 1,315 Voices + 49 Drum/<br>SFX Kits + 480 XG Voices |
|              |                                         | Number of VRM Voices                   | 1                                                                                            | 7                                               | 14                                                  |
|              |                                         | Number of Super<br>Articulation Voices | S.Art2: 36,                                                                                  | S.Art: 301                                      | S.Art: 227                                          |
|              | Custom                                  | Voice Edit                             | Yes                                                                                          |                                                 |                                                     |
|              | Compatibility                           |                                        | XG, GS (for Song playback), GM, GM2                                                          |                                                 |                                                     |
|              | Other Features                          | Mono/Poly                              | Yes                                                                                          |                                                 |                                                     |

|               |                  |                                               | CVP-809GP CVP-809 (Grand Piano type)                                                              | CVP-805              |  |
|---------------|------------------|-----------------------------------------------|---------------------------------------------------------------------------------------------------|----------------------|--|
| Effects       | Types            | Reverb                                        | 65 Preset + 30 User                                                                               |                      |  |
|               |                  | Chorus                                        | 107 Preset + 30 User                                                                              | 106 Preset + 30 User |  |
|               |                  | Insertion Effect                              | 358 Preset + 30 User                                                                              | 322 Preset + 30 User |  |
|               |                  | Variation Effect                              | 358 Preset + 30 User                                                                              | 322 Preset + 30 User |  |
|               |                  | Master Compressor                             | 5 Preset + 30 User                                                                                |                      |  |
|               |                  | Master EQ                                     | 5 Preset + 30 User                                                                                |                      |  |
|               |                  | Part EQ                                       | 27 Parts                                                                                          |                      |  |
|               |                  | Vocal Harmony                                 | 54 Preset + 60 User                                                                               |                      |  |
|               |                  | Intelligent Acoustic<br>Control (IAC)         | Yes                                                                                               |                      |  |
|               |                  | Stereophonic Optimizer                        | Yes                                                                                               |                      |  |
|               | Functions        | Dual (Layer)                                  | Yes                                                                                               |                      |  |
|               |                  | Split                                         | Yes                                                                                               |                      |  |
| Styles        | Preset           | Number of Styles                              | 675                                                                                               | 525                  |  |
|               |                  | Fingering Types                               | Single Finger, Fingered, Fingered On Bass, Multi Finger, Al Fingered, Full Ke<br>Al Full Keyboard |                      |  |
|               |                  | Style Control                                 | INTRO x 3, MAIN VARIATION x 4, FILL x 4, BREAK, ENDING x 3                                        |                      |  |
|               | Custom           | Style Creator                                 | Yes                                                                                               |                      |  |
|               | Other Features   | One Touch Setting (OTS)                       | 4 for each Style                                                                                  |                      |  |
|               |                  | Chord Looper                                  | Yes                                                                                               |                      |  |
|               | Compatibility    |                                               | Style File Format (SFF), Style File Format GE (SFF GE)                                            |                      |  |
| Songs (MIDI)  | Preset           | Number of Preset Songs                        | 50 Classics + 303 Lesson Songs + 50 Popular                                                       |                      |  |
|               | Recording        | Number of Tracks                              | 16                                                                                                |                      |  |
|               |                  | Data Capacity                                 | approx. 3 MB/Song                                                                                 |                      |  |
|               |                  | Song Creator                                  | Yes                                                                                               |                      |  |
|               | Format           | Playback                                      | SMF (Format 0, Format 1), XF                                                                      |                      |  |
|               |                  | Recording                                     | SMF (Format 0)                                                                                    |                      |  |
| Songs (Audio) | Recording Time ( | max.)                                         | 80 minutes/Song                                                                                   |                      |  |
|               | Format           | Playback                                      | WAV (44.1kHz, 16bit, stereo), MP3 (MPEG-1 Audio Layer-3)                                          |                      |  |
|               |                  | Recording                                     | WAV (44.1kHz, 16bit, stereo), MP3 (MP                                                             | PEG-1 Audio Layer-3) |  |
|               | Functions        | Time Stretch,<br>Pitch Shift,<br>Vocal Cancel | Yes                                                                                               |                      |  |
| Functions     | Registration     | Number of Buttons                             | 8                                                                                                 |                      |  |
|               | Memory           | Control                                       | Registration Sequence, Freeze                                                                     |                      |  |
|               | Playlist         | Number of Records (max.)                      | 2,500                                                                                             |                      |  |
|               | Lesson/Guide     |                                               | Follow Lights, Any Key, Karao-Key, Your Tempo (with guide lamps)                                  |                      |  |
|               | Overall Controls | Metronome                                     | Yes                                                                                               |                      |  |
|               |                  | Tempo Range                                   | 5 – 500, Tap Tempo                                                                                |                      |  |
|               |                  | Transpose                                     | -12 - 0 - +12                                                                                     |                      |  |
|               |                  | Tuning                                        | 414.8 – 440 – 466.8 Hz (approx. 0.2 Hz increments)                                                |                      |  |
|               |                  | Scale Type                                    | 9 Types                                                                                           |                      |  |

|                                                                               |                                  |                                       | CVP-809GP CVP-809<br>(Grand Piano type)                                                                                                    | CVP-805                   |  |
|-------------------------------------------------------------------------------|----------------------------------|---------------------------------------|----------------------------------------------------------------------------------------------------|---------------------------|--|
| (N<br>thi<br>de<br>the<br>wh                                                  | Bluetooth                        | Bluetooth version                     | 4.1                                                                                                    |                           |  |
|                                                                               | (May not have this functionality | Supported profile                     | A2DP                                                                                                    |                           |  |
|                                                                               | depending on<br>the country in   | Compatible codec                      | SBC                                                                                                    |                           |  |
|                                                                               | which you                        | Wireless output                       | Bluetooth class 2                                                                                                    |                           |  |
|                                                                               | purchased the product.)          | Maximum communication distance        | n Approx. 10 m                                                                                                    |                           |  |
|                                                                               |                                  | Range of transmit frequency           | 2,402 – 2,480MHz                                                                                                    |                           |  |
|                                                                               |                                  | Maximum output power (EIRP)           | 4 dBm                                                                                                    |                           |  |
|                                                                               |                                  | Type of modulation                    | GFSK, π/4 DQPSK, 8E                                                                                                    | PSK                       |  |
|                                                                               | Miscellaneous                    | Piano Room                            | Yes                                                                                                    |                           |  |
|                                                                               |                                  | Display output to an external monitor | Yes (by using a commercially available USB display adaptor*) * For a list of compatible devices, access the "Yamaha Downloads" website.                                     |                           |  |
|                                                                               |                                  | Brightness Adjustment                 | Yes (display/button lamps)                                                                                                    |                           |  |
|                                                                               |                                  | USB audio interface                   | 44.1 kHz, 24 bit, ste                                                                                                    | reo                       |  |
| Storage and                                                                   | Storage                          | Internal Memory                       | approx. 2 GB                                                                                                    |                           |  |
| Connectivity                                                                  |                                  | External Drives                       | USB flash drive                                                                                                    |                           |  |
|                                                                               | Connectivity                     | Headphones                            | Standard stereo phone jack (x 2)                                                                                                    |                           |  |
|                                                                               |                                  | Microphone                            | Mic/Line in (standard mono phone jack), Input volume                                                                                                    |                           |  |
|                                                                               |                                  | MIDI                                  | IN, OUT, THRU                                                                                                    |                           |  |
|                                                                               |                                  | AUX IN                                | Stereo mini jack                                                                                                    |                           |  |
|                                                                               |                                  | AUX OUT                               | L/L+R, R                                                                                                    |                           |  |
|                                                                               |                                  | AUX PEDAL                             | Yes                                                                                                    |                           |  |
|                                                                               | USB TO DEVICE Y                  |                                       | Yes (x 2)                                                                                                    | Yes (x 2)                 |  |
|                                                                               |                                  | USB TO HOST                           | Yes                                                                                                    |                           |  |
| Sound                                                                         | Amplifiers                       |                                       | (40W + 30W + 20W) × 2 + 80W                                                                                                    | (45 W + 20 W) × 2         |  |
| System                                                                        | Speakers                         |                                       | (16 cm + 5 cm + 2.5 cm (dome)) × 2 + 20 cm,<br>Spruce Cone Speaker, Twisted Flare Port                                                                                      | (16 cm + 2.5 cm (dome)) x |  |
| Power Supply                                                                  | y Auto Power Off                 |                                       | Yes                                                                                                    |                           |  |
| Included Accessories                                                          |                                  |                                       | Owner's Manual, Music Book, Warranty*, Online Member Product Registration, Power cord, Bench*  * May not be included depending on your area. Check with your Yamaha dealer. |                           |  |
| Separately Sold Accessories<br>(May not be available depending on your area.) |                                  | on your area.)                        | Headphones (HPH-150/HPH-100/HPH-50), Footswitches (FC4A/FC5),<br>Foot controller (FC7), USB wireless LAN adaptor (UD-WL01),<br>Wireless MIDI adaptor (MD-BT01/UD-BT01)      |                           |  |

The contents of this manual apply to the latest specifications as of the publishing date. To obtain the latest manual, access the Yamaha website then download the manual file. Since specifications, equipment or separately sold accessories may not be the same in every locale, please check with your Yamaha dealer.

# Index

| A                     | F                                  |         |
|-----------------------|------------------------------------|---------|
| A-B Repeat72          | Factory Reset                      | 42      |
| Accessories9          | Fast Forward                       | 68      |
| ACMP ON/OFF button60  | Favorite                           | 35      |
| AI Fingered65         | File                               | 32      |
| AI Full Keyboard65    | File Selection display             | 27      |
| Assembly113, 117, 121 | Fill-in                            | 61      |
| ASSIGNABLE buttons31  | Filter                             | 96      |
| Audio conversion82    | Fingered                           | 64      |
| Audio Input Sound 104 | Fingered On Bass                   | 64      |
| Audio Loopback        | Fingering type                     | 64      |
| Audio recording75     | Fixed Velocity                     | 40      |
| Audio Song66          | Folder                             | 33      |
| Auto Accompaniment57  | Foot Controller                    | 109     |
| Auto Power Off19      | Footswitch                         | 109     |
| AUX IN                | Force-quit                         | 19      |
| D                     | Format                             | 8, 101  |
| В                     | Full Keyboard                      | 64      |
| Backup43              | G                                  |         |
| Balance42             | _                                  |         |
| Bank                  | GP Responsive Damper Pedal         |         |
| Binaural Sampling21   | Guide                              | 71      |
| Bluetooth Audio       | Н                                  |         |
| Break61               | Half-pedal                         | 38      |
| Brightness23          | Headphones                         |         |
| С                     | Home display                       |         |
| Channel 80, 97        | τ.                                 |         |
| Character entry36     | I                                  |         |
| Chord65               | IAC (Intelligent Acoustic Control) |         |
| Chord Looper61        | Initialize (Factory Reset)         |         |
| Chord section58       | Intro section                      | 60      |
| Chordal84             | K                                  |         |
| Chorus96              | Karaoke                            | 85      |
| Compressor96          | Key cover                          |         |
| Computer              | reg cover                          |         |
| Connection98          | L                                  |         |
| Copy34                | Language                           | 22      |
| Copyright22           | Layer part                         | 49      |
| D.                    | Left Hold                          | 52      |
| D                     | Left part                          | 49      |
| Damper Pedal38        | Left Split Point                   | 52      |
| Data dial30           | Lid                                | 17      |
| Delete34              | Lyrics                             | 70      |
| Demo                  | M                                  |         |
| Display26             | M                                  |         |
| E                     | Main part                          |         |
| Effect96              | Main section                       |         |
| Ending section        | Master Compressor                  |         |
| EQ96                  | Master volume                      |         |
|                       | Menu area                          |         |
|                       | Menu display                       | 28, 110 |

| Metronome               | 39  | Search                    | 36  |
|-------------------------|-----|---------------------------|-----|
| Microphone              | 83  | Single Finger             | 64  |
| MIDI connection         | 108 | Soft Pedal                |     |
| MIDI recording          | 75  | Song                      | 66  |
| MIDI Song               | 66  | Song area                 | 26  |
| Mixer                   | 95  | Sostenuto Pedal           | 38  |
| Monitor                 | 108 | Speed (Tempo)             | 74  |
| Move                    | 34  | Split Point               | 52  |
| MP3                     | 75  | Stereophonic Optimizer    | 21  |
| Multi channel recording | 80  | Style                     | 57  |
| Multi Finger            | 64  | Style area                | 26  |
| Music notation          | 69  | Style Split Point         | 52  |
| Music rest              | 16  | Super Articulation Voice  | 54  |
| N                       |     | Synchro Start (MIDI Song) | 69  |
| N                       |     | Synchro Start (Style)     | 60  |
| Noise Gate              | 104 | Synchro Stop              | 60  |
| O                       |     | T                         |     |
| One Touch Setting       | 62  |                           | 90  |
| Organ Flutes Voice      | 55  | Talk                      |     |
| OTS                     | 62  | Tempo                     |     |
| Owner Name              | 22  | Text                      |     |
| р                       |     | Time Stretch              |     |
| -                       | 106 | Touch Curve               | 40  |
| Pairing                 |     | Touch Response            | 40  |
| Pause                   |     | Touch screen              |     |
| Pedal                   |     | Touch Sensitivity         |     |
| Piano Lock              | *   | Transpose                 |     |
| Piano Reset             |     | Troubleshooting           | 123 |
| Piano Room              |     | Tuning                    | 41  |
| Pitch                   |     | T.T.                      |     |
| Pitch Shift             |     | U                         |     |
| Playback (Song)         |     | USB Audio Interface       |     |
| Playback (Style)        |     | USB flash drive           |     |
| Playlist                |     | USB TO DEVICE             |     |
| Power                   |     | USB TO HOST               |     |
| 1 Owe1                  | 10  | USB wireless LAN adaptor  |     |
| R                       |     | User data                 | 27  |
| Record                  |     | V                         |     |
| Recording (Piano Room)  | 48  | Version                   | 22  |
| Recording (Song)        | 75  | Vocal Cancel              |     |
| Reference Manual        | 9   | Vocal Harmony             |     |
| Registration area       | 26  | Vocoder                   |     |
| Registration Memory     | 86  | Vocoder-Mono              |     |
| Rename                  | 33  | Voice                     |     |
| Repeat                  | 72  | Voice area                |     |
| Restore                 |     | Volume                    |     |
| Reverb                  | 96  | Volume (Song)             |     |
| Rewind                  | 68  | Volume (Style)            |     |
| Rotary Speaker          | 56  | Volume Balance            |     |
| S                       |     | VRM                       |     |
|                         | F.  |                           |     |
| S.Art/S.Art2 Voice      |     | W                         |     |
| Save                    | 32  | WAV                       | 75  |

# **MEMO**

## **GNU GENERAL PUBLIC LICENSE**

Version 2, June 1991

Copyright © 1989, 1991 Free Software Foundation, Inc., 51 Franklin Street, Fifth Floor, Boston, MA 02110-1301 USA Everyone is permitted to copy and distribute verbatim copies of this license document, but changing it is not allowed.

#### **Preamble**

The licenses for most software are designed to take away your freedom to share and change it. By contrast, the GNU General Public License is intended to guarantee your freedom to share and change free software—to make sure the software is free for all its users. This General Public License applies to most of the Free Software Foundation's software and to any other program whose authors commit to using it. (Some other Free Software Foundation software is covered by the GNU Lesser General Public License instead.) You can apply it to your programs, too.

When we speak of free software, we are referring to freedom, not price. Our General Public Licenses are designed to make sure that you have the freedom to distribute copies of free software (and charge for this service if you wish), that you receive source code or can get it if you want it, that you can change the software or use pieces of it in new free programs; and that you know you can do these things.

To protect your rights, we need to make restrictions that forbid anyone to deny you these rights or to ask you to surrender the rights. These restrictions translate to certain responsibilities for you if you distribute copies of the software, or if you modify it.

For example, if you distribute copies of such a program, whether gratis or for a fee, you must give the recipients all the rights that you have. You must make sure that they, too, receive or can get the source code. And you must show them these terms so they know their rights.

We protect your rights with two steps: (1) copyright the software, and (2) offer you this license which gives you legal permission to copy, distribute and/or modify the software.

Also, for each author's protection and ours, we want to make certain that everyone understands that there is no warranty for this free software. If the software is modified by someone else and passed on, we want its recipients to know that what they have is not the original, so that any problems introduced by others will not reflect on the original authors' reputations.

Finally, any free program is threatened constantly by software patents. We wish to avoid the danger that redistributors of a free program will individually obtain patent licenses, in effect making the program proprietary. To prevent this, we have made it clear that any patent must be licensed for everyone's free use or not licensed at all.

The precise terms and conditions for copying, distribution and modification follow

## GNU GENERAL PUBLIC LICENSE TERMS AND CONDITIONS FOR COPYING, DISTRIBUTION AND MODIFICATION

O. This License applies to any program or other work which contains a notice placed by the copyright holder saying it may be distributed under the terms of this General Public License. The "Program", below, refers to any such program or work, and a "work based on the Program" means either the Program or any derivative work under copyright law: that is to say, a work containing the Program or a portion of it, either verbatim or with modifications and/or translated into another language. (Hereinafter, translation is included without limitation in the term "modification.") Each licensee is addressed as "you."

Activities other than copying, distribution and modification are not covered by this License; they are outside its scope. The act of running the Program is not restricted, and the output from the Program is covered only if its contents constitute a work based on the Program (independent of having been made by running the Program). Whether that is true depends on what the Program does.

- 1. You may copy and distribute verbatim copies of the Program's source code as you receive it, in any medium, provided that you conspicuously and appropriately publish on each copy an appropriate copyright notice and disclaimer of warranty; keep intact all the notices that refer to this License and to the absence of any warranty; and give any other recipients of the Program a copy of this License along with the Program.
  - You may charge a fee for the physical act of transferring a copy, and you may at your option offer warranty protection in exchange for a fee.
- You may modify your copy or copies of the Program or any portion of it, thus forming a work based on the Program, and copy and distribute such modifications or work under the terms of Section 1 above, provided that you also meet all of these conditions:
  - a) You must cause the modified files to carry prominent notices stating that you changed the files and the date of any change.

- b) You must cause any work that you distribute or publish, that in whole or in part contains or is derived from the Program or any part thereof, to be licensed as a whole at no charge to all third parties under the terms of this License.
- c) If the modified program normally reads commands interactively when run, you must cause it, when started running for such interactive use in the most ordinary way, to print or display an announcement including an appropriate copyright notice and a notice that there is no warranty (or else, saying that you provide a warranty) and that users may redistribute the program under these conditions, and telling the user how to view a copy of this License. (Exception: if the Program itself is interactive but does not normally print such an announcement, your work based on the Program is not required to print an announcement.)

These requirements apply to the modified work as a whole. If identifiable sections of that work are not derived from the Program, and can be reasonably considered independent and separate works in themselves, then this License, and its terms, do not apply to those sections when you distribute them as separate works. But when you distribute the same sections as part of a whole which is a work based on the Program, the distribution of the whole must be on the terms of this License, whose permissions for other licensees extend to the entire whole, and thus to each and every part regardless of who wrote it.

Thus, it is not the intent of this section to claim rights or contest your rights to work written entirely by you; rather, the intent is to exercise the right to control the distribution of derivative or collective works based on the Program.

In addition, mere aggregation of another work not based on the Program with the Program (or with a work based on the Program) on a volume of a storage or distribution medium does not bring the other work under the scope of this License.

- You may copy and distribute the Program (or a work based on it, under Section 2) in object code or executable form under the terms of Sections 1 and 2 above provided that you also do one of the following:
  - a) Accompany it with the complete corresponding machine- readable source code, which must be distributed under the terms of Sections 1 and 2 above on a medium customarily used for software interchange;
  - b) Accompany it with a written offer, valid for at least three years, to give any third party, for a charge no more than your cost of physically performing source distribution, a complete machine- readable copy of the corresponding source code, to be distributed under the terms of Sections 1 and 2 above on a medium customarily used for software interchange; or,
  - c) Accompany it with the information you received as to the offer to distribute corresponding source code. (This alternative is allowed only for noncommercial distribution and only if you received the program in object code or executable form with such an offer, in accord with Subsection b above.)

The source code for a work means the preferred form of the work for making modifications to it. For an executable work, complete source code means all the source code for all modules it contains, plus any associated interface definition files, plus the scripts used to control compilation and installation of the executable. However, as a special exception, the source code distributed need not include anything that is normally distributed (in either source or binary form) with the major components (compiler, kernel, and so on) of the operating system on which the executable runs, unless that component itself accompanies the executable.

If distribution of executable or object code is made by offering access to copy from a designated place, then offering equivalent access to copy the source code from the same place counts as distribution of the source code, even though third parties are not compelled to copy the source along with the object code.

- 4. You may not copy, modify, sublicense, or distribute the Program except as expressly provided under this License. Any attempt otherwise to copy, modify, sublicense or distribute the Program is void, and will automatically terminate your rights under this License. However, parties who have received copies, or rights, from you under this License will not have their licenses terminated so long as such parties remain in full compliance.
- 5. You are not required to accept this License, since you have not signed it. However, nothing else grants you permission to modify or distribute the Program or its derivative works. These actions are prohibited by law if you do not accept this License. Therefore, by modifying or distributing the Program (or any work based on the Program), you indicate your acceptance of this License to do so, and all its terms and conditions for copying, distributing or modifying the Program or works based on it.

- 6. Each time you redistribute the Program (or any work based on the Program), the recipient automatically receives a license from the original licensor to copy, distribute or modify the Program subject to these terms and conditions. You may not impose any further restrictions on the recipients' exercise of the rights granted herein. You are not responsible for enforcing compliance by third parties to this License.
- 7. If, as a consequence of a court judgment or allegation of patent infringement or for any other reason (not limited to patent issues), conditions are imposed on you (whether by court order, agreement or otherwise) that contradict the conditions of this License, they do not excuse you from the conditions of this License. If you cannot distribute so as to satisfy simultaneously your obligations under this License and any other pertinent obligations, then as a consequence you may not distribute the Program at all. For example, if a patent license would not permit royalty-free redistribution of the Program by all those who receive copies directly or indirectly through you, then the only way you could satisfy both it and this License would be to refrain entirely from distribution of the Program

If any portion of this section is held invalid or unenforceable under any particular circumstance, the balance of the section is intended to apply and the section as a whole is intended to apply in other circumstances.

It is not the purpose of this section to induce you to infringe any patents or other property right claims or to contest validity of any such claims; this section has the sole purpose of protecting the integrity of the free software distribution system, which is implemented by public license practices. Many people have made generous contributions to the wide range of software distributed through that system in reliance on consistent application of that system; it is up to the author/donor to decide if he or she is willing to distribute software through any other system and a licensee cannot impose that choice.

This section is intended to make thoroughly clear what is believed to be a consequence of the rest of this License.

- 8. If the distribution and/or use of the Program is restricted in certain countries either by patents or by copyrighted interfaces, the original copyright holder who places the Program under this License may add an explicit geographical distribution limitation excluding those countries, so that distribution is permitted only in or among countries not thus excluded. In such case, this License incorporates the limitation as if written in the body of this License.
- 9. The Free Software Foundation may publish revised and/or new versions of the General Public License from time to time. Such new versions will be similar in spirit to the present version, but may differ in detail to address new problems or concerns.
- 10. Each version is given a distinguishing version number. If the Program specifies a version number of this License which applies to it and "any later version", you have the option of following the terms and conditions either of that version or of any later version published by the Free Software Foundation. If the Program does not specify a version number of this License, you may choose any version ever published by the Free Software Foundation.
- 11. If you wish to incorporate parts of the Program into other free programs whose distribution conditions are different, write to the author to ask for permission. For software which is copyrighted by the Free Software Foundation, write to the Free Software Foundation; we sometimes make exceptions for this. Our decision will be guided by the two goals of preserving the free status of all derivatives of our free software and of promoting the sharing and reuse of software generally.

#### **NO WARRANTY**

- 12. BECAUSE THE PROGRAM IS LICENSED FREE OF CHARGE, THERE IS NO WARRANTY FOR THE PROGRAM, TO THE EXTENT PERMITTED BY APPLICABLE LAW. EXCEPT WHEN OTHERWISE STATED IN WRITING THE COPYRIGHT HOLDERS AND/OR OTHER PARTIES PROVIDE THE PROGRAM "AS IS" WITHOUT WARRANTY OF ANY KIND, EITHER EXPRESSED OR IMPLIED, INCLUDING, BUT NOT LIMITED TO, THE IMPLIED WARRANTIES OF MERCHANTABILITY AND FITNESS FOR A PARTICULAR PURPOSE. THE ENTIRE RISK AS TO THE QUALITY AND PERFORMANCE OF THE PROGRAM IS WITH YOU. SHOULD THE PROGRAM PROVE DEFECTIVE, YOU ASSUME THE COST OF ALL NECESSARY SERVICING, REPAIR OR CORRECTION.
- 13. IN NO EVENT UNLESS REQUIRED BY APPLICABLE LAW OR AGREED TO IN WRITING WILL ANY COPYRIGHT HOLDER, OR ANY OTHER PARTY WHO MAY MODIFY AND/OR REDISTRIBUTE THE PROGRAM AS PERMITTED ABOVE, BE LIABLE TO YOU FOR DAMAGES, INCLUDING ANY GENERAL, SPECIAL, INCIDENTAL OR CONSEQUENTIAL DAMAGES ARISING OUT OF THE USE OR INABILITY TO USE THE PROGRAM (INCLUDING BUT NOT LIMITED TO LOSS OF DATA OR DATA BEING RENDERED INACCURATE OR LOSSES SUSTAINED BY YOU OR THIRD PARTIES OR A FAILURE OF THE PROGRAM TO OPERATE WITH ANY OTHER PROGRAMS), EVEN IF SUCH HOLDER OR OTHER PARTY HAS BEEN ADVISED OF THE POSSIBILITY OF SUCH DAMAGES.

#### **END OF TERMS AND CONDITIONS**

# How to Apply These Terms to Your New Programs

If you develop a new program, and you want it to be of the greatest possible use to the public, the best way to achieve this is to make it free software which everyone can redistribute and change under these terms.

To do so, attach the following notices to the program. It is safest to attach them to the start of each source file to most effectively convey the exclusion of warranty; and each file should have at least the "copyright" line and a pointer to where the full notice is found

<one line to give the program's name and a brief idea of what it does.> Copyright © <year> <name of author>

This program is free software; you can redistribute it and/or modify it under the terms of the GNU General Public License as published by the Free Software Foundation; either version 2 of the License, or (at your option) any later version.

This program is distributed in the hope that it will be useful, but WITHOUT ANY WARRANTY; without even the implied warranty of MERCHANTABILITY or FITNESS FOR A PARTICULAR PURPOSE. See the GNU General Public License for more details.

You should have received a copy of the GNU General Public License along with this program; if not, write to the Free Software Foundation, Inc., 51 Franklin Street, Fifth Floor, Boston, MA 02110-1301 USA.

Also add information on how to contact you by electronic and paper mail.

If the program is interactive, make it output a short notice like this when it starts in an interactive mode:

Gnomovision version 69, Copyright © year name of author Gnomovision comes with ABSOLUTELY NO WARRANTY; for details type 'show w.' This is free software, and you are welcome to redistribute it under certain conditions; type 'show c' for details.

The hypothetical commands 'show w' and 'show c' should show the appropriate parts of the General Public License. Of course, the commands you use may be called something other than 'show w' and 'show c'; they could even be mouse-clicks or menu items—whatever suits your program.

You should also get your employer (if you work as a programmer) or your school, if any, to sign a "copyright disclaimer" for the program, if necessary. Here is a sample; alter the names:

Yoyodyne, Inc., hereby disclaims all copyright interest in the program 'Gnomovision' (which makes passes at compilers) written by James

<signature of Ty Coon>, 1 April 1989
Ty Coon, President of Vice

This General Public License does not permit incorporating your program into proprietary programs. If your program is a subroutine library, you may consider it more useful to permit linking proprietary applications with the library. If this is what you want to do, use the GNU Lesser General Public License instead of this License.

# **GNU LESSER GENERAL PUBLIC LICENSE**

Version 2.1, February 1999

Copyright © 1991, 1999 Free Software Foundation, Inc., 51 Franklin Street, Fifth Floor, Boston, MA 02110-1301 USA Everyone is permitted to copy and distribute verbatim copies of this license document, but changing it is not allowed.

[This is the first released version of the Lesser GPL. It also counts as the successor of the GNU Library Public License, version 2, hence the version number 2.1.]

#### **Preamble**

The licenses for most software are designed to take away your freedom to share and change it. By contrast, the GNU General Public Licenses are intended to guarantee your freedom to share and change free software—to make sure the software is free for all its users.

This license, the Lesser General Public License, applies to some specially designated software packages—typically libraries—of the Free Software Foundation and other authors who decide to use it. You can use it too, but we suggest you first think carefully about whether this license or the ordinary General Public License is the better strategy to use in any particular case, based on the explanations below.

When we speak of free software, we are referring to freedom of use, not price. Our General Public Licenses are designed to make sure that you have the freedom to distribute copies of free software (and charge for this service if you wish); that you receive source code or can get it if you want it; that you can change the software and use pieces of it in new free programs; and that you are informed that you can do these things.

To protect your rights, we need to make restrictions that forbid distributors to deny you these rights or to ask you to surrender these rights. These restrictions translate to certain responsibilities for you if you distribute copies of the library or if you modify it.

For example, if you distribute copies of the library, whether gratis or for a fee, you must give the recipients all the rights that we gave you. You must make sure that they, too, receive or can get the source code. If you link other code with the library, you must provide complete object files to the recipients, so that they can relink them with the library after making changes to the library and recompiling it. And you must show them these terms so they know their rights.

We protect your rights with a two-step method: (1) we copyright the library, and (2) we offer you this license, which gives you legal permission to copy, distribute and/or modify the library.

To protect each distributor, we want to make it very clear that there is no warranty for the free library. Also, if the library is modified by someone else and passed on, the recipients should know that what they have is not the original version, so that the original author's reputation will not be affected by problems that might be introduced by others.

Finally, software patents pose a constant threat to the existence of any free program. We wish to make sure that a company cannot effectively restrict the users of a free program by obtaining a restrictive license from a patent holder. Therefore, we insist that any patent license obtained for a version of the library must be consistent with the full freedom of use specified in this license.

Most GNU software, including some libraries, is covered by the ordinary GNU General Public License. This license, the GNU Lesser General Public License, applies to certain designated libraries, and is quite different from the ordinary General Public License. We use this license for certain libraries in order to permit linking those libraries into non-free programs.

When a program is linked with a library, whether statically or using a shared library, the combination of the two is legally speaking a combined work, a derivative of the original library. The ordinary General Public License therefore permits such linking only if the entire combination fits its criteria of freedom. The Lesser General Public License permits more lax criteria for linking other code with the library.

We call this license the "Lesser" General Public License because it does Less to protect the user's freedom than the ordinary General Public License. It also provides other free software developers Less of an advantage over competing non-free programs. These disadvantages are the reason we use the ordinary General Public License for many libraries. However, the Lesser license provides advantages in certain special circumstances.

For example, on rare occasions, there may be a special need to encourage the widest possible use of a certain library, so that it becomes a de-facto standard. To achieve this, non-free programs must be allowed to use the library. A more frequent case is that a free library does the same job as widely used non-free libraries. In this case, there is little to gain by limiting the free library to free software only, so we use the Lesser General Public License.

In other cases, permission to use a particular library in non-free programs enables a greater number of people to use a large body of free software. For example, permission to use the GNU C Library in non-free programs enables many more people to use the whole GNU operating system, as well as its variant, the GNU/Linux operating system.

Although the Lesser General Public License is Less protective of the users' freedom, it does ensure that the user of a program that is linked with the Library has the freedom and the wherewithal to run that program using a modified version of the Library.

The precise terms and conditions for copying, distribution and modification follow. Pay close attention to the difference between a "work based on the library" and a "work that uses the library". The former contains code derived from the library, whereas the latter must be combined with the library in order to the

# GNU LESSER GENERAL PUBLIC LICENSE TERMS AND CONDITIONS FOR COPYING, DISTRIBUTION AND MODIFICATION

0. This License Agreement applies to any software library or other program which contains a notice placed by the copyright holder or other authorized party saying it may be distributed under the terms of this Lesser General Public License (also called "this License"). Each licensee is addressed as "you".

A "library" means a collection of software functions and/or data prepared so as to be conveniently linked with application programs (which use some of those functions and data) to form executables.

The "Library", below, refers to any such software library or work which has been distributed under these terms. A "work based on the Library" means either the Library or any derivative work under copyright law: that is to say, a work containing the Library or a portion of it, either verbatim or with modifications and/or translated straightforwardly into another language. (Hereinafter, translation is included without limitation in the term "modification")

"Source code" for a work means the preferred form of the work for making modifications to it. For a library, complete source code means all the source code for all modules it contains, plus any associated interface definition files, plus the scripts used to control compilation and installation of the library.

Activities other than copying, distribution and modification are not covered by this License; they are outside its scope. The act of running a program using the Library is not restricted, and output from such a program is covered only if its contents constitute a work based on the Library (independent of the use of the Library in a tool for writing it). Whether that is true depends on what the Library does and what the program that uses the Library does

 You may copy and distribute verbatim copies of the Library's complete source code as you receive it, in any medium, provided that you conspicuously and appropriately publish on each copy an appropriate copyright notice and disclaimer of warranty; keep intact all the notices that refer to this License and to the absence of any warranty; and distribute a copy of this License along with the Library.

You may charge a fee for the physical act of transferring a copy, and you may at your option offer warranty protection in exchange for a fee.

- You may modify your copy or copies of the Library or any portion of it, thus forming a work based on the Library, and copy and distribute such modifications or work under the terms of Section 1 above, provided that you also meet all of these conditions:
  - a) The modified work must itself be a software library.
  - **b)** You must cause the files modified to carry prominent notices stating that you changed the files and the date of any change.
  - c) You must cause the whole of the work to be licensed at no charge to all third parties under the terms of this License.
  - d) If a facility in the modified Library refers to a function or a table of data to be supplied by an application program that uses the facility, other than as an argument passed when the facility is invoked, then you must make a good faith effort to ensure that, in the event an application does not supply such function or table, the facility still operates, and performs whatever part of its purpose remains meaningful.

(For example, a function in a library to compute square roots has a purpose that is entirely well-defined independent of the application. Therefore, Subsection 2d requires that any application-supplied function or table used by this function must be optional: if the application does not supply it, the square root function must still compute square roots.)

These requirements apply to the modified work as a whole. If identifiable sections of that work are not derived from the Library, and can be reasonably considered independent and separate works in themselves, then this License, and its terms, do not apply to those sections when you distribute them as separate works. But when you distribute the same

sections as part of a whole which is a work based on the Library, the distribution of the whole must be on the terms of this License, whose permissions for other licensees extend to the entire whole, and thus to each and every part regardless of who wrote it.

Thus, it is not the intent of this section to claim rights or contest your rights to work written entirely by you; rather, the intent is to exercise the right to control the distribution of derivative or collective works based on the Library.

In addition, mere aggregation of another work not based on the Library with the Library (or with a work based on the Library) on a volume of a storage or distribution medium does not bring the other work under the scope of this License.

3. You may opt to apply the terms of the ordinary GNU General Public License instead of this License to a given copy of the Library. To do this, you must alter all the notices that refer to this License, so that they refer to the ordinary GNU General Public License, version 2, instead of to this License. (If a newer version than version 2 of the ordinary GNU General Public License has appeared, then you can specify that version instead if you wish.) Do not make any other change in these notices.

Once this change is made in a given copy, it is irreversible for that copy, so the ordinary GNU General Public License applies to all subsequent copies and derivative works made from that copy.

This option is useful when you wish to copy part of the code of the Library into a program that is not a library.

4. You may copy and distribute the Library (or a portion or derivative of it, under Section 2) in object code or executable form under the terms of Sections 1 and 2 above provided that you accompany it with the complete corresponding machine-readable source code, which must be distributed under the terms of Sections 1 and 2 above on a medium customarily used for software interchange.

If distribution of object code is made by offering access to copy from a designated place, then offering equivalent access to copy the source code from the same place satisfies the requirement to distribute the source code, even though third parties are not compelled to copy the source along with the object code.

5. A program that contains no derivative of any portion of the Library, but is designed to work with the Library by being compiled or linked with it, is called a "work that uses the Library." Such a work, in isolation, is not a derivative work of the Library, and therefore falls outside the scope of this License.

However, linking a "work that uses the Library" with the Library creates an executable that is a derivative of the Library (because it contains portions of the Library), rather than a "work that uses the library". The executable is therefore covered by this License. Section 6 states terms for distribution of such executables.

When a "work that uses the Library" uses material from a header file that is part of the Library, the object code for the work may be a derivative work of the Library even though the source code is not. Whether this is true is especially significant if the work can be linked without the Library, or if the work is itself a library. The threshold for this to be true is not precisely defined by law.

If such an object file uses only numerical parameters, data structure layouts and accessors, and small macros and small inline functions (ten lines or less in length), then the use of the object file is unrestricted, regardless of whether it is legally a derivative work. (Executables containing this object code plus portions of the Library will still fall under Section 6.)

Otherwise, if the work is a derivative of the Library, you may distribute the object code for the work under the terms of Section 6. Any executables containing that work also fall under Section 6, whether or not they are linked directly with the Library itself.

6. As an exception to the Sections above, you may also combine or link a "work that uses the Library" with the Library to produce a work containing portions of the Library, and distribute that work under terms of your choice, provided that the terms permit modification of the work for the customer's own use and reverse engineering for debugging such modifications.

You must give prominent notice with each copy of the work that the Library is used in it and that the Library and its use are covered by this License. You must supply a copy of this License. If the work during execution displays copyright notices, you must include the copyright notice for the Library among them, as well as a reference directing the user to the copy of this License. Also, you must do one of these things:

a) Accompany the work with the complete corresponding machine-readable source code for the Library including whatever changes were used in the work (which must be distributed under Sections 1 and 2 above); and, if the work is an executable linked with the Library, with the complete machine-readable "work that uses the Library," as object code and/or source code, so that the user can modify the Library and then relink to produce a modified executable containing the modified Library. (It is understood that the user who changes the contents of definitions files in the Library will not necessarily be able to recompile the application to use the modified definitions.)

- b) Use a suitable shared library mechanism for linking with the Library. A suitable mechanism is one that (1) uses at run time a copy of the library already present on the user's computer system, rather than copying library functions into the executable, and (2) will operate properly with a modified version of the library, if the user installs one, as long as the modified version is interface- compatible with the version that the work was made with.
- c) Accompany the work with a written offer, valid for at least three years, to give the same user the materials specified in Subsection 6a, above, for a charge no more than the cost of performing this distribution.
- d) If distribution of the work is made by offering access to copy from a designated place, offer equivalent access to copy the above specified materials from the same place.
- e) Verify that the user has already received a copy of these materials or that you have already sent this user a copy.

For an executable, the required form of the "work that uses the Library" must include any data and utility programs needed for reproducing the executable from it. However, as a special exception, the materials to be distributed need not include anything that is normally distributed (in either source or binary form) with the major components (compiler, kernel, and so on) of the operating system on which the executable runs, unless that component itself accompanies the executable.

It may happen that this requirement contradicts the license restrictions of other proprietary libraries that do not normally accompany the operating system. Such a contradiction means you cannot use both them and the Library together in an executable that you distribute.

- 7. You may place library facilities that are a work based on the Library side-by-side in a single library together with other library facilities not covered by this License, and distribute such a combined library, provided that the separate distribution of the work based on the Library and of the other library facilities is otherwise permitted, and provided that you do these two things:
  - a) Accompany the combined library with a copy of the same work based on the Library, uncombined with any other library facilities. This must be distributed under the terms of the Sections above.
  - b) Give prominent notice with the combined library of the fact that part of it is a work based on the Library, and explaining where to find the accompanying uncombined form of the same work.
- 8. You may not copy, modify, sublicense, link with, or distribute the Library except as expressly provided under this License. Any attempt otherwise to copy, modify, sublicense, link with, or distribute the Library is void, and will automatically terminate your rights under this License. However, parties who have received copies, or rights, from you under this License will not have their licenses terminated so long as such parties remain in full compliance.
- 9. You are not required to accept this License, since you have not signed it. However, nothing else grants you permission to modify or distribute the Library or its derivative works. These actions are prohibited by law if you do not accept this License. Therefore, by modifying or distributing the Library (or any work based on the Library), you indicate your acceptance of this License to do so, and all its terms and conditions for copying, distributing or modifying the Library or works based on it.
- 10. Each time you redistribute the Library (or any work based on the Library), the recipient automatically receives a license from the original licensor to copy, distribute, link with or modify the Library subject to these terms and conditions. You may not impose any further restrictions on the recipients' exercise of the rights granted herein. You are not responsible for enforcing compliance by third parties with this License.
- 11. If, as a consequence of a court judgment or allegation of patent infringement or for any other reason (not limited to patent issues), conditions are imposed on you (whether by court order, agreement or otherwise) that contradict the conditions of this License, they do not excuse you from the conditions of this License. If you cannot distribute so as to satisfy simultaneously your obligations under this License and any other pertinent obligations, then as a consequence you may not distribute the Library at all. For example, if a patent license would not permit royalty-free redistribution of the Library by all those who receive copies directly or indirectly through you, then the only way you could satisfy both it and this License would be to refrain entirely from distribution of the

If any portion of this section is held invalid or unenforceable under any particular circumstance, the balance of the section is intended to apply, and the section as a whole is intended to apply in other circumstances.

It is not the purpose of this section to induce you to infringe any patents or other property right claims or to contest validity of any such claims; this section has the sole purpose of protecting the integrity of the free software distribution system which is implemented by public license practices. Many people have made generous contributions to the wide range of software distributed through that system in reliance on consistent application of that system; it is up to the author/donor to decide if he or she is willing to distribute software through any other system and a licensee cannot impose that choice.

This section is intended to make thoroughly clear what is believed to be a consequence of the rest of this License.

- 12. If the distribution and/or use of the Library is restricted in certain countries either by patents or by copyrighted interfaces, the original copyright holder who places the Library under this License may add an explicit geographical distribution limitation excluding those countries, so that distribution is permitted only in or among countries not thus excluded. In such case, this License incorporates the limitation as if written in the body of this License.
- 13. The Free Software Foundation may publish revised and/or new versions of the Lesser General Public License from time to time. Such new versions will be similar in spirit to the present version, but may differ in detail to address new problems or concerns.

Each version is given a distinguishing version number. If the Library specifies a version number of this License which applies to it and "any later version", you have the option of following the terms and conditions either of that version or of any later version published by the Free Software Foundation. If the Library does not specify a license version number, you may choose any version ever published by the Free Software Foundation.

14. If you wish to incorporate parts of the Library into other free programs whose distribution conditions are incompatible with these, write to the author to ask for permission. For software which is copyrighted by the Free Software Foundation, write to the Free Software Foundation; we sometimes make exceptions for this. Our decision will be guided by the two goals of preserving the free status of all derivatives of our free software and of promoting the sharing and reuse of software generally.

#### **NO WARRANTY**

- 15. BECAUSE THE LIBRARY IS LICENSED FREE OF CHARGE, THERE IS NO WARRANTY FOR THE LIBRARY, TO THE EXTENT PERMITTED BY APPLICABLE LAW. EXCEPT WHEN OTHERWISE STATED IN WRITING THE COPYRIGHT HOLDERS AND/OR OTHER PARTIES PROVIDE THE LIBRARY "AS IS" WITHOUT WARRANTY OF ANY KIND, EITHER EXPRESSED OR IMPLIED, INCLUDING, BUT NOT LIMITED TO, THE IMPLIED WARRANTIES OF MERCHANTABILITY AND FITNESS FOR A PARTICULAR PURPOSE. THE ENTIRE RISK AS TO THE QUALITY AND PERFORMANCE OF TH LIBRARY IS WITH YOU. SHOULD THE LIBRARY PROVE DEFECTIVE, YOU ASSUME THE COST OF ALL NECESSARY SERVICING, REPAIR OR CORRECTION.
- 16. IN NO EVENT UNLESS REQUIRED BY APPLICABLE LAW OR AGREED TO IN WRITING WILL ANY COPYRIGHT HOLDER, OR ANY OTHER PARTY WHO MAY MODIFY AND/OR REDISTRIBUTE THE LIBRARY AS PERMITTED ABOVE, BE LIABLE TO YOU FOR DAMAGES, INCLUDING ANY GENERAL, SPECIAL, INCIDENTAL OR CONSEQUENTIAL DAMAGES ARISING OUT OF THE USE OR INABILITY TO USE THE LIBRARY (INCLUDING BUT NOT LIMITED TO LOSS OF DATA OR DATA BEING RENDERED INACCURATE OR LOSSES SUSTAINED BY YOU OR THIRD PARTIES OR A FAILURE OF THE LIBRARY TO OPERATE WITH ANY OTHER SOFTWARE, EVEN IF SUCH HOLDER OR OTHER PARTY HAS BEEN ADVISED OF THE POSSIBILITY OF SUCH DAMAGES.

#### **END OF TERMS AND CONDITIONS**

# How to Apply These Terms to Your New Libraries

If you develop a new library, and you want it to be of the greatest possible use to the public, we recommend making it free software that everyone can redistribute and change. You can do so by permitting redistribution under these terms (or, alternatively, under the terms of the ordinary General Public License).

To apply these terms, attach the following notices to the library. It is safest to attach them to the start of each source file to most effectively convey the exclusion of warranty; and each file should have at least the "copyright" line and a pointer to where the full notice is found.

<one line to give the library's name and a brief idea of what it does.> Copyright © <year> <name of author>

This library is free software; you can redistribute it and/or modify it under the terms of the GNU Lesser General Public License as published by the Free Software Foundation; either version 2.1 of the License, or (at your option) any later version.

This library is distributed in the hope that it will be useful, but WITHOUT ANY WARRANTY; without even the implied warranty of MERCHANTABILITY or FITNESS FOR A PARTICULAR PURPOSE. See the GNU Lesser General Public License for more details.

You should have received a copy of the GNU Lesser General Public License along with this library; if not, write to the Free Software Foundation, Inc., 51 Franklin Street, Fifth Floor, Boston, MA 02110-1301 IISA

Also add information on how to contact you by electronic and paper mail.

You should also get your employer (if you work as a programmer) or your school, if any, to sign a "copyright disclaimer" for the library, if necessary. Here is a sample; alter the names:

Yoyodyne, Inc., hereby disclaims all copyright interest in the library 'Frob' (a library for tweaking knobs) written by James Random Hacker. <a href="essignature of Ty Coons">essignature of Ty Coons</a>, 1 April 1990 Ty Coon, President of Vice

That's all there is to it!

#### Note on source code distribution

For three years after the final factory shipment, you may request from Yamaha the source code for any portions of the product which are licensed under the GNU General Public License or GNU Lesser General Public License by writing to one of the Yamaha office addresses listed at the end of this Owner's Manual.

The source code will be provided at no charge; however, we may require you to reimburse Yamaha for the cost of delivering the source code to you.

- Note that we shall bear no responsibility whatsoever for any damage arising from changes (additions/ deletions) made to the software for this product by a third party other than Yamaha (or party authorized by Yamaha).
- Note that re-use of source code released to the public domain by Yamaha is unguaranteed, and Yamaha shall not bear any responsibility whatsoever for the source code.
- The source code can be downloaded from the following address: https://download.yamaha.com/sourcecodes/ekb/

# Note concernant la distribution du code source

Au cours des trois années qui suivent la sortie d'usine, vous pouvez demander à Yamaha le code source de toute partie du produit fournie sous licence dans le cadre d'une licence GNU General Public License ou GNU Lesser General Public License en envoyant un courrier à l'un des bureaux de Yamaha répertoriés dans la liste figurant à la fin du présent mode d'emploi.

Le code source vous sera fourni gratuitement. Nous pouvons toutefois vous demander de rembourser à Yamaha les frais d'expédition du code.

- Notez que nous déclinons toute responsabilité pour les dommages résultant de modifications (ajouts/suppressions) apportées au logiciel de ce produit par un tiers autre que Yamaha (ou qu'une partie autorisée par Yamaha).
- Notez que la réutilisation du code source distribué dans le domaine public par Yamaha n'est pas garantie et que Yamaha décline toute responsabilité pour le code source
- Vous pouvez télécharger le code source à l'adresse suivante : https://download.yamaha.com/sourcecodes/ekb/

### Nota sobre la distribución del código fuente

Hasta tres años después de la salida final de fábrica, puede solicitar a Yamaha el código fuente de cualquier parte del producto para el que se conceda licencia según la Licencia Pública General de GNU o la Licencia Pública General Reducida de GNU, enviando solicitud escrita a una de las direcciones de oficinas de Yamaha que aparecen al final de este Manual de instrucciones

El código fuente se proporcionará sin cargo alguno; sin embargo, podríamos solicitarle que reembolse a Yamaha los gastos de envío.

- Debe tenerse en cuenta que no admitiremos responsabilidad alguna por cualesquiera daños que puedan derivarse de los cambios (adiciones o eliminaciones) realizados en el software de este producto por un tercero que no sea Yamaha (o alguien autorizado por Yamaha).
- Asimismo, debe tenerse en cuenta que la reutilización del código fuente que Yamaha hace de dominio público no tiene garantía alguna, y Yamaha no asumirá responsabilidad respecto a este código.
- El código fuente se puede descargar de la dirección siguiente: https://download.yamaha.com/sourcecodes/ekb/

#### libpng

This copy of the libpng notices is provided for your convenience. In case of any discrepancy between this copy and the notices in the file png.h that is included in the libpng distribution, the latter shall prevail.

COPYRIGHT NOTICE, DISCLAIMER, and LICENSE:

If you modify libpng you may insert additional notices immediately following this sentence.

This code is released under the libpng license.

libpng versions 1.0.7, July 1, 2000 through 1.6.28, January 5, 2017 are Copyright (c) 2000-2002, 2004, 2006-2017 Glenn Randers-Pehrson, are derived from libpng-1.0.6, and are distributed according to the same disclaimer and license as libpng-1.0.6 with the following individuals added to the list of Contributing Authors:

Simon-Pierre Cadieux Eric S. Raymond Mans Rullgard Cosmin Truta Gilles Vollant James Yu Mandar Sahastrabuddhe

and with the following additions to the disclaimer:

There is no warranty against interference with your enjoyment of the library or against infringement. There is no warranty that our efforts or the library will fulfill any of your particular purposes or needs. This library is provided with all faults, and the entire risk of satisfactory quality, performance, accuracy, and effort is with the user.

Some files in the "contrib" directory and some configure-generated files that are distributed with libpng have other copyright owners and are released under other open source licenses.

libpng versions 0.97, January 1998, through 1.0.6, March 20, 2000, are Copyright (c) 1998-2000 Glenn Randers-Pehrson, are derived from libpng-0.96, and are distributed according to the same disclaimer and license as libpng-0.96, with the following individuals added to the list of Contributing Authors:

Tom Lane Glenn Randers-Pehrson Willem van Schaik

libpng versions 0.89, June 1996, through 0.96, May 1997, are Copyright (c) 1996-1997 Andreas Dilger, are derived from libpng-0.88, and are distributed according to the same disclaimer and license as libpng-0.88, with the following individuals added to the list of Contributing Authors:

John Bowler Kevin Bracey Sam Bushell Magnus Holmgren Greg Roelofs Tom Tanner

Some files in the "scripts" directory have other copyright owners but are released under this license.

libpng versions 0.5, May 1995, through 0.88, January 1996, are Copyright (c) 1995-1996 Guy Eric Schalnat, Group 42, Inc.

For the purposes of this copyright and license, "Contributing Authors" is defined as the following set of individuals:

Andreas Dilger Dave Martindale Guy Eric Schalnat Paul Schmidt Tim Wegner

The PNG Reference Library is supplied "AS IS". The Contributing Authors and Group 42, Inc. disclaim all warranties, expressed or implied, including, without limitation, the warranties of merchantability and of fitness for any purpose. The Contributing Authors and Group 42, Inc. assume no liability for direct, indirect, incidental, special, exemplary, or consequential damages, which may result from the use of the PNG Reference Library, even if advised of the possibility of such damage.

Permission is hereby granted to use, copy, modify, and distribute this source code, or portions hereof, for any purpose, without fee, subject to the following restrictions:

- 1. The origin of this source code must not be misrepresented.
- Altered versions must be plainly marked as such and must not be misrepresented as being the original source.
- This Copyright notice may not be removed or altered from any source or altered source distribution.

The Contributing Authors and Group 42, Inc. specifically permit, without fee, and encourage the use of this source code as a component to supporting the PNG file format in commercial products. If you use this source code in a product, acknowledgment is not required but would be appreciated.

END OF COPYRIGHT NOTICE, DISCLAIMER, and LICENSE.

#### TRADEMARK:

The name "libpng" has not been registered by the Copyright owner as a trademark in any jurisdiction. However, because libpng has been distributed and maintained world-wide, continually since 1995, the Copyright owner claims "common-law trademark protection" in any jurisdiction where common-law trademark is recognized.

#### OSI CERTIFICATION

Libpng is OSI Certified Open Source Software. OSI Certified Open Source is a certification mark of the Open Source Initiative. OSI has not addressed the additional disclaimers inserted at version 1.0.7.

#### EXPORT CONTROL:

The Copyright owner believes that the Export Control Classification Number (ECCN) for libpng is EAR99, which means not subject to export controls or International Traffic in Arms Regulations (ITAR) because it is open source, publicly available software, that does not contain any encryption software. See the EAR, paragraphs 734.3(b)(3) and 734.7(b).

Glenn Randers-Pehrson glennrp at users.sourceforge.net January 5, 2017

#### libuuid

Copyright: 1996, 1997, 1998, 1999, 2007 Theodore Ts'o. 1999 Andreas Dilger (adilger@enel.ucalgary.ca)

Redistribution and use in source and binary forms, with or without modification, are permitted provided that the following conditions are met:

- Redistributions of source code must retain the above copyright notice, and the entire permission notice in its entirety, including the disclaimer of warranties.
- Redistributions in binary form must reproduce the above copyright notice, this list of conditions and the following disclaimer in the documentation and/or other materials provided with the distribution.
- The name of the author may not be used to endorse or promote products derived from this software without specific prior written permission.

THIS SOFTWARE IS PROVIDED "AS IS" AND ANY EXPRESS OR IMPLIED WARRANTIES, INCLUDING, BUT NOT LIMITED TO, THE IMPLIED WARRANTIES OF MERCHANTABILITY AND FITNESS FOR A PARTICULAR PURPOSE, ALL OF WHICH ARE HEREBY DISCLAIMED. IN NO EVENT SHALL THE AUTHOR BE LIABLE FOR ANY DIRECT, INDIPECT, INCIDENTAL, SPECIAL, EXEMPLARY, OR CONSEQUENTIAL DAMAGES (INCLUDING, BUT NOT LIMITED TO, PROCUREMENT OF SUBSTITUTE GOODS OR SERVICES; LOSS OF USE, DATA, OR PROFITS; OR BUSINESS INTERRUPTION) HOWEVER CAUSED AND ON ANY THEORY OF LIABILITY, WHETHER IN CONTRACT, STRICT LIABILITY, OR TORT (INCLUDING NEGLIGENCE OR OTHERWISE) ARISING IN ANY WAY OUT OF THE USE OF THIS SOFTWARE, EVEN IF NOT ADVISED OF THE POSSIBILITY OF SUCH DAMAGE.

#### libjpeg

This software is based in part on the work of the Independent JPEG Group.

#### imagemagick

Licensed under the ImageMagick License (the "License"); you may not use this file except in compliance with the License. You may obtain a copy of the License at

https://www.imagemagick.org/script/license.php

Unless required by applicable law or agreed to in writing, software distributed under the License is distributed on an "AS IS" BASIS, WITHOUT WARRANTIES OR CONDITIONS OF ANY KIND, either express or implied. See the License for the specific language governing permissions and limitations under the License.

### FreeType

Portions of this software are copyright © 2016 The FreeType Project (www.freetype.org). All rights reserved.

#### ICU

COPYRIGHT AND PERMISSION NOTICE

Copyright © 1991-2016 Unicode, Inc. All rights reserved.

Distributed under the Terms of Use in http://www.unicode.org/copyright.html.

Permission is hereby granted, free of charge, to any person obtaining a copy of the Unicode data files and any associated documentation (the "Data Files") or Unicode software and any associated documentation (the "Software") to deal in the Data Files or Software without restriction, including without limitation the rights to use, copy, modify, merge, publish, distribute, and/or sell copies of the Data Files or Software, and to permit persons to whom the Data

Files or Software are furnished to do so, provided that either (a) this copyright and permission notice appear with all copies of the Data Files or Software or

(b) this copyright and permission notice appear in associated Documentation.

THE DATA FILES AND SOFTWARE ARE PROVIDED "AS IS". WITHOUT WARRANTY OF ANY KIND. EXPRESS OR IMPLIED. INCLUDING BUT NOT LIMITED TO THE WARRANTIES OF MERCHANTABILITY, FITNESS FOR A PARTICULAR PURPOSE AND NONINFRINGEMENT OF THIRD PARTY RIGHTS.

IN NO EVENT SHALL THE COPYRIGHT HOLDER OR HOLDERS INCLUDED IN THIS NOTICE BE LIABLE FOR ANY CLAIM, OR ANY SPECIAL INDIRECT OR CONSEQUENTIAL DAMAGES, OR ANY DAMAGES WHATSOEVER RESULTING FROM LOSS OF USE, DATA OR PROFITS, WHETHER IN AN ACTION OF CONTRACT, NEGLIGENCE OR OTHER TORTIOUS ACTION, ARISING OUT OF OR IN CONNECTION WITH THE USE OR PERFORMANCE OF THE DATA FILES OR

Except as contained in this notice, the name of a copyright holder shall not be used in advertising or otherwise to promote the sale, use or other dealings in these Data Files or Software without prior written authorization of the copyright holder.

### jemalloc

Copyright (C) 2002-2014 Jason Evans < jasone@canonware.com>. All rights reserved.

Copyright (C) 2007-2012 Mozilla Foundation. All rights reserved. Copyright (C) 2009-2014 Facebook, Inc. All rights reserved.

Redistribution and use in source and binary forms, with or without modification, are permitted provided that the following conditions are met:

1. Redistributions of source code must retain the above copyright notice(s),

this list of conditions and the following disclaimer.

2. Redistributions in binary form must reproduce the above copyright notice(s), this list of conditions and the following disclaimer in the documentation and/or other materials provided with the distribution.

THIS SOFTWARE IS PROVIDED BY THE COPYRIGHT HOLDER(S) "AS IS" AND ANY EXPRESS OR IMPLIED WARRANTIES, INCLUDING, BUT NOT LIMITED TO, THE IMPLIED WARRANTIES OF MERCHANTABILITY AND FITNESS FOR A PARTICULAR PURPOSE ARE DISCLAIMED. IN NO EVENT SHALL THE COPYRIGHT HOLDER(S) BE LIABLE FOR ANY DIRECT, INDIRECT, INCIDENTAL, SPECIAL, EXEMPLARY, OR CONSEQUENTIAL DAMAGES (INCLUDING, BUT NOT LIMITED TO, PROCUREMENT OF SUBSTITUTE GOODS OR SERVICES; LOSS OF USE, DATA, OR PROFITS; OR BUSINESS INTERRUPTION) HOWEVER CAUSED AND ON ANY THEORY OF LIABILITY, WHETHER IN CONTRACT, STRICT LIABILITY, OR TORT (INCLUDING NEGLIGENCE OR OTHERWISE) ARISING IN ANY WAY OUT OF THE USE OF THIS SOFTWARE EVEN IF ADVISED OF THE POSSIBILITY OF SUCH DAMAGE.

#### libss2 / libcomerr2

Copyright 1987, 1988 by the Student Information Processing Board of the Massachusetts Institute of Technology

Permission to use, copy, modify, and distribute this software and its documentation for any purpose and without fee is hereby granted, provided that the above copyright notice appear in all copies and that both that copyright notice and this permission notice appear in supporting documentation, and that the names of M.I.T. and the M.I.T. S.I.P.B. not be used in advertising or publicity pertaining to distribution of the software without specific, written prior permission.

M.I.T. and the M.I.T. S.I.P.B. make no representations about the suitability of this software for any purpose. It is provided "as is" without express or implied warrantv.

#### libpopt0

Copyright (c) 1998 Red Hat Software

Permission is hereby granted, free of charge, to any person obtaining a copy of this software and associated documentation files (the "Software"), to deal in the Software without restriction, including without limitation the rights to use, copy, modify, merge, publish, distribute, sublicense, and/or sell copies of the Software, and to permit persons to whom the Software is furnished to do so, subject to the following conditions:

The above copyright notice and this permission notice shall be included in all copies or substantial portions of the Software.

THE SOFTWARE IS PROVIDED "AS IS", WITHOUT WARRANTY OF ANY KIND, EXPRESS OR IMPLIED, INCLUDING BUT NOT LIMITED TO THE WARRANTIES OF MERCHANTABILITY, FITNESS FOR A PARTICULAR PURPOSE AND NONINFRINGEMENT. IN NO EVENT SHALL THE X CONSORTIUM BE LIABLE FOR ANY CLAIM, DAMAGES OR OTHER LIABILITY, WHETHER IN AN ACTION OF CONTRACT, TORT OR OTHERWISE, ARISING FROM, OUT OF OR IN CONNECTION WITH THE SOFTWARE OR THE USE OR OTHER DEALINGS IN THE SOFTWARE.

Except as contained in this notice, the name of the X Consortium shall not be used in advertising or otherwise to promote the sale, use or other dealings in this Software without prior written authorization from the X Consortium.

#### pcre

#### PCRE LICENCE

PCRE is a library of functions to support regular expressions whose syntax and semantics are as close as possible to those of the Perl 5 language

Release 8 of PCRE is distributed under the terms of the "BSD" licence, as specified below. The documentation for PCRE, supplied in the "doc" directory, is distributed under the same terms as the software itself

The basic library functions are written in C and are freestanding. Also included in the distribution is a set of C++ wrapper functions, and a just-in-time compiler that can be used to optimize pattern matching. These are both optional features that can be omitted when the library is built.

#### THE BASIC LIBRARY FUNCTIONS

Written by: Philip Hazel Email local part: ph10 Email domain: cam.ac.uk

University of Cambridge Computing Service, Cambridge, England

Copyright (c) 1997-2012 University of Cambridge

All rights reserved. PCRE JUST-IN-TIME COMPILATION SUPPORT

Written by: Zoltan Herczeg Email local part: hzmester Fmail domain: freemail hu

Copyright (c) 2010-2012 Zoltan Herczeg All rights reserved.

#### STACK-LESS JUST-IN-TIME COMPILER

Written by: Zoltan Herczeg Email local part: hzmester Fmail domain: freemail hu

Copyright (c) 2009-2012 Zoltan Herczeg

All rights reserved.

### THE C++ WRAPPER FUNCTIONS

Contributed by: Google Inc.

Copyright (c) 2007-2012, Google Inc.

All rights reserved.

#### THE "BSD" LICENCE

Redistribution and use in source and binary forms, with or without modification, are permitted provided that the following conditions are met:

- Redistributions of source code must retain the above copyright notice, this list of conditions and the following disclaimer.
- Redistributions in binary form must reproduce the above copyright notice, this list of conditions and the following disclaimer in the documentation and/or other materials provided with the distribution.
- Neither the name of the University of Cambridge nor the name of Google Inc. nor the names of their contributors may be used to endorse or promote products derived from this software without specific prior written permission.

THIS SOFTWARE IS PROVIDED BY THE COPYRIGHT HOLDERS AND CONTRIBUTORS "AS IS" AND ANY EXPRESS OR IMPLIED WARRANTIES, INCLUDING, BUT NOT LIMITED TO, THE IMPLIED WARRANTIES OF MERCHANTABILITY AND FITNESS FOR A PARTICULAR PURPOSE ARE DISCLAIMED. IN NO EVENT SHALL THE COPYRIGHT OWNER OR CONTRIBUTORS BE LIABLE FOR ANY DIRECT, INDIRECT, INCIDENTAL, SPECIAL, EXEMPLARY, OR CONSEQUENTIAL DAMAGES (INCLUDING, BUT NOT LIMITED TO, PROCUREMENT OF SUBSTITUTE GOODS OR SERVICES; LOSS OF USE, DATA, OR PROFITS; OR BUSINESS INTERRUPTION) HOWEVER CAUSED AND ON ANY THEORY OF LIABILITY, WHETHER IN CONTRACT, STRICT LIABILITY, OR TORT (INCLUDING NEGLIGENCE OR OTHERWISE) ARISING IN ANY WAY OUT OF THE USE OF THIS SOFTWARE, EVEN IF ADVISED OF THE POSSIBILITY OF SUCH DAMAGE.

#### **Gen Shin Gothic**

- Gen Shin Gothic is a variant of Source Han Sans that also contains some glyphs derived from M+ OUTLINE FONTS.
- The copyrights to the glyphs in the font data derived from Source Han Sans belong to Adobe.
- The copyrights to the glyphs in the font data derived from M+ OUTLINE
- FONTS belong to M+ FONTS PROJECT.
  The Gen Shin Gothic font files can be used under the same license as Source Han Sans, SIL Open Font License 1.1.

Credits and Copyrights for the pre-installed Songs

#### All I Want For Christmas Is You

Words and Music by Mariah Carey and Walter Afanasieff
Copyright © 1994 BEYONDIDOLIZATION,
SONY/ATV MUSIC PUBLISHING LLC, TAMAL
VISTA MUSIC, WALLYWORLD MUSIC and
KOBALT MUSIC COPYRIGHTS SARL
All Rights for BEYONDIDOLIZATION Controlled
and Administered by UNIVERSAL TUNES, A
Division of SONGS OF UNIVERSAL, INC.
All Rights for SONY/ATV MUSIC PUBLISHING
LLC, TAMAL VISTA MUSIC and WALLYWORLD
MUSIC Administered by SONY/ATV MUSIC
PUBLISHING LLC, 424 Church Street, Suite 1200,
Nashville, TN 37219
All Rights Reserved Used by Permission

#### All The Things You Are

Lyrics by Oscar Hammerstein II Music by Jerome Kern Copyright © 1939 UNIVERSAL - POLYGRAM INTERNATIONAL PUBLISHING, INC. Copyright Renewed All Rights Reserved Used by Permission

#### **Autumn Leaves**

English lyric by Johnny Mercer French lyric by Jacques Prevert Music by Joseph Kosma © 1947, 1950 (Renewed) ENOCH ET CIE Sole Selling Agent for U.S. and Canada: MORLEY MUSIC CO., by agreement with ENOCH ET CIE All Rights Reserved

#### **Back For Good**

Copyright © 1995 Sony/ATV Music Publishing (UK) Limited All Rights Administered by Sony/ATV Music Publishing LLC, 424 Church Street, Suite 1200, Nashville, TN 37219
International Copyright Secured All Rights

Words and Music by Gary Barlow

### Reserved Bad Day

Words and Music by Daniel Powter Copyright © 2005 Song 6 Music All Rights Administered by BMG Rights Management (US) LLC All Rights Reserved Used by Permission

#### Ballade Pour Adeline

By Paul de Senneville Copyright © 1977 (Renewed) by Coronet-Delphine, Inc. (ASCAP) All Rights Administered by Regent Music Corporation (BMI) International Copyright Secured All Rights Reserved

# Used by Permission **Beauty And The Beast**

From BEAUTY AND THE BEAST
Music by Alan Menken
Lyrics by Howard Ashman
© 1991 Wonderland Music Company, Inc. and Walt
Disney Music Company
All Rights Reserved. Used by Permission.

#### Billie Jean

Words and Music by Michael Jackson Copyright © 1982 Mijac Music All Rights Administered by Sony/ATV Music Publishing LLC, 424 Church Street, Suite 1200, Nashville, TN 37219 International Copyright Secured All Rights Reserved

#### Can't Take My Eyes Off Of You

Words and Music by Bob Crewe and Bob Gaudio Copyright © 1967 EMI Longitude Music and Seasons Four Music Copyright Renewed All Rights on behalf of EMI Longitude Music Administered by Sony/ATV Music Publishing LLC, 424 Church Street, Suite 1200, Nashville, TN 37219 International Copyright Secured All Rights Reserved

#### Candle In The Wind

Words and Music by Elton John and Bernie Taupin Copyright @ 1973 UNIVERSAL/DICK JAMES MUSIC LTD.

Copyright Renewed

All Rights in the United States and Canada Controlled and Administered by UNIVERSAL -SONGS OF POLYGRAM INTERNATIONAL, INC. All Rights Reserved Used by Permission

#### Clocks

Words and Music by Guy Berryman, Jon Buckland, Will Champion and Chris Martin
Copyright © 2002 by Universal Music Publishing
MGB Ltd.
All Rights in the United States Administered by
Universal Music - MGB Songs
International Copyright Secured All Rights

#### Dancing Queen

Reserved

Words and Music by Benny Andersson, Bjorn
Ulvaeus and Stig Anderson
Copyright © 1976, 1977 UNIVERSAL/UNION
SONGS MUSIKFORLAG AB
Copyright Renewed
All Rights Administered by UNIVERSAL POLYGRAM INTERNATIONAL PUBLISHING,
INC. and EMI GROVE PARK MUSIC, INC.
All Rights Reserved Used by Permission

#### Don't You Worry 'Bout A Thing

Words and Music by Stevie Wonder Copyright © 1973 Jobete Music Co., Inc. and Black Bull Music Copyright Renewed All Rights Administered by Sony/ATV Music Publishing LLC, 424 Church Street, Suite 1200, Nashville, TN 37219 International Copyright Secured All Rights Reserved

#### **Eternal Flame**

Words and Music by Billy Steinberg, Tom Kelly and Susanna Hoffs

Copyright © 1988 Sony/ATV Music Publishing LLC and Bangophile Music

All Rights on behalf of Sony/ATV Music Publishing LLC Administered by Sony/ATV Music Publishing LLC, 424 Church Street, Suite 1200, Nashville, TN 37219

All Rights on behalf of Bangophile Music Controlled and Administered by Songs Of Universal, Inc. International Copyright Secured All Rights Reserved

#### **Every Breath You Take**

Music and Lyrics by Sting Copyright © 1983 G.M. Sumner All Rights Administered by Sony/ATV Music Publishing LLC, 424 Church Street, Suite 1200, Nashville, TN 37219 International Copyright Secured All Rights Reserved

#### Fields Of Gold

Music and Lyrics by Sting Copyright © 1993 Steerpike Ltd. All Rights Administered by Sony/ATV Music Publishing LLC, 424 Church Street, Suite 1200, Nashville, TN 37219 International Copyright Secured All Rights Reserved

#### Final Countdown

Words and Music by Joey Tempest Copyright © 1986 EMI Music Publishing Ltd. All Rights Administered by Sony/ATV Music Publishing LLC, 424 Church Street, Suite 1200, Nashville, TN 37219 International Copyright Secured All Rights

#### The Girl From Ipanema (Garôta De Ipanema) Music by Antonio Carlos Jobim

English Words by Norman Gimbel
Original Words by Vinicius De Moraes
Copyright © 1963 ANTONIO CARLOS JOBIM and
VINICIUS DE MORAES, Brazil
Copyright Renewed 1991 and Assigned to SONGS
OF UNIVERSAL, INC. and WORDS WEST LLC
English Words Renewed 1991 by NORMAN
GIMBEL for the World and Assigned to WORDS
WEST LLC (P.O. Box 15187, Beverly Hills, CA
90209 USA)
All Rights Reserved Used by Permission

#### Hallelujah

Words and Music by Leonard Cohen Copyright © 1985 Sony/ATV Music Publishing LLC All Rights Administered by Sony/ATV Music Publishing LLC, 424 Church Street, Suite 1200, Nashville, TN 37219 International Copyright Secured All Rights Reserved

#### Hey Jude

Words and Music by John Lennon and Paul McCartney Copyright © 1968 Sony/ATV Music Publishing LLC Copyright Renewed All Rights Administered by Sony/ATV Music Publishing LLC, 424 Church Street, Suite 1200, Nashville, TN 37219 International Copyright Secured All Rights Reserved

#### The House Of The Rising Sun

Words and Music by Alan Price Copyright © 1964 Keith Prowse Music Publishing Co., Ltd. and ole Cantaloupe Music Copyright Renewed All Rights Administered by Sony/ATV Music Publishing LLC, 424 Church Street, Suite 1200, Nashville, TN 37219 International Copyright Secured All Rights Reserved

### I Will Always Love You

Words and Music by Dolly Parton Copyright © 1973 (Renewed 2001) Velvet Apple Music All Rights Reserved Used by Permission

#### In The Mood

By Joe Garland Copyright © 1939, 1960 Shapiro, Bernstein & Co., Inc., New York Copyright Renewed International Copyright Secured All Rights Reserved Used by Permission

#### It Must Have Been Love

Words and Music by Per Gessle Copyright © 1990 JIMMY FUN MUSIC All Rights Administered in the United States and Canada by UNIVERSAL - SONGS OF POLYGRAM INTERNATIONAL, INC. All Rights Reserved Used by Permission

#### Just The Way You Are

Words and Music by Billy Joel Copyright © 1977 IMPULSIVE MUSIC Copyright Renewed All Rights Administered by ALMO MUSIC CORP. All Rights Reserved Used by Permission

#### La Bamba

By Richard Valenzuela
Copyright © 1959 EMI Longitude Music and Valens
Heirs Designee
Copyright Renewed
All Rights Administered by Sony/ATV Music
Publishing LLC, 424 Church Street, Suite 1200,
Nashville, TN 37219

International Copyright Secured All Rights Reserved

#### Let It Be

Words and Music by John Lennon and Paul McCartney Copyright © 1970 Sony/ATV Music Publishing LLC Copyright Renewed All Rights Administered by Sony/ATV Music Publishing LLC, 424 Church Street, Suite 1200, Nashville, TN 37219 International Copyright Secured All Rights

#### Reserved Let It Go

from FROZEN Music and Lyrics by Kristen Anderson-Lopez and Robert Lopez © 2013 Wonderland Music Company, Inc.

All Rights Reserved. Used by Permission.

#### Let There Be Love

Lyric by Ian Grant Music by Lionel Rand Copyright © 1940 Shapiro, Bernstein & Co., Inc., New York Copyright Renewed International Copyright Secured All Rights Reserved Used by Permission

#### Mas Que Nada

Words and Music by Jorge Ben Copyright © 1963 by Peermusic do Brasil Edições Musicais Ltda. Copyright Renewed All Rights Administered by Peer International

Corporation International Copyright Secured All Rights

### Reserved Moon River

from the Paramount Picture BREAKFAST AT TIFFANY'S Words by Johnny Mercer Music by Henry Mancini Copyright © 1961 Sony/ATV Music Publishing LLC Copyright Renewed All Rights Administered by Sony/ATV Music Publishing LLC, 424 Church Street, Suite 1200, Nashville, TN 37219 International Copyright Secured All Rights Reserved

#### Moves Like Jagger

Words and Music by Adam Levine, Benjamin Levin, Ammar Malik and Johan Schuster Copyright © 2010, 2011 by Universal Music -Careers, Sudgee Music, Matza Ball Music, Where Da Kasz At?, Lotzah Balls Soup, Prescription Songs, Maru Cha Cha and MXM Music AB All Rights for Sudgee Music Administered by Universal Music - Careers All Rights for Matza Ball Music Administered by Songs Of Universal, Inc.

All Rights for Where Da Kasz At?, Lotzah Balls Soup, Prescription Songs, Maru Cha Cha and MXM Music AB Administered by Kobalt Music Publishing America, Inc.

International Copyright Secured All Rights

#### My Heart Will Go On (Love Theme From 'Titanic')

from the Paramount and Twentieth Century Fox Motion Picture TITANIC Music by James Horner Lyric by Will Jennings Copyright © 1997 Sony/ATV Harmony, Sony/ATV Melody, T C F Music Publishing, Inc., Fox Film Music Corporation and Blue Sky Rider Songs All Rights on behalf of Sony/ATV Harmony and Sony/ATV Melody Administered by Sony/ATV Music Publishing LLC, 424 Church Street, Suite 1200, Nashville, TN 37219

All Rights on behalf of Blue Sky Rider Songs Administered by Irving Music, Inc. International Copyright Secured All Rights Reserved

#### My Life

Words and Music by Billy Joel Copyright © 1978 IMPULSIVE MUSIC All Rights Administered by ALMO MUSIC CORP. All Rights Reserved Used by Permission

#### Poker Face

Words and Music by Stefani Germanotta and RedOne Copyright © 2008 Sony/ATV Music Publishing LLC, House Of Gaga Publishing Inc. and RedOne Productions, LLC

All Rights Administered by Sony/ATV Music Publishing LLC, 424 Church Street, Suite 1200, Nashville, TN 37219

International Copyright Secured All Rights

#### Pride And Joy

Written by Stevie Ray Vaughan Copyright © 1985 Ray Vaughan Music (ASCAP) All Rights Administered by Wixen Music Publishing, Inc. All Rights Reserved Used by Permission

Reserved

By Bobby Troup Copyright © 1946, Renewed 1973, Assigned 1974 to Londontown Music All Rights outside the U.S.A. controlled by Edwin H. Morris & Company, A Division of MPL Music Publishing, Inc. International Copyright Secured All Rights

#### Someone Like You

Words and Music by Adele Adkins and Dan Wilson Copyright © 2011 MELTED STONE PUBLISHING LTD., BMG MONARCH and SUGAR LAKE MUSIC

All Rights for MELTED STONE PUBLISHING LTD. in the U.S. and Canada Controlled and Administered by UNIVERSAL - SONGS OF POLYGRAM INTERNATIONAL, INC. All Rights for BMG MONARCH and SUGAR LAKE MUSIC Administered by BMG RIGHTS MANAGEMENT (US) LLC All Rights Reserved Used by Permission

#### Spanish Eyes

Words by Charles Singleton and Eddie Snyder Music by Bert Kaempfert Copyright © 1965 Bert Kaempfert Music Copyright Renewed All Rights Administered by Sony/ATV Music Publishing LLC, 424 Church Street, Suite 1200, Nashville, TN 37219 International Copyright Secured All Rights Reserved

#### Unchained Melody

Lyric by Hy Zaret Music by Alex North © 1955 (Renewed) North Melody Publishing (SESAC) and HZUM Publishing (SESAC) c/o Unchained Melody Publishing, LLC All Rights Reserved Used by Permission

#### Up Where We Belong

from the Paramount Picture AN OFFICER AND A GENTLEMAN Words by Will Jennings Music by Buffy Sainte-Marie and Jack Nitzsche Copyright © 1982 Sony/ATV Music Publishing LLC All Rights Administered by Sony/ATV Music Publishing LLC, 424 Church Street, Suite 1200, Nashville, TN 37219 International Copyright Secured All Rights Reserved

#### What A Wonderful World

Words and Music by George David Weiss and Bob Copyright © 1967 by Range Road Music Inc., Ouartet Music and Abilene Music, Inc. Copyright Renewed All Rights for Range Road Music Inc. Administered by Round Hill Carlin, LLC All Rights for Quartet Music Administered by BMG Rights Management (US) LLC All Rights for Abilene Music, Inc. Administered Worldwide by Imagem Music LLC International Copyright Secured All Rights Reserved Used by Permission

#### White Christmas

from the Motion Picture Irving Berlin's HOLIDAY INN Words and Music by Irving Berlin © Copyright 1940, 1942 by Irving Berlin Copyright Renewed International Copyright Secured All Rights Reserved

#### Wonderful Tonight

Words and Music by Eric Clapton Copyright © 1977 by Eric Patrick Clapton Copyright Renewed International Copyright Secured All Rights

#### Wonderwall

Words and Music by Noel Gallagher Copyright © 1995 SM Music Publishing UK Limited and Oasis Music All Rights Administered by Sony/ATV Music Publishing LLC, 424 Church Street, Suite 1200, Nashville, TN 37219 International Copyright Secured All Rights

#### You've Lost That Lovin' Feelin'

Words and Music by Barry Mann, Cynthia Weil and Phil Spector Copyright © 1964, 1965 Screen Gems-EMI Music Inc. and Mother Bertha Music Copyright Renewed All Rights Administered by Sony/ATV Music Publishing LLC, 424 Church Street, Suite 1200, Nashville, TN 37219 International Copyright Secured All Rights Reserved

Words and Music by Elton John and Bernie Taupin Copyright © 1969 UNIVERSAL/DICK JAMES MÚSIC LTD. Copyright Renewed All Rights in the United States and Canada Controlled and Administered by UNIVERSAL -SONGS OF POLYGRAM INTERNATIONAL, INC. All Rights Reserved Used by Permission

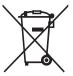

#### Information for users on collection and disposal of old equipment:

This symbol on the products, packaging, and/or accompanying documents means that used electrical and electronic products should not be mixed with general household waste.

For proper treatment, recovery and recycling of old products, please take them to applicable collection points, in accordance with your national legislation.

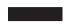

By disposing of these products correctly, you will help to save valuable resources and prevent any potential negative effects on human health and the environment which could otherwise arise from inappropriate waste handling.

For more information about collection and recycling of old products, please contact your local municipality, your waste disposal service or the point of sale where you purchased the items.

#### For business users in the European Union:

If you wish to discard electrical and electronic equipment, please contact your dealer or supplier for further information.

#### Information on Disposal in other Countries outside the European Union:

This symbol is only valid in the European Union. If you wish to discard these items, please contact your local authorities or dealer and ask for the correct method of disposal.

(weee\_eu\_en\_02)

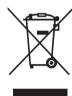

# Informations concernant la collecte et le traitement des déchets d'équipements électriques et électroniques

Le symbole sur les produits, l'emballage et/ou les documents joints signifie que les produits électriques ou électroniques usagés ne doivent pas être mélangés avec les déchets domestiques habituels. Pour un traitement, une récupération et un recyclage appropriés des déchets d'équipements électriques et électroniques, veuillez les déposer aux points de collecte prévus à cet effet, conformément à la réglementation estimate.

En vous débarrassant correctement des déchets d'équipements électriques et électroniques, vous contribuerez à la sauvegarde de précieuses ressources et à la prévention de potentiels effets négatifs sur la santé humaine qui pourraient advenir lors d'un traitement inapproprié des déchets.

Pour plus d'informations à propos de la collecte et du recyclage des déchets d'équipements électriques et électroniques, veuillez contacter votre municipalité, votre service de traitement des déchets ou le point de vente où vous avez acheté les produits.

#### Pour les professionnels dans l'Union européenne :

Si vous souhaitez vous débarrasser des déchets d'équipements électriques et électroniques, veuillez contacter votre vendeur ou fournisseur pour plus d'informations.

#### Informations sur la mise au rebut dans d'autres pays en dehors de l'Union européenne :

Ce symbole est seulement valable dans l'Union européenne. Si vous souhaitez vous débarrasser de déchets d'équipements électriques et électroniques, veuillez contacter les autorités locales ou votre fournisseur et demander la méthode de traitement appropriée.

(weee\_eu\_fr\_02)

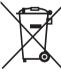

#### Información para usuarios sobre la recogida y eliminación de los equipos antiguos

Este símbolo en los productos, embalajes y documentos anexos significa que los productos eléctricos y electrónicos no deben mezclarse con los desperdicios domésticos normales.

Para el tratamiento, recuperación y reciclaje apropiados de los productos antiguos, llévelos a puntos de reciclaje correspondientes, de acuerdo con la legislación nacional.

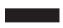

Al deshacerse de estos productos de forma correcta, ayudará a ahorrar recursos valiosos y a impedir los posibles efectos desfavorables en la salud humana y en el entorno que de otro modo se producirían si se trataran los desperdicios de modo inapropiado.

Para obtener más información acerca de la recogida y el reciclaje de los productos antiguos, póngase en contacto con las autoridades locales, con el servicio de eliminación de basuras o con el punto de venta donde adquirió los artículos.

#### Para los usuarios empresariales de la Unión Europea:

Si desea desechar equipos eléctricos y electrónicos, póngase en contacto con su vendedor o proveedor para obtener más información.

#### Información sobre la eliminación en otros países fuera de la Unión Europea:

Este símbolo solo es válido en la Unión Europea. Si desea desechar estos artículos, póngase en contacto con las autoridades locales o con el vendedor y pregúnteles el método correcto.

(weee\_eu\_es\_02)

#### For U.S.A.

This transmitter must not be co-located or operated in conjunction with any other antenna or transmitter.

#### For CANADA

This device complies with Industry Canada licence-exempt RSS standard(s). Operation is subject to the following two conditions: (1) this device may not cause interference, and (2) this device must accept any interference, including interference that may cause undesired operation of the device.

Le présent appareil est conforme aux CNR d'Industrie Canada applicables aux appareils radio exempts de licence. L'exploitation est autorisée aux deux conditions suivantes : (1) l'appareil ne doit pas produire de brouillage, et (2) l'utilisateur de l'appareil doit accepter tout brouillage radioélectrique subi, même si le brouillage est susceptible d'en compromettre le fonctionnement.

#### For U.S.A. and CANADA

This equipment complies with FCC/IC radiation exposure limits set forth for an uncontrolled environment and meets the FCC radio frequency (RF) Exposure Guidelines and RSS-102 of the IC radio frequency (RF) Exposure rules. This equipment has very low levels of RF energy that are deemed to comply without testing of specific absorption rate (SAR).

Cet équipement est conforme aux limites d'exposition aux rayonnements énoncées pour un environnement non contrôlé et respecte les règles les radioélectriques (RF) de la FCC lignes directrices d'exposition et d'exposition aux fréquences radioélectriques (RF) CNR-102 de l'IC. Cet équipement émet une énergie RF très faible qui est considérée conforme sans évaluation du débit d'absorption spécifique (DAS).

#### For EU countries

#### **BG** Bulgarian

# ОПРОСТЕНА ЕС ДЕКЛАРАЦИЯ ЗА СЪОТВЕТСТВИЕ

С настоящото Yamaha Music Europe GmbH декларира, че този тип радиосъоръжение (CVP-809GP, CVP-809, CVP-805] е в съответствие с Директива 2014/53/ЕС. Цялостният текст на ЕС декларацията за съответствие може да се намери на следния интернет адрес:

https://europe.yamaha.com/en/support/compliance/doc.html

#### ES Spanish

### DECLARACIÓN UE DE CONFORMIDAD SIMPLIFICADA

Por la presente, Yamaha Music Europe GmbH declara que el tipo de equipo radioeléctrico [CVP-809GP, CVP-809, CVP-805] es conforme con la Directiva 2014/53/UE. El texto completo de la declaración UE de conformidad está disponible en la dirección Internet siguiente:

https://europe.yamaha.com/en/support/compliance/doc.html

#### CS Czech

#### ZJEDNODUŠENÉ EU PROHLÁŠENÍ O SHODĚ

Tímto Yamaha Music Europe GmbH prohlašuje, že typ rádiového zařízení [CVP-809GP, CVP-809, CVP-805] je v souladu se směrnicí 2014/53/EU. Úplné znění EU prohlášení o shodě je k dispozici na této internetové adrese: https://europe.yamaha.com/en/support/compliance/doc.html

#### DA Danish

#### FORENKLET EU-OVERENSSTEMMELSESERKLÆRING

Hermed erklærer Yamaha Music Europe GmbH, at radioudstyrstypen [CVP-809GP, CVP-809, CVP-805] er i overensstemmelse med direktiv 2014/53/EU. EU-overensstemmelseserklæringens fulde tekst kan findes på følgende internetadresse:

https://europe.yamaha.com/en/support/compliance/doc.html

#### DE German

#### VEREINFACHTE EU-KONFORMITÄTSERKLÄRUNG

Hiermit erklärt Yamaha Music Europe GmbH, dass der Funkanlagentyp [CVP-809GP, CVP-809, CVP-805] der Richtlinie 2014/53/EU entspricht. Der vollständige Text der EU-Konformitätserklärung ist unter der folgenden Internetadresse verfügbar:

https://europe.yamaha.com/en/support/compliance/doc.html

#### ET Estonian

#### LIHTSUSTATUD ELI VASTAVUSDEKLARATSIOON

Käesolevaga deklareerib Yamaha Music Europe GmbH, et käesolev raadioseadme tüüp [CVP-809GP, CVP-809, CVP-805] vastab direktiivi 2014/53/EL nõuetele. ELi vastavusdeklaratsiooni täielik tekst on kättesaadav järgmisel internetiaadressil: https://europe.yamaha.com/en/support/compliance/doc.html

#### EL Greek

#### ΑΠΛΟΥΣΤΕΥΜΕΝΗ ΔΗΛΩΣΗ ΣΥΜΜΟΡΦΩΣΗΣ ΕΕ

Με την παρούσα ο/η Yamaha Music Europe GmbH, δηλώνει ότι ο ραδιοεξοπλισμός [CVP-809GP, CVP-809, CVP-805] πληροί την οδηγία 2014/53/ΕΕ. Το πλήρες κείμενο της δήλωσης συμμόρφωσης ΕΕ διατίθεται στην ακόλουθη ιστοσελίδα στο διαδίκτυο:

https://europe.yamaha.com/en/support/compliance/doc.html

#### EN English

#### SIMPLIFIED EU DECLARATION OF CONFORMITY

Hereby, Yamaha Music Europe GmbH declares that the radio equipment type [CVP-809GP, CVP-809, CVP-805] is in compliance with Directive 2014/53/EU. The full text of the EU declaration of conformity is available at the following internet address:

https://europe.yamaha.com/en/support/compliance/doc.html

#### FR French

#### DECLARATION UE DE CONFORMITE SIMPLIFIEE

Le soussigné, Yamaha Music Europe GmbH, déclare que l'équipement radioélectrique du type [CVP-809GP, CVP-809, CVP-805] est conforme à la directive 2014/53/UE. Le texte complet de la déclaration UE de conformité est disponible à l'adresse internet suivante:

https://europe.yamaha.com/en/support/compliance/doc.html

#### **HR** Croatian

## POJEDNOSTAVLJENA EU IZJAVA O SUKLADNOSTI

Yamaha Music Europe GmbH ovime izjavljuje da je radijska oprema tipa [CVP-809GP, CVP-809] v Staladu s Direktivom 2014/53/EU. Cjeloviti tekst EU izjave o sukladnosti dostupan je na sljedećoj internetskoj adresi: https://europe.yamaha.com/en/support/compliance/doc.html

#### IT Italian

#### DICHIARAZIONE DI CONFORMITÀ UE SEMPLIFICATA

Il fabbricante, Yamaha Music Europe GmbH, dichiara che il tipo di apparecchiatura radio [CVP-809GP, CVP-809, CVP-805] è conforme alla direttiva 2014/53/UE. Il testo completo della dichiarazione di conformità UE è disponibile al seguente indirizzo Internet:

https://europe.yamaha.com/en/support/compliance/doc.html

#### LV Latvian

#### VIENKĀRŠOTA ES ATBILSTĪBAS DEKLARĀCIJA

Ar šo Yamaha Music Europe GmbH deklarē, ka radioiekārta [CVP-809GP, CVP-809, CVP-805] atbilst Direktīvai 2014/53/ES. Pilns ES atbilstības deklarācijas teksts ir pieejams šādā interneta vietnē:

https://europe.yamaha.com/en/support/compliance/doc.html

#### LT Lithuanian

#### SUPAPRASTINTA ES ATITIKTIES DEKLARACIJA

Aš, Yamaha Music Europe GmbH, patvirtinu, kad radijo įrenginių tipas [CVP-809GP, CVP-809, CVP-805] atitinka Direktyvą 2014/53/ES. Visas ES atitikties deklaracijos tekstas prieinamas šiuo interneto adresu:

https://europe.yamaha.com/en/support/compliance/doc.html

#### **HU** Hungarian

#### EGYSZERŰSÍTETT EU-MEGFELELŐSÉGI NYILATKOZAT

Yamaha Music Europe GmbH igazolja, hogy a [CVP-809GP, CVP-809, CVP-805] típusú rádióberendezés megfelel a 2014/53/EU irányelvnek. Az EU-megfelelőségi nyilatkozat teljes szövege elérhető a következő internetes címen: https://europe.yamaha.com/en/support/compliance/doc.html

#### NI Dutch

#### VEREENVOUDIGDE EU-CONFORMITEITSVERKLARING

Hierbij verklaar ik, Yamaha Music Europe GmbH, dat het type radioapparatuur [CVP-809GP, CVP-809, CVP-805] conform is met Richtlijn 2014/53/EU. De volledige tekst van de EU-conformiteitsverklaring kan worden geraadpleegd op het volgende internetadres:

https://europe.yamaha.com/en/support/compliance/doc.html

#### PL Polish

#### UPROSZCZONA DEKLARACJA ZGODNOŚCI UE

Yamaha Music Europe GmbH niniejszym oświadcza, że typ urządzenia radiowego [CVP-809GP, CVP-809, CVP-805] jest zgodny z dyrektywą 2014/53/UE. Pełny tekst deklaracji zgodności UE jest dostępny pod następującym adresem internetowym: https://europe.yamaha.com/en/support/compliance/doc.html

#### PT Portuguese

#### DECLARAÇÃO UE DE CONFORMIDADE SIMPLIFICADA

O(a) abaixo assinado(a) Yamaha Music Europe GmbH declara que o presente tipo de equipamento de rádio [CVP-809GP, CVP-809, CVP-805] está em conformidade com a Diretiva 2014/53/UE. O texto integral da declaração de conformidade está disponível no sequinte endereco de Internet:

https://europe.yamaha.com/en/support/compliance/doc.html

#### **RO** Romanian

#### DECLARAȚIA UE DE CONFORMITATE SIMPLIFICATĂ

Prin prezenta, Yamaha Music Europe GmbH declară că tipul de echipamente radio [CVP-809GP, CVP-809, CVP-805] este în conformitate cu Directiva 2014/53/UE. Textul integral al declarației UE de conformitate este disponibil la următoarea adresă internet:

https://europe.yamaha.com/en/support/compliance/doc.html

#### SK Slovak

#### ZJEDNODUŠENÉ EÚ VYHLÁSENIE O ZHODE

Yamaha Music Europe GmbH týmto vyhlasuje, že rádiové zariadenie typu [CVP-809GP, CVP-809, CVP-805] je v súlade so smernicou 2014/53/EÚ. Úplné EÚ vyhlásenie o zhode je k dispozícii na tejto internetovej adrese: https://europe.yamaha.com/en/support/compliance/doc.html

#### SL Slovenian

#### POENOSTAVLJENA IZJAVA EU O SKLADNOSTI

Yamaha Music Europe GmbH potrjuje, da je tip radijske opreme [CVP-809GP, CVP-809, CVP-805] skladen z Direktivo 2014/53/EU. Celotno besedilo izjave EU o skladnosti je na voljo na naslednjem spletnem naslovu: https://europe.yamaha.com/en/support/compliance/doc.html

#### FI Finnish

#### YKSINKERTAISTETTU EU-VAATIMUSTENMUKAISUUSVAKUUTUS

Yamaha Music Europe GmbH vakuuttaa, että radiolaitetyyppi [CVP-809GP, CVP-809, CVP-805] on direktiivin 2014/53/EU mukainen. EUropa vaatimustamukainen taysti on saatavilla seuraavi

vaatimustenmukaisuusvakuutuksen täysimittainen teksti on saatavilla seuraavassa internetosoitteessa:

https://europe.yamaha.com/en/support/compliance/doc.html

#### SV Swedish

#### FÖRENKLAD EU-FÖRSÄKRAN OM ÖVERENSSTÄMMELSE

Härmed försäkrar Yamaha Music Europe GmbH att denna typ av radioutrustning [CVP-809GP, CVP-809, CVP-805] överensstämmer med direktiv 2014/53/EU. Den fullständiga texten till EU-försäkran om överensstämmelse finns på följande webbadress:

https://europe.yamaha.com/en/support/compliance/doc.html

### TR Turkey

#### BASİTLEŞTİRİLMİŞ AVRUPA BİRLİĞİ UYGUNLUK BİLDİRİMİ

lşbu belge ile, Yamaha Music Europe GmbH, radyo cihaz tipinin [CVP-809GP, CVP-809, CVP-805], Direktif 2014/53/AB'ye uygunluğunu beyan eder. AB uyumu beyanının tam metni aşağıdaki internet adresinden edinilebilir: https://europe.yamaha.com/en/support/compliance/doc.html

# **Important Notice: Guarantee Information for customers in European Economic Area (EEA) and Switzerland**

Important Notice: Guarantee Information for customers in EEA\* and Switzerland

For detailed guarantee information about this Yamaha product, and Pan-EEA\* and Switzerland warranty service, please either visit the website address below (Printable file is available at our website) or contact the Yamaha representative office for your country. \* EEA: European Economic Area

#### Wichtiger Hinweis: Garantie-Information für Kunden in der EWR\* und der Schweiz

Für nähere Garantie-Information über dieses Produkt von Yamaha, sowie über den Pan-EWR\*- und Schweizer Garantieservice, besuchen Sie bitte entweder die folgend angegebene Internetadresse (eine druckfähige Version befindet sich auch auf unserer Webseite), oder wenden Sie sich an den für Ihr Land zuständigen Yamaha-Vertrieb. \*EWR: Europäischer Wirtschaftsraum

#### Remarque importante: informations de garantie pour les clients de l'EEE et la Suisse

Pour des informations plus détaillées sur la garantie de ce produit Yamaha et sur le service de garantie applicable dans l'ensemble de l'EEE ainsi qu'en Suisse, consultez notre site Web à l'adresse ci-dessous (le fichier imprimable est disponible sur notre site Web) ou contactez directement Yamaha dans votre pays de résidence. \* EEE : Espace Economique Européen

#### Belangrijke mededeling: Garantie-informatie voor klanten in de EER\* en Zwitserland

Voor gedetailleerde garantie-informatie over dit Yamaha-product en de garantieservice in heel de EER\* en Zwitserland, gaat u naar de onderstaande website (u vind een afdrukbaar bestand op onze website) of neemt u contact op met de vertegenwoordiging van Yamaha in uw land. \* EER: Europese Economische Ruimte

#### Aviso importante: información sobre la garantía para los clientes del EEE\* y Suiza

Español

Para una información detallada sobre este producto Yamaha y sobre el soporte de garantía en la zona EEE\* y Suiza, visite la dirección web que se incluye más abajo (la version del archivo para imprimir esta disponible en nuestro sitio web) o póngase en contacto con el representante de Yamaha en su país. \* EEE: Espacio Económico Europeo

#### Avviso importante: informazioni sulla garanzia per i clienti residenti nell'EEA\* e in Svizzera

Per informazioni dettagliate sulla garanzia relativa a questo prodotto Yamaha e l'assistenza in garanzia nei paesi EEA\* e in Svizzera, potete consultare il sito Web all'indirizzo riportato di seguito (è disponibile il file in formato stampabile) oppure contattare l'ufficio di rappresentanza locale della Yamaha. \* EEA: Area Economica Europea

#### Aviso importante: informações sobre as garantias para clientes da AEE\* e da Suíça

Português

Para obter uma informação pormenorizada sobre este produto da Yamaha e sobre o serviço de garantia na AEE\* e na Suíça, visite o site a seguir (o arquivo para impressão está disponível no nosso site) ou entre em contato com o escritório de representação da Yamaha no seu país. \* AEE: Área Econômica Européia

#### Σημαντική σημείωση: Πληροφορίες εγγύησης για τους πελάτες στον ΕΟΧ\* και Ελβετία

Για λεπτομερείς πληροφορίες εγγύησης σχετικά με το παρόν προϊόν της Yamaha και την κάλυψη εγγύησης σε όλες τις χώρες του ΕΟΧ και την Ελβετία, επισκεφτείτε την παρακάτω ιστοσελίδα (Εκτυπώσιμη μορφή είναι διαθέσιμη στην ιστοσελίδα μας) ή απευθυνθείτε στην αντιπροσωπεία της Yamaha στη χώρα σας. \* ΕΟΧ: Ευρωπαϊκός Οικονομικός Χώρος

#### Viktigt: Garantiinformation för kunder i EES-området\* och Schweiz

Svenska

För detaljerad information om denna Yamahaprodukt samt garantiservice i hela EES-området\* och Schweiz kan du antingen besöka nedanstående webbaddress (en utskriftsvänlig fil finns på webbplatsen) eller kontakta Yamahas officiella representant i ditt land. \* EES: Europeiska Ekonomiska Samarbetsområdet

#### Viktig merknad: Garantiinformasjon for kunder i EØS\* og Sveits

Norsk

Detaljert garantiinformasjon om dette Yamaha-produktet og garantiservice for hele EØS-området\* og Sveits kan fås enten ved å besøke nettadressen nedenfor (utskriftsversjon finnes på våre nettsider) eller kontakte kontakte Yamaha-kontoret i landet der du bor. \*EØS: Det europeiske økonomiske samarbeidsområdet

#### Vigtig oplysning: Garantioplysninger til kunder i EØO\* og Schweiz

De kan finde detaljerede garantioplysninger om dette Yamaha-produkt og den fælles garantiserviceordning for EØO\* (og Schweiz) ved at besøge det websted, der er angivet nedenfor (der findes en fil, som kan udskrives, på vores websted), eller ved at kontakte Yamahas nationale repræsentationskontor i det land, hvor De bor. \* EØO: Det Europæiske Økonomiske Område

#### Tärkeä ilmoitus: Takuutiedot Euroopan talousalueen (ETA)\* ja Sveitsin asiakkaille

Tämän Yamaha-tuotteen sekä ETA-alueen ja Sveitsin takuuta koskevat yksityiskohtaiset tiedot saatte alla olevasta nettiosoitteesta. (Tulostettava tiedosto saatavissa sivustollamme.) Voitte myös ottaa yhteyttä paikalliseen Yamaha-edustajaan. \*ETA: Euroopan talousalue

#### Ważne: Warunki gwarancyjne obowiązujące w EOG\* i Szwajcarii

Aby dowiedzieć się więcej na temat warunków gwarancyjnych tego produktu firmy Yamaha i serwisu gwarancyjnego w całym EOG\* i Szwajcarii, należy odwiedzić wskazaną poniżej stronę internetową (Plik gotowy do wydruku znajduje się na naszej stronie internetowej) lub skontaktować się z przedstawicielstwem firmy Yamaha w swoim kraju. \* EOG — Europejski Obszar Gospodarczy

### Důležité oznámení: Záruční informace pro zákazníky v EHS\* a ve Švýcarsku

Česky

Podrobné záruční informace o tomto produktu Yamaha a záručním servisu v celém EHS\* a ve Švýcarsku naleznete na níže uvedené webové adrese (soubor k tisku je dostupný na naších webových stránkách) nebo se můžete obrátit na zastoupení firmy Yamaha ve své zemi. \* EHS: Evropský hospodářský prostor

#### Fontos figyelmeztetés: Garancia-információk az EGT\* területén és Svájcban élő vásárlók számára

Magyar

A jelen Yamaha termékre vonatkozó részletes garancia-információk, valamint az EGT\*-re és Svájcra kiterjedő garanciális szolgáltatás tekintetében keresse fel webhelyünket az alábbi címen (a webhelyen nyomtatható fáilt is talál), vagy pedig lépjen kapcsolatba az országában működő Yamaha képviseleti irodával. \* EGT: Európai Gazdasági Térség

#### Oluline märkus: Garantiiteave Euroopa Majanduspiirkonna (EMP)\* ja Šveitsi klientidele

Eesti kee Täpsema teabe saamiseks selle Yamaha toote garantii ning kogu Euroopa Majanduspiirkonna ja Šveitsi garantiiteeninduse kohta, külastage palun veebisaiti alljärgneval aadressil (meie saidil on saadaval prinditav fail) või pöörduge Teie regiooni Yamaha esinduse poole. \* EMP: Euroopa Majanduspiirkond

#### Svarīgs paziņojums: garantijas informācija klientiem EEZ\* un Šveicē

Lai saņemtu detalizētu garantijas informāciju par šo Yamaha produktu, kā arī garantijas apkalpošanu EEZ\* un Šveicē, lūdzu, apmeklējiet zemāk norādīto tīmekļa vietnes adresi (tīmekļa vietnē ir pieejams drukājams fails) vai sazinieties ar jūsu valsti apkalpojošo Yamaha pārstāvniecību. \* EEZ: Eiropas Ekonomikas zona

#### Dėmesio: informacija dėl garantijos pirkėjams EEE\* ir Šveicarijoje

Lietuviu kalba

Jei reikia išsamios informacijos apie šį "Yamaha" produktą ir jo techninę priežiūrą visoje EEE\* ir Šveicarijoje, apsilankykite mūsų svetainėje toliau nurodytu adresu (svetainėje yra spausdintinas failas) arba kreipkitės į "Yamaha" atstovybe savo šaliai. \*EEE – Europos ekonominė erdvė

#### Dôležité upozornenie: Informácie o záruke pre zákazníkov v EHP\* a Švajčiarsku

Podrobné informácie o záruke týkajúce sa tohto produktu od spoločnosti Yamaha a garančnom servise v EHP\* a Švajčiarsku nájdete na webovej stránke uvedenej nižšie (na našej webovej stránke je k dispozícii súbor na tlač) alebo sa obráťte na zástupcu spoločnosti Yamaha vo svojej krajine. \* EHP: Európsky hospodársky priestor

#### Pomembno obvestilo: Informacije o garanciji za kupce v EGP\* in Švici

Slovenščina

Za podrobnejše informacije o tem Yamahinem izdelku ter garancijskem servisu v celotnem EGP in Švici, obiščite spletno mesto, ki je navedeno spodaj (natislijva datoteka je na voljo na našem spletnem mestu), ali se obrnite na Yamahinega predstavnika v svoji državi. \* EGP: Evropski gospodarski prostor

#### Важно съобщение: Информация за гаранцията за клиенти в ЕИП\* и Швейцария

За подробна информация за гаранцията за този продукт на Yamaha и гаранционното обслужване в паневропейската зона на ЕИП\* и Швейцария или посетете посочения по-долу уеб сайт (на нашия уеб сайт има файл за печат), или се свържете с представителния офис на Yamaha във вашата страна. \* ЕИП: Европейско икономическо пространство Limba română

# Notificare importantă: Informații despre garanție pentru clienții din SEE\* și Elveția

Pentru informații detaliate privind acest produs Yamaha și serviciul de garanție Pan-SEE\* și Elveția, vizitați site-ul la adresa de mai jos (fișierul imprimabil este disponibil pe site-ul nostru) sau contactați biroul reprezentanței Yamaha din țara dumneavoastră. \* SEE: Spațiul Economic European

# Važna obavijest: Informacije o jamstvu za države EGP-a i Švicarske

Hrvatski

Za detaljne informacije o jamstvu za ovaj Yamahin proizvod te jamstvenom servisu za cijeli EGP i Švicarsku, molimo Vas da posjetite web-stranicu navedenu u nastavku ili kontaktirate ovlaštenog Yamahinog dobavljača u svojoj zemlji. \* EGP: Europski gospodarski prostor

For details of products, please contact your nearest Yamaha representative or the authorized distributor listed below.

Pour plus de détails sur les produits, veuillez-vous adresser à Yamaha ou au distributeur le plus proche de vous figurant dans la liste suivante.

Die Einzelheiten zu Produkten sind bei Ihrer unten aufgeführten Niederlassung und bei Yamaha Vertragshändlern in den jeweiligen Bestimmungsländern erhältlich.

Para detalles sobre productos, contacte su tienda Yamaha más cercana o el distribuidor autorizado que se lista debajo.

#### NORTH AMERICA

#### CANADA

Yamaha Canada Music Ltd.

135 Milner Avenue, Toronto, Ontario M1S 3R1, Canada

Tel: +1-416-298-1311

#### U.S.A.

Yamaha Corporation of America 6600 Orangethorpe Avenue, Buena Park, CA 90620,

Tel: +1-714-522-9011

#### CENTRAL & SOUTH AMERICA

#### MEXICO

Yamaha de México, S.A. de C.V. Av. Insurgentes Sur 1647 Piso 9, Col. San José Insurgentes, Delegación Benito Juárez, México, D.F., C.P. 03900, México
Tel: +52-55-5804-0600

#### BRAZIL

Yamaha Musical do Brasil Ltda. Rua Fidêncio Ramos, 302 – Cj 52 e 54 – Torre B – Vila Olímpia – CEP 04551-010 – São Paulo/SP,

Brazil Tel: +55-11-3704-1377

#### ARGENTINA

Yamaha Music Latin America, S.A., Sucursal Argentina Olga Cossettini 1553, Piso 4 Norte, Madero Este-C1107CEK, Buenos Aires, Argentina Tel: +54-11-4119-7000

PANAMA AND OTHER LATIN

#### AMERICAN COUNTRIES CARIBBEAN COUNTRIES

Yamaha Music Latin America, S.A.

Falina Wilste Latin America, S.A. Edificio Torre Davivienda, Piso: 20 Avenida Balboa, Marbella, Corregimiento de Bella Vista, Ciudad de Panamá, Rep. de Panamá Tel: +507-269-5311

#### **EUROPE**

## THE UNITED KINGDOM/IRELAND

Yamaha Music Europe GmbH (UK) Sherbourne Drive, Tilbrook, Milton Keynes, MK7 8BL, UK

Tel: +44-1908-366700

#### **GERMANY**

Yamaha Music Europe GmbH Siemensstrasse 22-34, 25462 Rellingen, Germany

Tel: +49-4101-303-0

# SWITZERLAND/LIECHTENSTEIN

Yamaha Music Europe GmbH, Branch Switzerland in Thalwil

Seestrasse 18a, 8800 Thalwil, Switzerland

Tel: +41-44-3878080 AUSTRIA/CROATIA/CZECH REPUBLIC/

#### HUNGARY/ROMANIA/SLOVAKIA/ SLOVENIA

Yamaha Music Europe GmbH, Branch Austria Schleiergasse 20, 1100 Wien, Austria Tel: +43-1-60203900

### POLAND

Yamaha Music Europe GmbH Sp.z o.o. Oddział w Polsce ul. Wielicka 52, 02-657 Warszawa, Poland Tel: +48-22-880-08-88

BULGARIA

#### Dinacord Bulgaria LTD.

Bul.Iskarsko Schose 7 Targowski Zentar Ewropa 1528 Sofia, Bulgaria

Tel: +359-2-978-20-25 MALTA

#### Olimpus Music Ltd.

Valletta Road, Mosta MST9010, Malta Tel: +356-2133-2093

NETHERLANDS/BELGIUM/

## LUXEMBOURG

Yamaha Music Europe, Branch Benelux Clarissenhof 5b, 4133 AB Vianen, The Netherlands Tel: +31-347-358040

#### FRANCE

Yamaha Music Europe

7 rue Ambroise Croizat, Zone d'activités de Pariest, 77183 Croissy-Beaubourg, France Tel: +33-1-6461-4000

#### ITALY

Yamaha Music Europe GmbH, Branch Italy Via Tinelli N.67/69 20855 Gerno di Lesmo (MB), Italy Tel: +39-039-9065-1

#### SPAIN/PORTUGAL

Yamaha Music Europe GmbH Ibérica, Sucursal en España

Ctra. de la Coruña km. 17,200, 28231 Las Rozas de Madrid, Spain Tel: +34-91-639-88-88

#### GREECE

Philippos Nakas S.A. The Music House 19th klm. Leof. Lavriou 190 02 Peania – Attiki,

Greece Tel: +30-210-6686260

### SWEDEN

Yamaha Music Europe GmbH Germany filial Scandinavia

JA Wettergrensgata 1, 400 43 Göteborg, Sweden Tel: +46-31-89-34-00

#### DENMARK

Yamaha Music Denmark,

Generatorvej 8C, ST. TH., 2860 Søborg, Denmark Tel: +45-44-92-49-00

#### FINLAND

F-Musiikki Oy

Antaksentie 4 FI-01510 Vantaa, Finland Tel: +358 (0)96185111

#### NORWAY

Yamaha Music Europe GmbH Germany -

Norwegian Branch

Grini Næringspark 1, 1332 Østerås, Norway Tel: +47-6716-7800

# ICELAND

Hljodfaerahusid Ehf. Sidumula 20 IS-108 Reykjavik, Iceland Tel: +354-525-5050

#### **CYPRUS**

Nakas Music Cyprus Ltd. Nikis Ave 2k

1086 Nicosia

Tel: + 357-22-511080

Major Music Center

21 Ali Riza Ave. Ortakoy P.O.Box 475 Lefkoşa, Cyprus Tel: (392) 227 9213

### RUSŜIA

Yamaha Music (Russia) LLC. Room 37, entrance 7, bld. 7, Kievskaya street, Moscow, 121059, Russia Tel: +7-495-626-5005

### OTHER EUROPEAN COUNTRIES

Yamaha Music Europe GmbH Siemensstrasse 22-34, 25462 Rellingen, Germany Tel: +49-4101-303-0

#### **AFRICA**

Yamaha Music Gulf FZE JAFZA-16, Office 512, P.O.Box 17328,

Jebel Ali FZE, Dubai, UAE Tel: +971-4-801-1500

#### MIDDLE EAST

Yamaha Music Europe GmbH

Merkezi Almanya Türkiye İstanbul Şubesi Mor Sumbul Sokak Varyap Meridian Business 1.Blok No:1 113-114-115 Bati Atasehir Istanbul, Turkey Tel: +90-216-275-7960

#### ISRAEL

RBX International Co., Ltd. P.O Box 10245, Petach-Tikva, 49002

Tel: (972) 3-925-6900

### OTHER COUNTRIES

Yamaha Music Gulf FZE

JAFZA-16, Office 512, P.O.Box 17328, Jebel Ali FZE, Dubai, UAE Tel: +971-4-801-1500

#### ASIA

# THE PEOPLE'S REPUBLIC OF CHINA

Yamaha Music & Electronics (China) Co., Ltd. 2F, Yunhedasha, 1818 Xinzha-lu, Jingan-qu, Shanghai, China Tel: +86-400-051-7700

HONG KONG
Tom Lee Music Co., Ltd.
11/F., Silvercord Tower 1, 30 Canton Road, Tsimshatsui, Kowloon, Hong Kong Tel: +852-2737-7688

#### INDIA

Yamaha Music India Private Limited P-401, JMD Megapolis, Sector-48, Sohna Road, Gurugram-122018, Haryana, India Tel: +91-124-485-3300

#### INDONESIA

PT. Yamaha Musik Indonesia (Distributor) Yamaha Music Center Bldg. Jalan Jend. Gatot Subroto Kav. 4, Jakarta 12930, Indonesia Tel: +62-21-520-2577

#### KOREA

Yamaha Music Korea Ltd.

H1F, Prudential Tower, 298, Gangnam-daero, Gangnam-gu, Seoul, 06253, Korea Tel: +82-2-3467-3300

#### MALAYSIA

Yamaha Music (Malaysia) Sdn. Bhd. No.8, Jalan Perbandaran, Kelana Jaya, 47301 Petaling Jaya, Selangor, Malaysia Tel: +60-3-78030900

#### SINGAPORE

Yamaha Music (Asia) Private Limited Block 202 Hougang Street 21, #02-00, Singapore 530202, Singapore Tel: +65-6740-9200

### TAIWAN

Yamaha Music & Electronics Taiwan Co., Ltd. 2F., No. I, Yuandong Rd., Banqiao Dist., New Taipei City 22063, Taiwan (R.O.C.) Tel: +886-2-7741-8888

### THAILAND

Siam Music Yamaha Co., Ltd. 3, 4, 15, 16th Fl., Siam Motors Building, 891/1 Rama 1 Road, Wangmai, Pathumwan, Bangkok 10330, Thailand Tel: +66-2215-2622

#### VIETNAM

Yamaha Music Vietnam Company Limited 15th Floor, Nam A Bank Tower, 201-203 Cach Mang Thang Tam St., Ward 4, Dist.3, Ho Chi Minh City, Vietnam Tel: +84-28-3818-1122

#### OTHER ASIAN COUNTRIES

https://asia-latinamerica-mea.yamaha.com/index.html

#### **OCEANIA**

#### AUSTRALIA

Yamaha Music Australia Pty. Ltd. Level 1, 80 Market Street, South Melbourne, VIC 3205 Australia Tel: +61-3-9693-5111

NEW ZEALAND

Music Works LTD P.O.BOX 6246 Wellesley, Auckland 4680, New Zealand Tel: +64-9-634-0099

# COUNTRIES AND TRUST TERRITORIES IN PACIFIC OCEAN

https://asia-latinamerica-mea.yamaha.com/ index.html

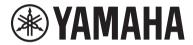

Yamaha Global Site https://www.yamaha.com/

Yamaha Downloads https://download.yamaha.com/

Manual Development Group © 2019 Yamaha Corporation

Published 05/2019 MWMA\*.\*- \*\*A0

VAH4330